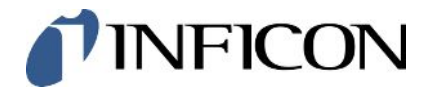

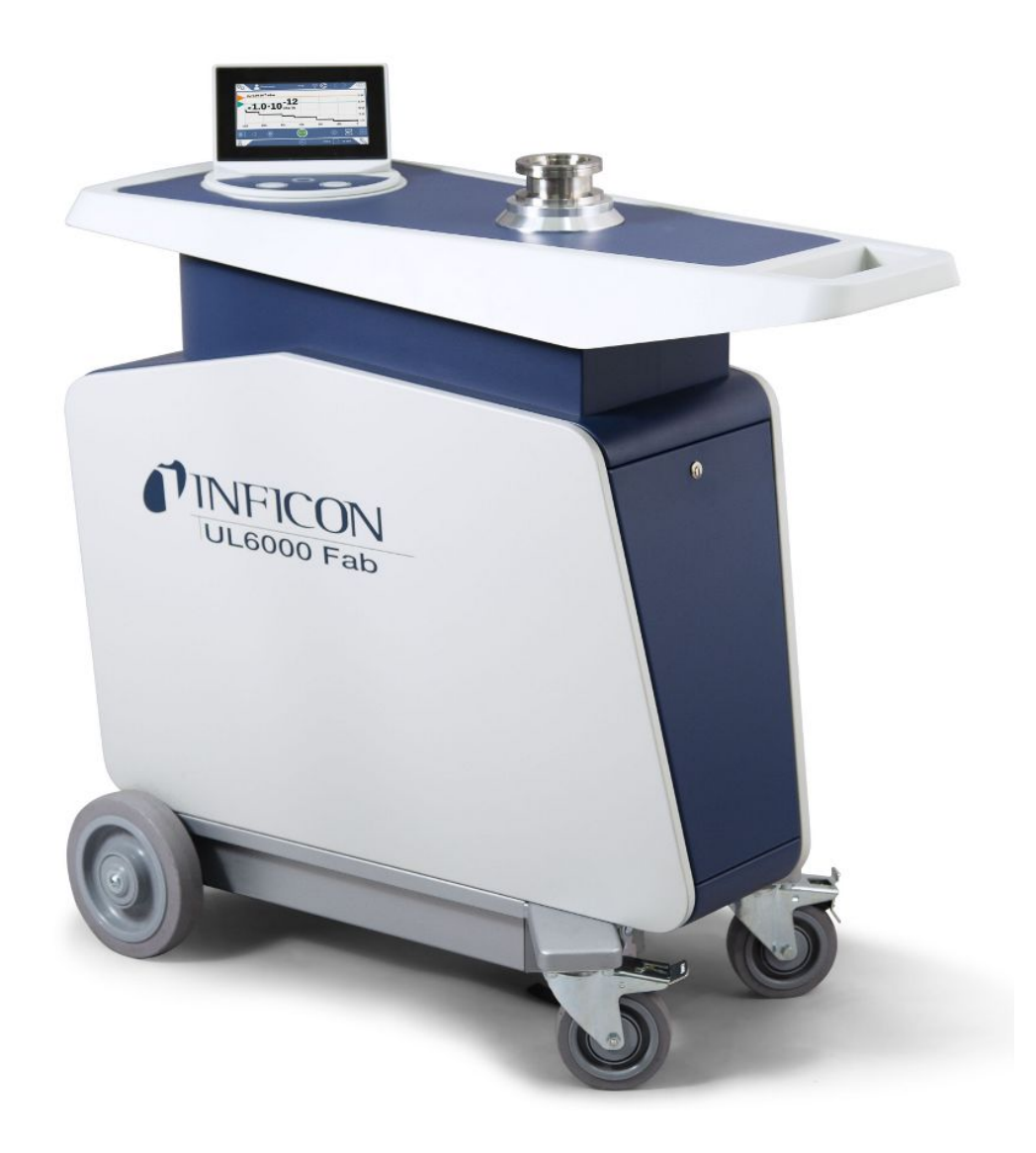

原版使用说明书翻译

# UL6000 Fab™ UL6000 Fab PLUS™

氦气泄漏测试仪采用ULTRATEST™ 传感器技术

550-520, 550-530

最低软件版本 1.63 (设备操作)

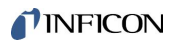

INFICON GmbH

Bonner Straße 498

50968 Köln,德国

## 目录

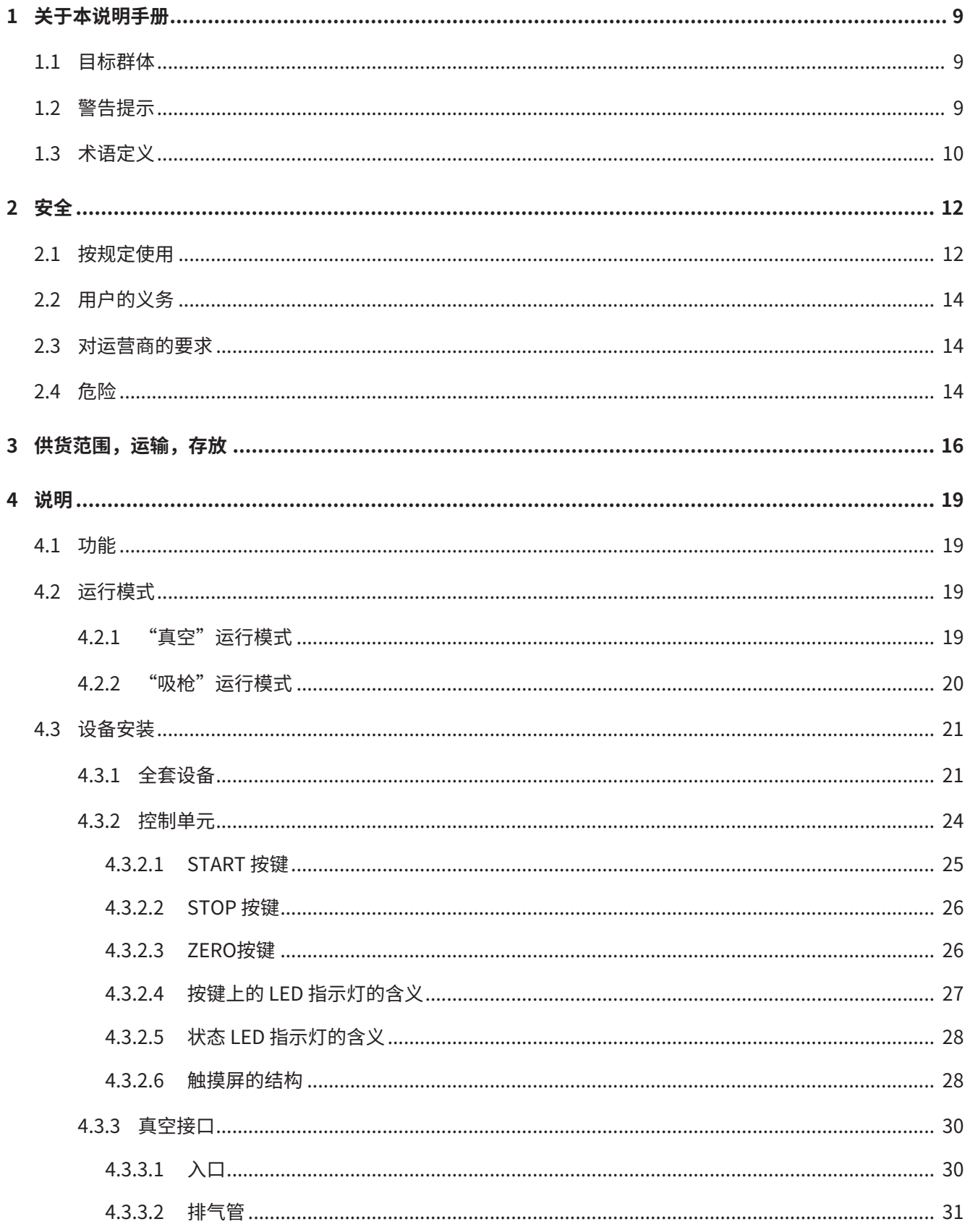

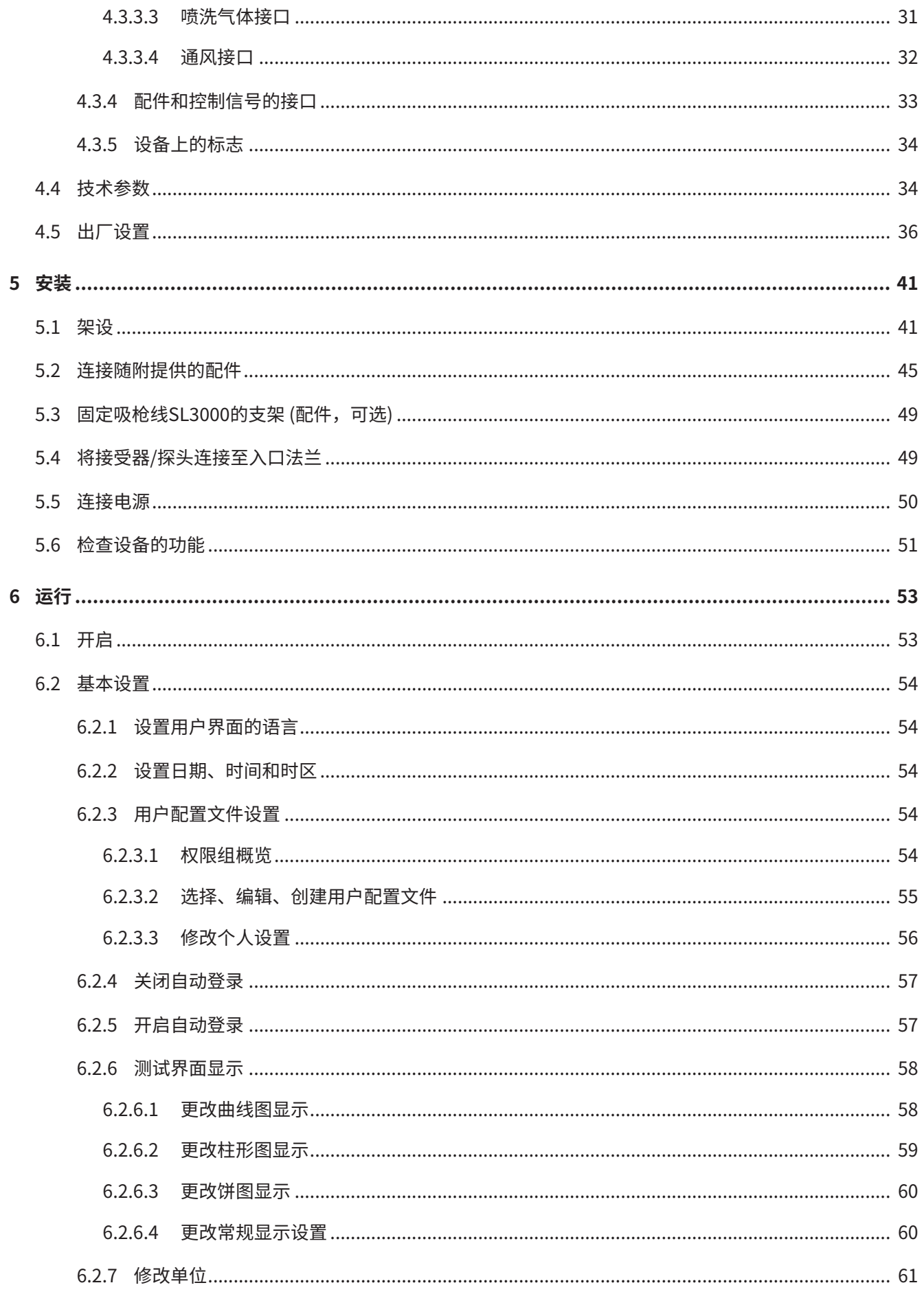

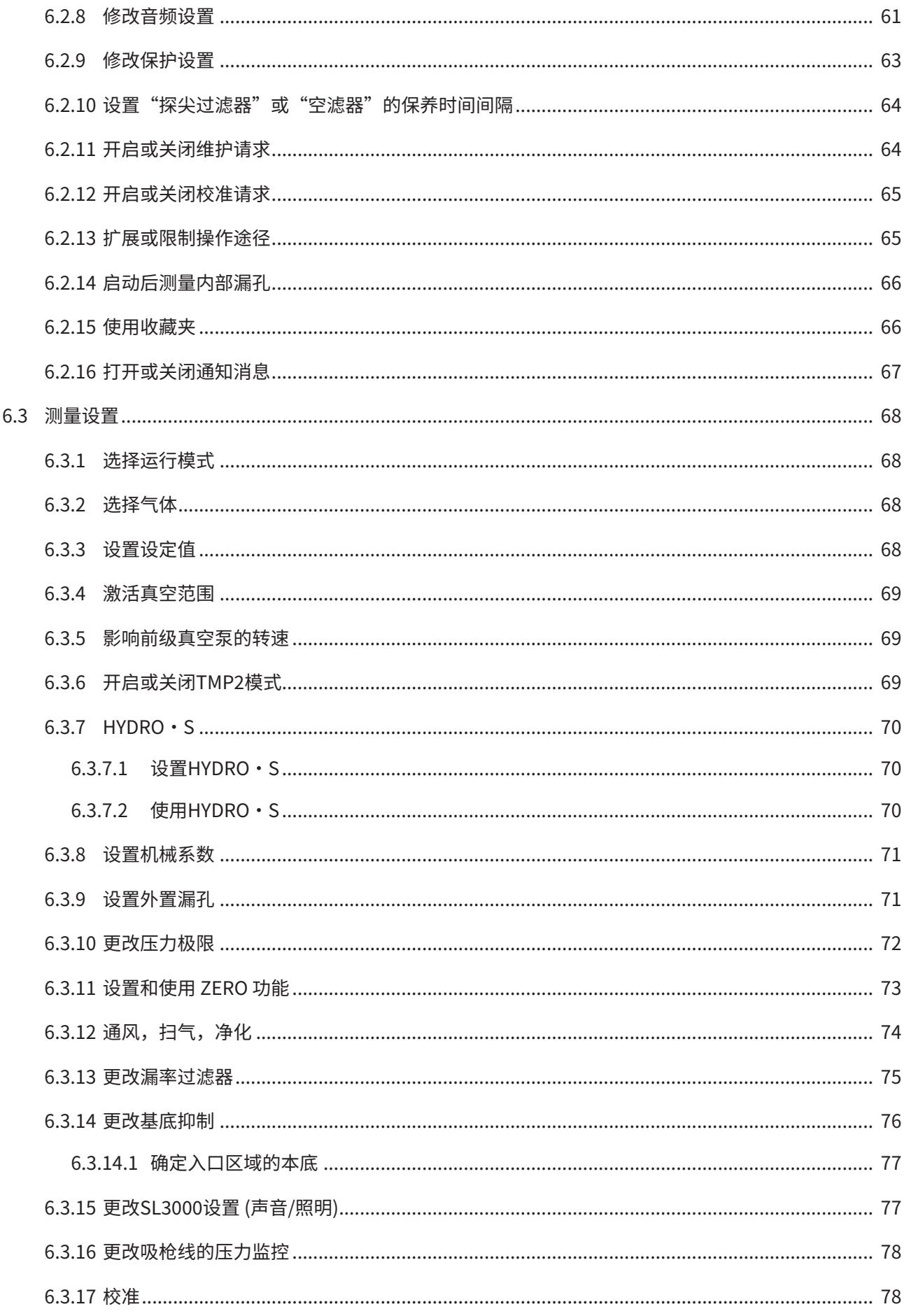

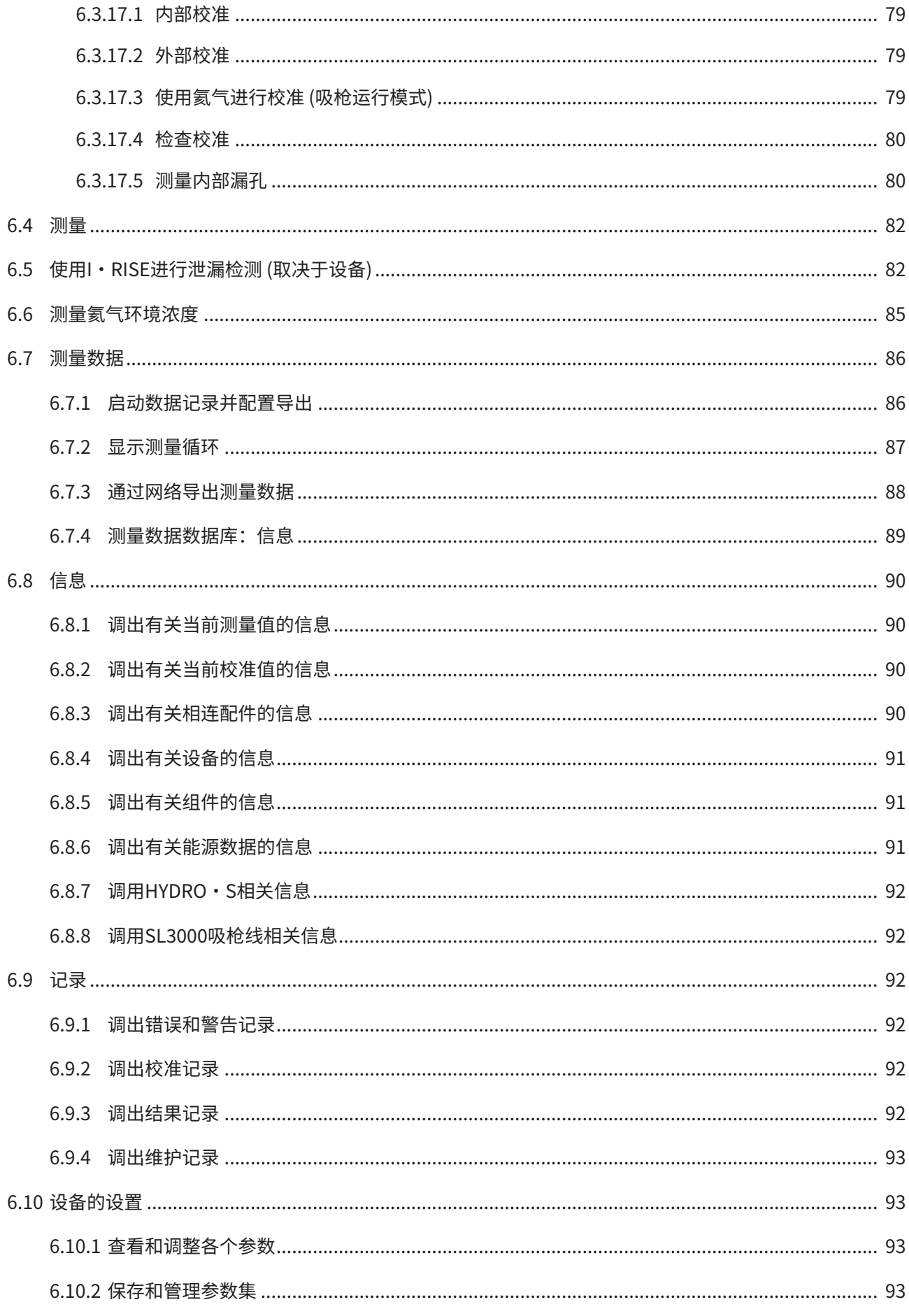

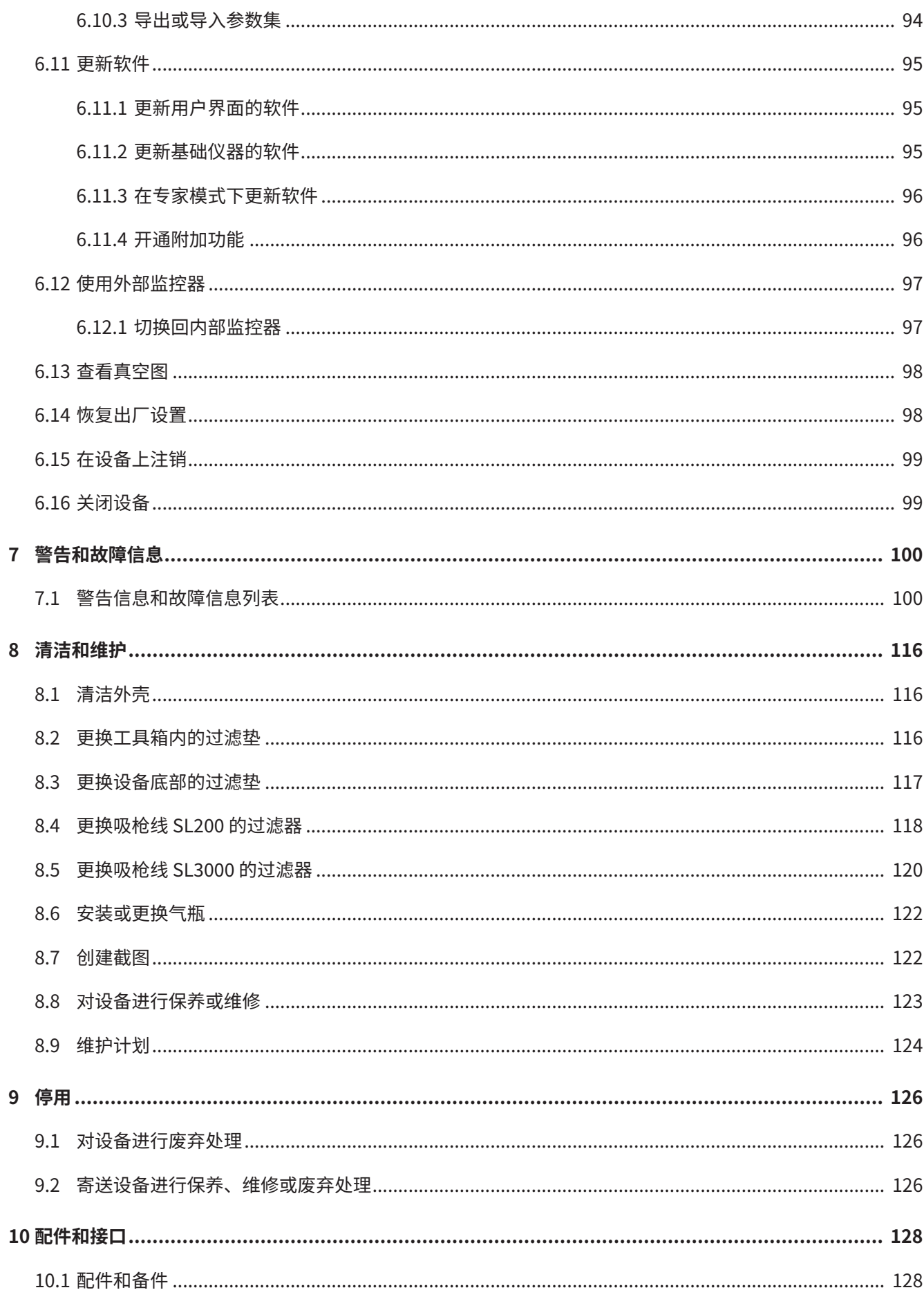

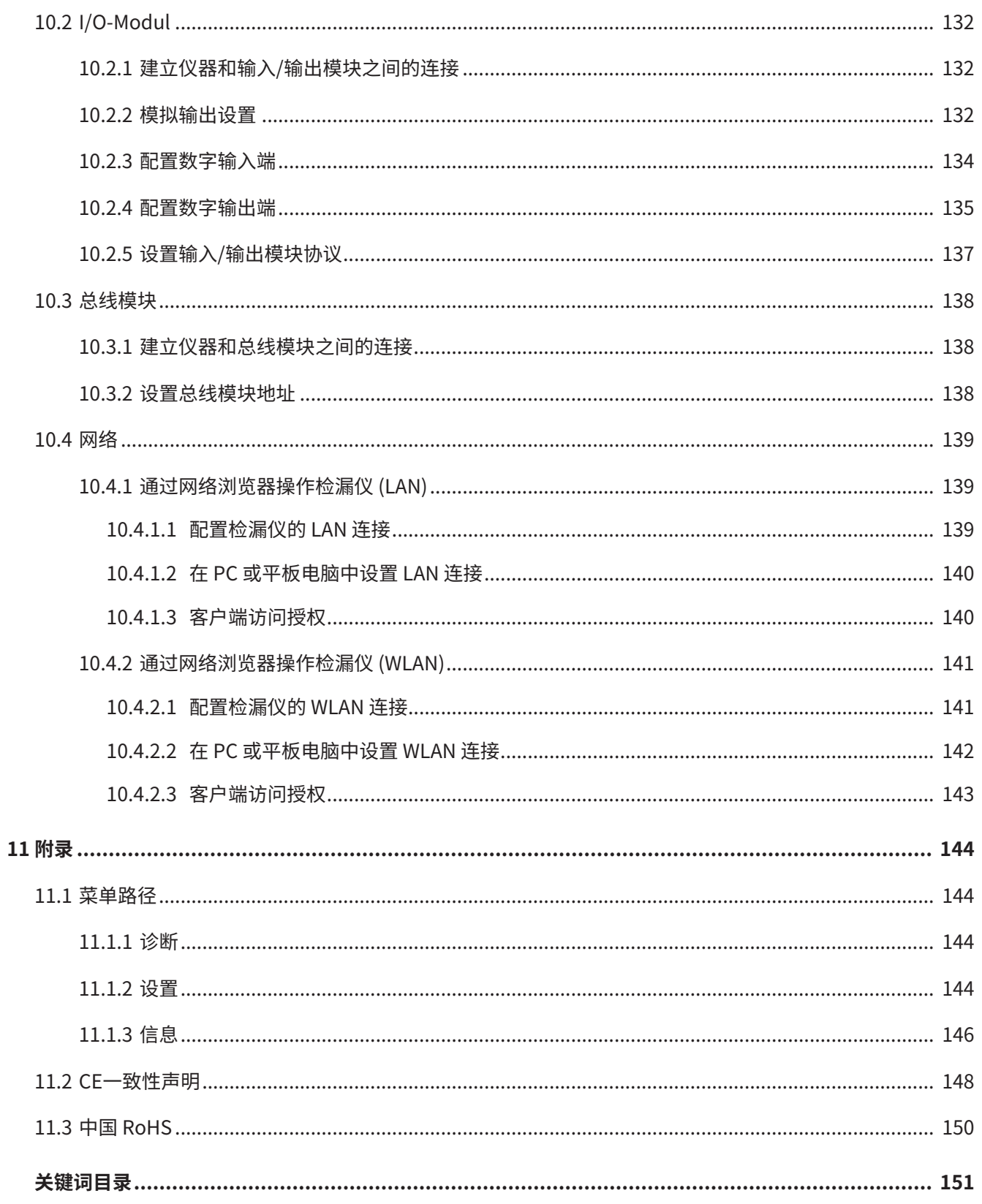

目录

### <span id="page-8-0"></span>1 关于本说明手册

本文档适用于扉页上所述的软件版本。

产品名称可能在本文档中出现,它们仅添加用于识别目的,并归相应的专利权所有人所 有。

### <span id="page-8-1"></span>1.1 目标群体

本操作说明书适用于设备运营商以及在检漏技术领域具备经验且具有相应资质的专业技 术人员。

### <span id="page-8-2"></span>1.2 警告提示

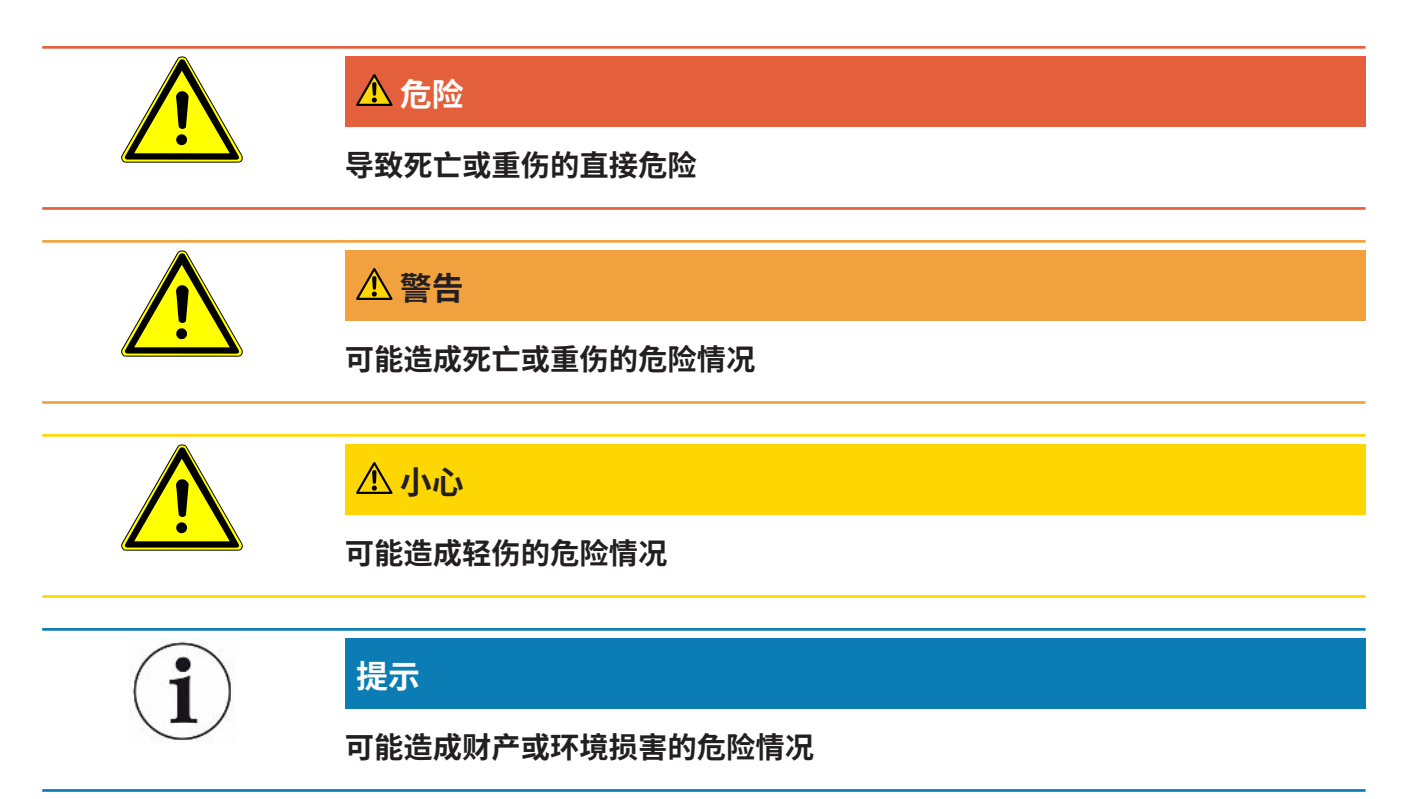

### <span id="page-9-0"></span>1.3 术语定义

#### **手册中涉及氦气**

本设备是一种氦气检漏仪。如果使用氮氢混合气取代氦气,以探测其中包含的氢气,则 关于氦气的提示也适用于氢气。

#### **自动调整/批量调整**

此功能可调整质谱仪,使之达到最大泄漏率显示。为确保使用离子探测器能探测到最大 离子电流,控制计算器会在所选的质量范围内相应地对电压进行调整,从而实现离子加 速。

每次校准都自动调整。

#### **运行模式**

检漏仪有两种运行模式,即"真空"和"吸枪"。使用"真空"运行模式时,示踪气体 通常会流进测试对象中。测试对象中的压力小于环境压力。

使用"嗅探"运行模式时,示踪气体会从测试对象中流出,并通过一个吸枪被排出去。 测试对象中的压力大于环境压力。

#### **FINE**

FINE是指涡轮分子泵上用于中等进气压力的接口。此功能用于"吸枪"运行模式。

#### **氮氢混合气**

氮氢混合气是氮和氢气体混合物的总称。

#### **GROSS**

GROSS是指涡轮分子泵上灵敏度最低的接口。此接口允许较大的进气压力。

#### **内部氦基**

检漏仪测量系统始终含有一定量的氦气残留。这会占据内部测量信号的比重 (基底信 号),它从一开始就叠加在泄漏显示上,从而干扰查漏。

为了隐藏这种基底信号,已在出厂设置中激活了内部"基底抑制"。按下START按键, 当前特定的内部测量信号被计为氦背景信号,从测量信号中扣减。如果检漏仪处于"待 机"或"灌氮"状态不足20秒,将扣减上一次使用的内部氦背景信号。

#### **最小的可检测的泄漏率**

最小的可检测的泄漏率,即检漏仪在理想环境下能够检测到的最小泄漏率。

#### **MASSIVE**

选择真空范围"MASSIVE"之后,就可以测量大气压以上的粗漏。

#### **ULTRA**

ULTRA是指涡轮分子泵上在测量范围内进气压力小时灵敏度最高的接口。

#### **ULTRATEST™传感器技术**

用于原子质量2、3和4的高敏质谱仪。

#### **基底信号**

氦或氢 (作为水的成分) 是空气的天然成分。

"真空"运行模式:每次查漏之前,容器内、检测室表面、导管上甚至检漏仪本身已存 在一定量的、设定的示踪气体。这种一定量的示踪气体会生成被称为"基底信号"的测 量信号。通过不断地将检测室抽真空,这种基底信号会持续降低。

"吸枪"运行模式:通过吸枪线持续将外部空气导入到检漏仪中。与此同时,空气中天 然存在的氦或氢含量会生成稳定的基底信号。

#### **前级压强**

涡轮分子泵和前级真空泵之间的前级真空中的压力。

#### **ZERO**

在测量过程中作为外部空气的天然成分 - 氦,例如在检测体表面上被弱结合,逐渐在检 漏仪测量系统中被泵吸。一个缓慢减少的测量信号生成。

如果需要隐藏这种基底信号或者也要隐藏现存的泄漏显示,可以使用ZERO功能。

## <span id="page-11-0"></span>2 安全

### <span id="page-11-1"></span>2.1 按规定使用

该设备是用于识别和测量测试对象中泄露情况的检漏仪。该仪器适用于采用真空方法和 嗅探方法的泄漏检测。

- 请只按照操作说明中的规定操作设备,以避免因错误使用而导致的危险。
- 请遵守应用限制,参见"技术参数"。

- **错误使用** ► 请避免以下错误使用情况:
	- 超出技术规格的应用,参见"技术参数"
	- 超出漏孔所允许的环境条件
	- 在放射性环境中使用
	- 使用改变稳定性的额外附件更改设备。Inficon配件除外。
	- 使用未列入本操作说明书的附件或备件
	- 在污染的环境空气中操作设备,其中如碳纤维等导电颗粒会导致内部短路。
	- 检查浸湿或润湿的测试对象
	- 泵送侵蚀性、易燃性、爆炸性、腐蚀性、微生物性、反应性或毒性物质,造成危 险。
	- 在不考虑疲劳等人体工程学因素的情况下操作设备
	- 用泵抽吸冷凝液体或蒸汽
	- 抽空被颗粒污染的气体
	- 在检漏仪上或波纹管固定架中存放液体
	- 通过气体接口用液体或气体进行冲洗 (例如进行清洁)。
	- 有影响作用的负荷或振动
	- 在设备和显示器可能被坠落物体损坏的位置使用
	- 抽吸与氧气结合可能发生爆炸的高浓度氢气。有关市售气体混合物允许的成分,我 们参照相应制造商的材料安全数据表。
	- 在易爆环境中使用设备
	- 通过吸枪管检查通电导线或目标
	- 真空系统突然通风
- 将设备用作运输物品和人员的运输车
- 将可购买到的钢筒架选件用作运输物品和人员的运输工具
- 将可购买到的钢筒架选件用作踏板
- 如果没有安装防止碎片爆裂伤害的保护装置,则不得连接不耐真空的工件或试验对 象。
- 抽空浓度高、停留时间长且含有卤素如氟或氯的气体。针对冷却剂或 SF6 使用。
- 在通风条件差的空间中运行时是否使用排气管取决于所使用气体的类型

提示:该装置不适用于在居住区使用。

### <span id="page-13-0"></span>2.2 用户的义务

- 阅读,遵守并遵守本手册以及所有者提供的工作说明中的信息。这尤其涉及安全和 警告说明。
- 执行所有工作时,始终遵守完整的操作说明。
- 如果您有任何操作或维护方面的问题未在本操作说明中得到解答,请与INFICON服 务部门联系。

### <span id="page-13-1"></span>2.3 对运营商的要求

以下提示供负责用户、员工或第三方安全和有效使用本产品的企业或相关责任方使用。

#### **具备安全意识的工作**

- 只有在技术状况良好且没有损坏的情况下才能操作仪器。
- 只能按照规定并在具有安全和危险意识的情况下,遵从本操作说明书运行该仪器。
- 满足以下规定,并监督这些规定的遵守情况:
	- 按规定使用
	- 一般适用的安全和事故预防条例
	- 国际、国家和当地适用的标准和规则
	- 附加的有关仪器的规定和条例
- 请您只使用原厂零件或制造商许可的零件。
- 请将本操作说明书放置在使用地以供随时取用。

#### **人员资格**

- 请确保只由受过培训的人员使用和操作该设备。该人员必须接受过设备培训。
- 请确保授权人员在开始工作之前已阅读并理解了本说明书和所有随附文件。

### <span id="page-13-2"></span>2.4 危险

该设备的制造以最新的技术水平以及公认的安全技术规定为依据。尽管如此,使用不当 时仍可能对使用者或第三方的身体和生命造成威胁,或使设备损坏及造成其它财产损 失。

**对于例如心脏起搏器等** 扬声器位于工作面下方的手柄附近。扬声器的磁场会干扰植入物的功能。

- **植入物佩戴者的风险** • 如佩戴此类设备,请在扬声器磁铁和植入物之间保持至少10厘米的距离。
	- 还要考虑植入物制造商的安全说明。

**电能造成危险 医血**接触仪器内部的带电零部件存在生命危险。

• 进行所有安装和保养工作前,必须先将仪器与电源断开。确保不会在未经许可的情 况下恢复供电。

仪器在高电压下可能发生损坏。

• 接通电源前,请确保现场电压在允许的工作电压范围内。 允许的工作电压范围已在设备上标明。

**爆炸危险** 氢气是一种易燃易爆气体。

• 仅使用含有一定浓度的、与氧气结合不会发生爆炸的氢气的示踪气体。有关市售气 体混合物允许的成分,我们参照相应制造商的材料安全数据表。

**因入口法兰上的吸力效 应造成危险** 设备在"真空"运行模式中运行时入口法兰上会形成低压。吸力效应作用在双手或四肢 上可能导致受伤,或因受惊而失控运动。

- 特别是在使用遥控器时要注意这种危险!
- 请注意,不得有任何物体进入到入口内。
- 在开放式入口要注意保护长发,例如用发网。
- 将入口法兰与检测装置相连或用一块盲板法兰将之封闭。

**物体爆裂会造成受伤危 险** 一旦连接的测试对象或与测试对象的连接件无法承受真空模式下的低压,则存在由于物 体爆裂造成的受伤危险。

• 请采取适当的防护措施。

### <span id="page-15-0"></span>3 供货范围,运输,存放

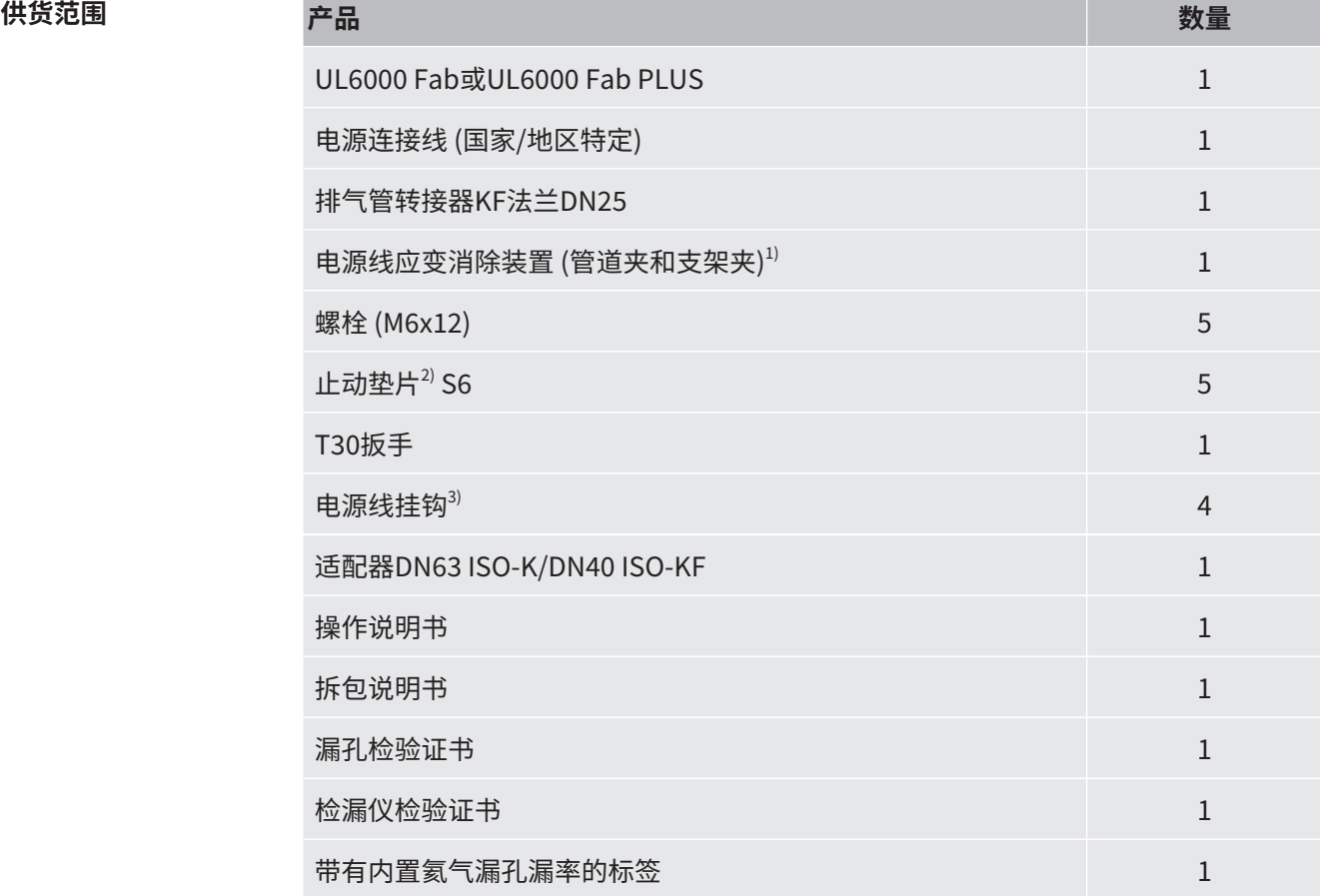

另外2个用于打开拉手下方工具盖的扳手。

► 收到产品后,请检查供货范围是否完整。

- **注解** 1) 用于将电源线从设备引至地面 (避免形成绊倒危险)。参见["连接随附提供的配件](#page-44-0)  $[$  [45\]"](#page-44-0)  $\circ$ 
	- 2) 用于安装挂钩和应力消除。参见["连接随附提供的配件 \[](#page-44-0) [45\]](#page-44-0)"。
	- 3) 用于在设备或可选配的瓶架上缠绕电源线或吸枪线。参见["全套设备 \[](#page-20-1)> [21\]](#page-20-1)" 和["连接随附提供的配件 \[](#page-44-0)[}](#page-44-0) [45\]](#page-44-0)"。

**运输** 运输设备时请注意以下说明:

#### **警告**

#### **在移动式检漏仪上不当运输气瓶会导致受伤风险**

- ▶ 在检漏仪上组装瓶架时,请按照单独提供的组装说明中描述的步骤顺序进行操作。
- ► 将瓶架的底座与气瓶齐平安装。
- ► 为了不影响检漏仪的稳定性,请仅运输小型或中型气瓶 (最大10升,包括保护盖在内 的最大气瓶尺寸98厘米,200巴)
- ► 检查随附的张紧带是否有可见的损坏。
- ► 始终使用两条张紧带将气瓶固定在瓶架上。
- ► 运输前关闭气瓶上的阀门。
- ► 运输前拆除连接的压力调节器。
- ► 运输过程中用阀门保护盖保护气瓶的阀门。
- ► 确保可能连接的喷雾软管永远不会被夹住。
- ► 遵守制造商关于使用气瓶的安全说明。

#### **警告**

#### **有电击伤害危险**

- ► 仅当未插接电源线时方可移动设备。
- ► 每次使用前都请检查电源线有无损坏。

#### **警告**

#### **设备坠落或倾翻会造成伤害危险**

运输不当可能会造成已拆除包装的设备坠落或倾翻,并造成严重伤害。

- ► 可移动式检漏仪在运输时必须安置在平坦的平面上。不适合用起重机搬运或提起。请 使用拉手推移设备。
- ► 为了短时间单侧抬起以便通过小型障碍,请两人一起抓握设备的把手。例如为了跨过 电缆而不造成损坏时,就需要这么做。
- ► 如果您使用叉车等工业运输车辆进行运输,请务必妥善保护检漏仪以防跌落。

#### **小心**

#### **驻车制动器受限会有受伤危险**

如果驻车制动器无法正常运行,则可能会导致设备意外移动和人员受伤。

► 为确保驻车制动器正常工作,请移除车轮上的胶带条。

#### **小心**

#### **肢体挤压危险**

可能会碾伤或压伤双脚。

- ► 请保持双脚远离轮子。
- ► 请勿拉动设备。
- ► 仅抓住设备的指定拉手,并推移设备。
- ► 通过锁住前滚轮将设备固定在目的地。

#### **提示**

#### **运输时不使用运输包装会造成财产损失**

如果无法安全可靠地通过推动来运输,则应当使用原厂包装保护设备免遭损坏。

► 为了运输,请保存原厂包装。

#### **提示**

#### **地面运输工具会造成检漏仪损坏**

设备底面有风扇固定夹。例如叉车等地面运输工具可能会损坏这些固定夹。

- ► 如果无法使用把手移动设备到目的地,建议使用原装的运输箱。
- ► 使用地面运输工具但不使用运输箱时,请注意不要损坏设备底面的固定夹。叉车的货 叉在提升前必须被推到设备下面,注意在这个过程中不要让货叉接触到设备以免碰 擦。

**存放** 请遵照技术参数存放设备,参见"[技术参数 \[](#page-33-1) [34\]"](#page-33-1)。

### <span id="page-18-0"></span>4 说明

### <span id="page-18-1"></span>4.1 功能

该设备是用于识别和测量测试对象中泄露情况的检漏仪。该设备适用于采用真空方法和 嗅探方法的泄漏检测。使用ULTRATESTTM传感器技术。

- 采用真空方法时,测试对象被抽真空,并在其外部加载氦气或合成气体。为此需要 在设备与测试对象之间建立真空连接。
- 采用嗅探方法时,借助氦气或合成气体在测试对象内形成超压。然后借助吸枪管从 外部探查测试目标。

在进行泄漏测试之前,应首先校准检漏仪。另见["内部校准 \[](#page-78-0)▶ [79\]"](#page-78-0)和"[外部校准](#page-78-1) [\[](#page-78-1)[}](#page-78-1) [79\]](#page-78-1)"。

### <span id="page-18-2"></span>4.2 运行模式

### 4.2.1 "真空"运行模式

<span id="page-18-3"></span>入口法兰位于设备顶部。

为确保可以按照真空方法执行泄漏检测,入口法兰必须已与所需测试对象连接在一起。 如有必要,请使用合适的异径管将测试对象连接到入口法兰上。供货范围包括适配器 DN63 ISO-K / DN40 ISO-KF。

如果测试对象内的压力小于环境压力,则当存在泄漏时,用于喷射在测试对象上的氦气 将渗入测试对象。然后借助质谱仪在检漏仪内检测氦气。

#### **HYDRO•S**

在"真空"运行模式下可以使用HYDRO•S 。在使用较大的测试对象时,HYDRO•S可 缩短测量准备就绪前的时间。

实验室内水蒸气的解吸作用生成一个不受欢迎的本底信号。HYDRO•S将此信号与氦气 信号分开,并抑制此信号,由此使得测试可以提前开始。在切换至此模式后,需要重新 执行校准。在HYDRO•S模式下,检测下限约为1 x 10-10 mbar l/s。

#### **另请参见**

■ [外部校准 \[](#page-78-1) [79\]](#page-78-1)

### 4.2.2 "吸枪"运行模式

<span id="page-19-0"></span>为确保可以借助探针探查处于超压作用下的测试对象,可以连接SL200吸枪线或SL3000 吸枪线。

**SL200** 将SL200吸枪线的真空接口连接到设备顶部的入口法兰上。

将SL200吸枪线的电气接口与设备背面的"ACCESSORIES"连接器连接在一起,参见 "[配件和控制信号的接口 \[](#page-32-0)[}](#page-32-0) [33\]"](#page-32-0)。其中,还辅助需要用于电气连接的电缆延长线, 参见"[配件和备件 \[](#page-127-1)[}](#page-127-1) [128\]](#page-127-1)"。

**SL3000** 将SL3000吸枪线连接到设备背面的指定接口上,参见"[配件和控制信号的接口](#page-32-0) [\[](#page-32-0)[}](#page-32-0) [33\]](#page-32-0)"。通过此连接器同时建立电气连接和与真空系统的连接。

> 由于未与设备顶部的入口法兰建立连接,因此在切换至"吸枪"运行模式之前无需拆除 与入口法兰相连接的真空组件。

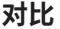

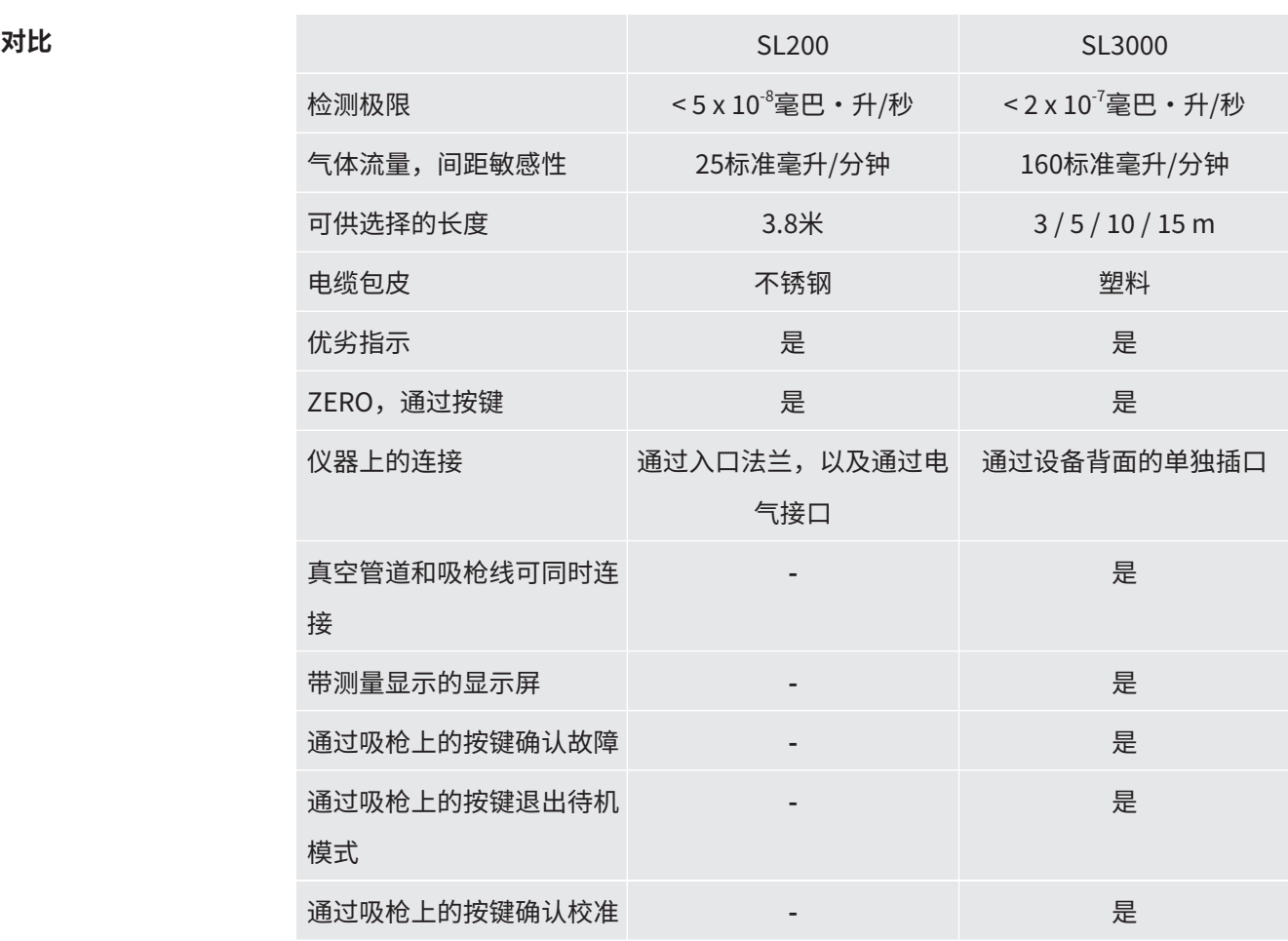

<span id="page-20-0"></span>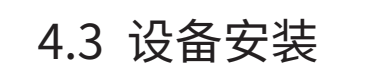

### 4.3.1 全套设备

<span id="page-20-1"></span>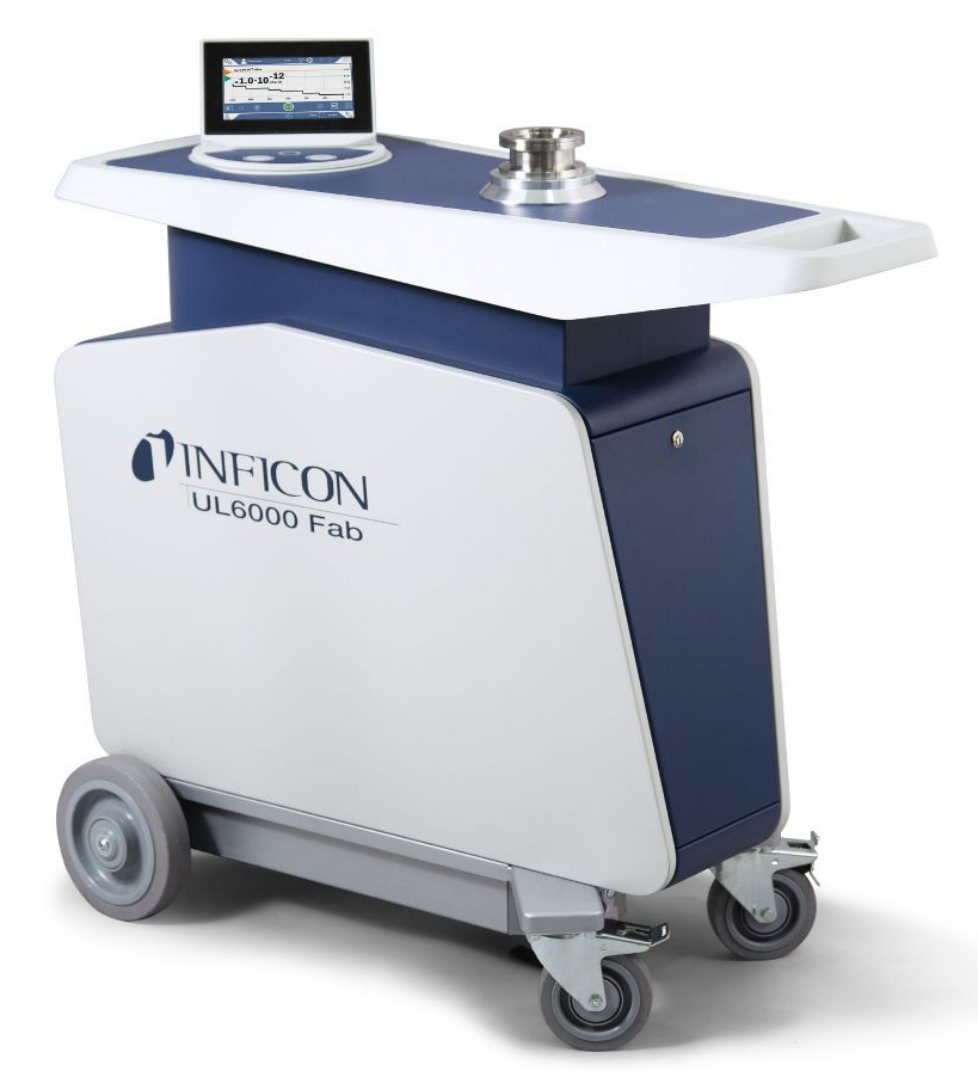

插图 1: 前视图

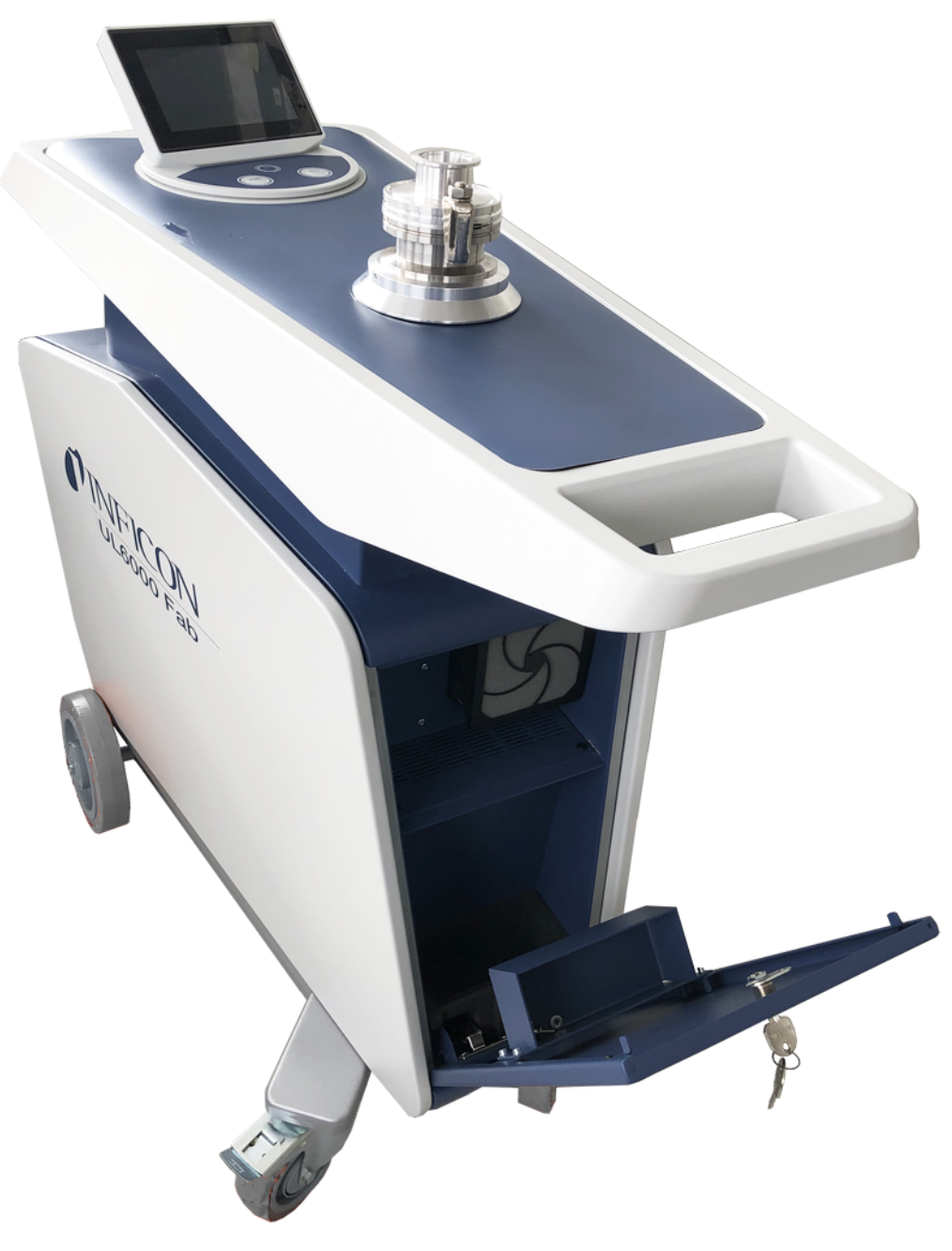

插图 2: 工具盖打开状态下的前视图。

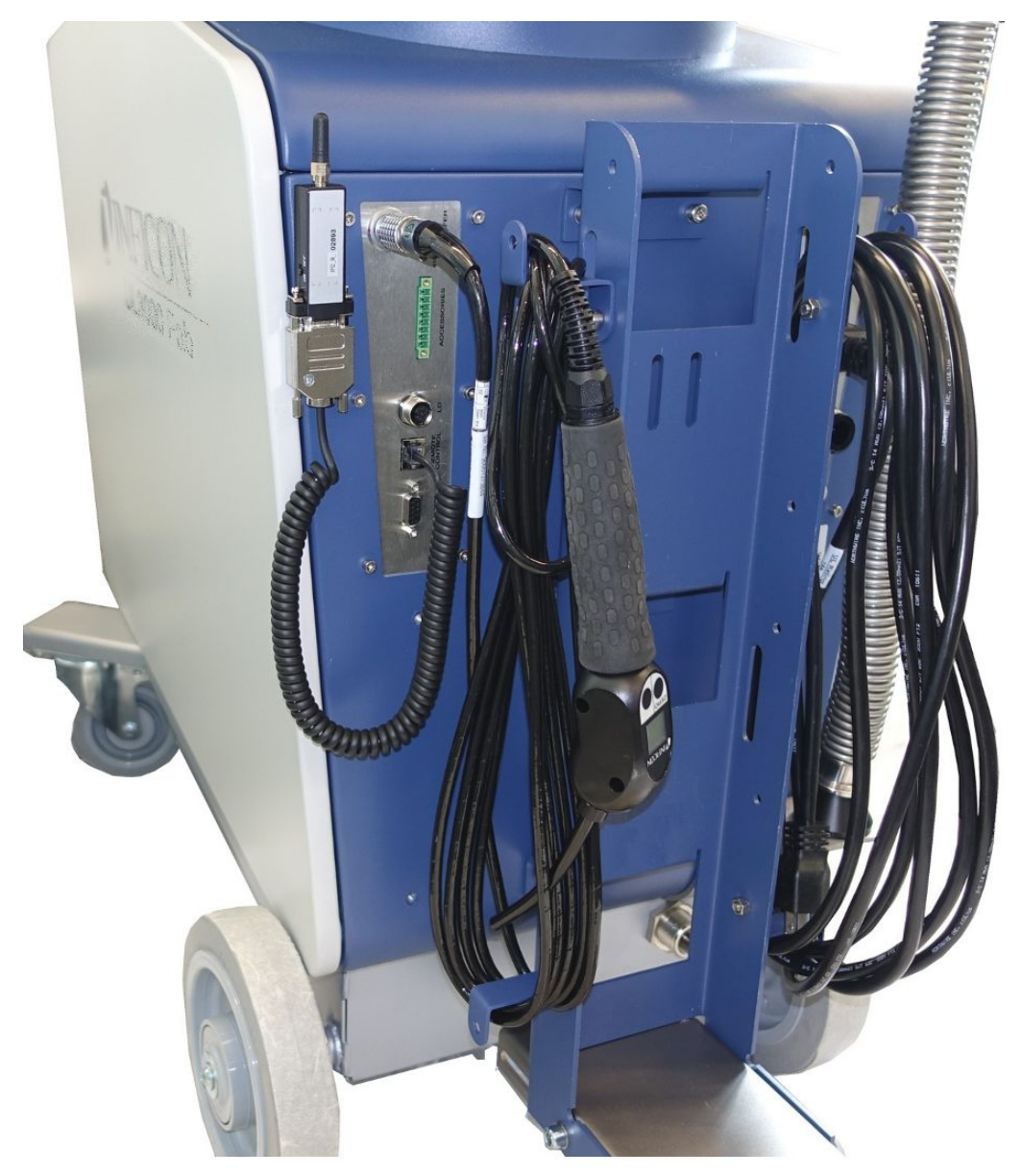

插图 3: 后视图。此图显示随附提供的可选配件。

### 4.3.2 控制单元

<span id="page-23-0"></span>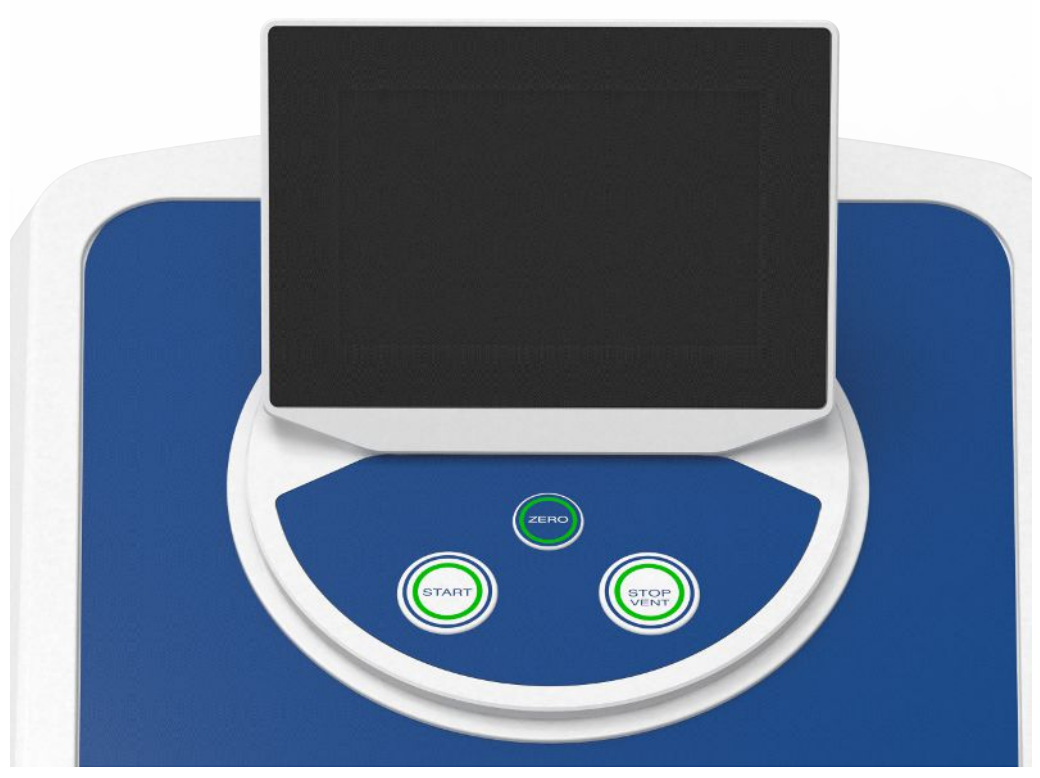

插图 4: 控制单元 - 前视图

控制单元由一个触摸屏和一个在外壳上设有START、STOP和ZERO (基底抑制) 按键的 操作区构成。

另请参见"[触摸屏的结构 \[](#page-27-1)》[28\]"](#page-27-1)和"[START 按键 \[](#page-24-0)》[25\]"](#page-24-0)。

操作区按键的LED照明根据设备状态变换颜色,另请参见["按键上的 LED 指示灯的含义](#page-26-0)  $[27]$  $[27]$ ".

控制单元可旋转。

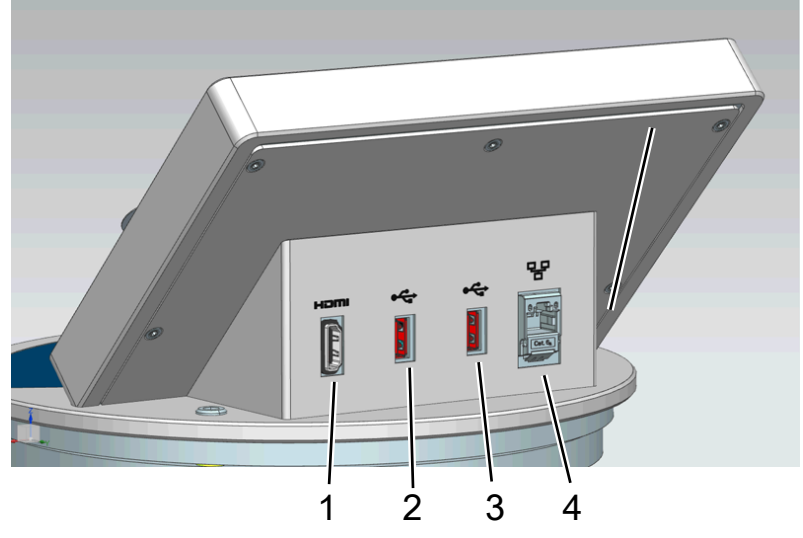

插图 5: 控制单元 - 后视图

- 1 HDMI接口
	- 用于连接触摸监控器的HDMI接口,最大电缆长度3米。另请参见"[使用外](#page-96-0) [部监控器 \[](#page-96-0)[}](#page-96-0) [97\]](#page-96-0)"。
- 2 / 3 USB 2.0接口
	- 用于连接触摸监控器的USB电缆,最大电缆长度3米。
	- 可供插入一个带有更新信息的U盘,参见"[更新软件 \[](#page-94-0)[}](#page-94-0) [95\]"](#page-94-0)。
	- 可供插入一个用于复制测量数据的U盘,参见"[测量数据 \[](#page-85-0)▶ [86\]"](#page-85-0)。
	- 可供插入一个用于连接无线局域网的WLAN USB适配器,参见["通过网络](#page-140-0) [浏览器操作检漏仪 \(WLAN\) \[](#page-140-0)[}](#page-140-0) [141\]](#page-140-0)"。
	- 4 以太网网络接口
		- 为了连接局域网,最长线缆长度30 m (带屏蔽)

可选购RC1000遥控器,另请参见["配件和备件 \[](#page-127-1)[}](#page-127-1) [128\]](#page-127-1)"。

此外,还可借助一台笔记本电脑或平板电脑操作此设备,另请参见["通过网络浏览器操](#page-140-0) [作检漏仪 \(WLAN\) \[](#page-140-0)[}](#page-140-0) [141\]"](#page-140-0)。

#### 4.3.2.1 START 按键

- <span id="page-24-0"></span>• 用于启动测量。
- 可在触摸屏或操作区上操作。
- 如果在测量过程中再次按下START按键,则将显示启动之后出现的最大漏率 (Qmax) 。另请参见["触摸屏的结构 \[](#page-27-1)[}](#page-27-1) [28\]"](#page-27-1)。

• 如果在测量过程中再次按下操作区上的START按键,则将刷新最大漏率的显示。

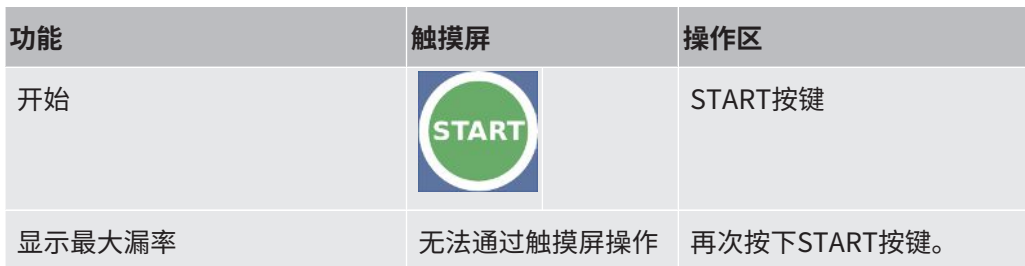

#### 4.3.2.2 STOP 按键

- <span id="page-25-0"></span>• 用于停止测量。
- 可在触摸屏或操作区上操作。
- 通过按下操作区上的 STOP 按键,不仅可以停止测量,还可进行通风。

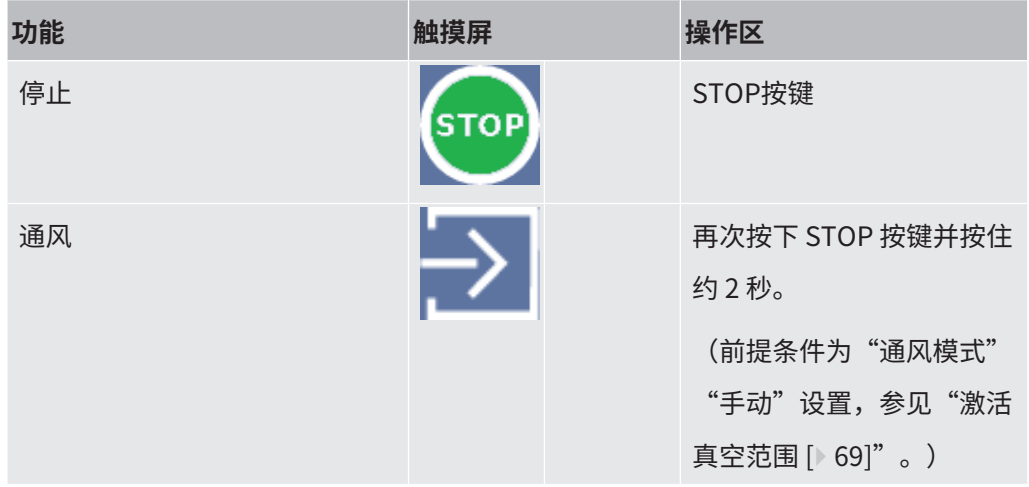

#### 4.3.2.3 ZERO按键

- <span id="page-25-1"></span>• 用于隐藏显示"本底信号",另参见"[术语定义 \[](#page-9-0)▶ [10\]"](#page-9-0)。
- 可在触摸屏或操作区上操作。
- 通过ZERO按键可以接通和关闭ZERO功能。更多详细信息参见["设置和使用 ZERO](#page-72-0) [功能 \[](#page-72-0)[}](#page-72-0) [73\]"](#page-72-0)。

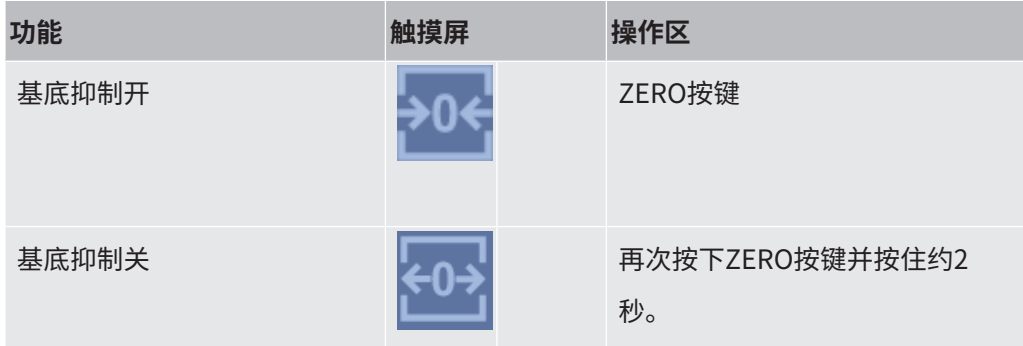

当前测得的漏率被评为本底信号。视所选运行模式不同,将隐藏显示本底信号 (直到相 应真空范围的显示界限)。

出厂设置所对应的显示界限:

MASSIVE中的 $1\times10^{-1}$  mbar l/s

GROSS中的1×10-7 mbar l/s

FINE中的 $1\times10^{-10}$  mbar l/s

ULTRA中的1×10-12 mbar l/s

为了重新关闭ZERO功能,按下ZERO按键约2秒。

仅当漏率信号已稳定且未测量到泄漏时,才应激活ZERO功能。另参见"[设置和使用](#page-72-0) [ZERO 功能 \[](#page-72-0)[}](#page-72-0) [73\]"](#page-72-0)。

### 4.3.2.4 按键上的 LED 指示灯的含义

<span id="page-26-0"></span>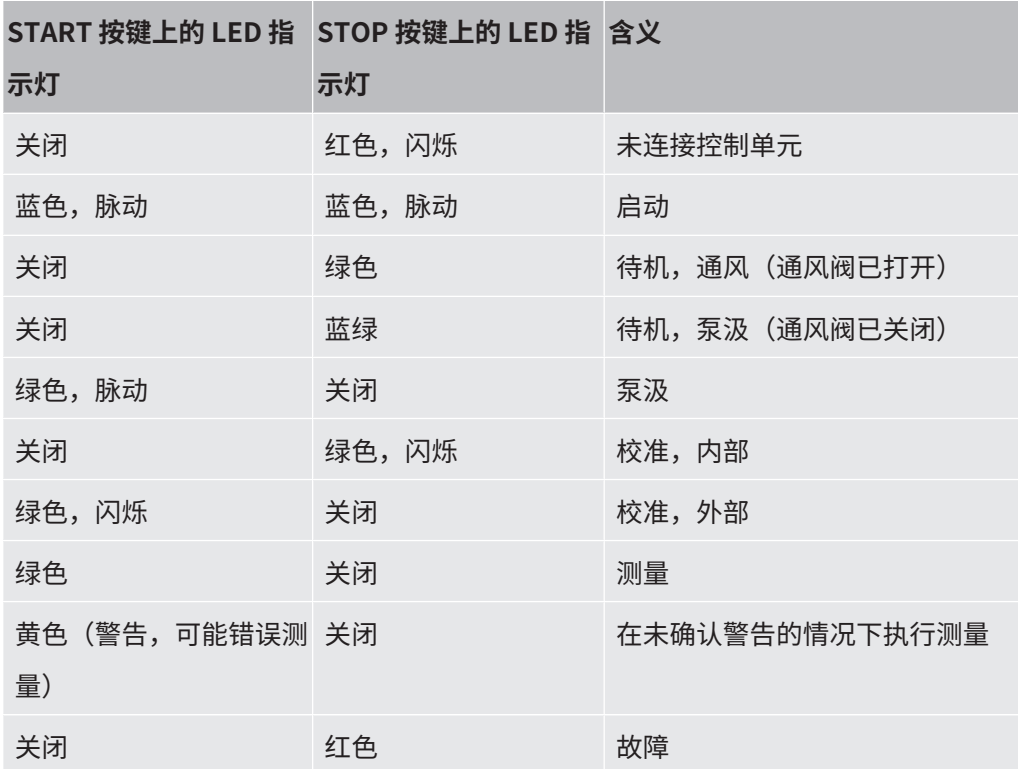

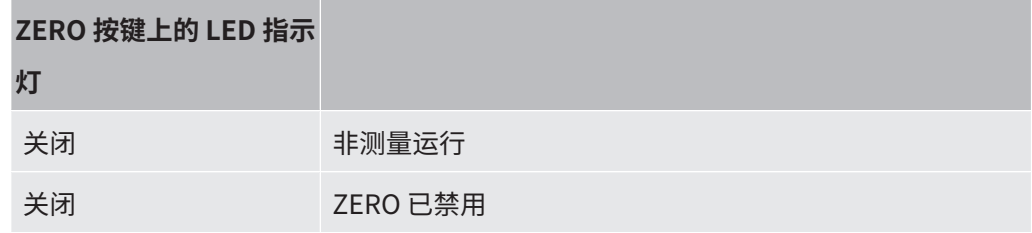

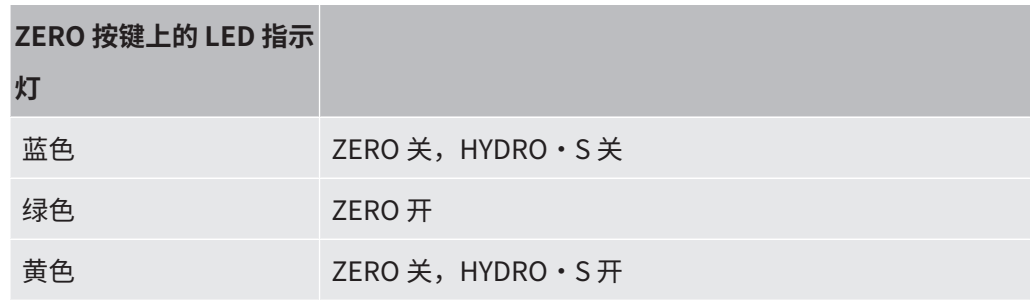

#### 4.3.2.5 状态 LED 指示灯的含义

<span id="page-27-0"></span>状态LED指示灯位于设备背面的配件和控制信号接线板内部,另参[见配件和控制信号的](#page-32-0) [接口 \[](#page-32-0)[}](#page-32-0) [33\]。](#page-32-0)

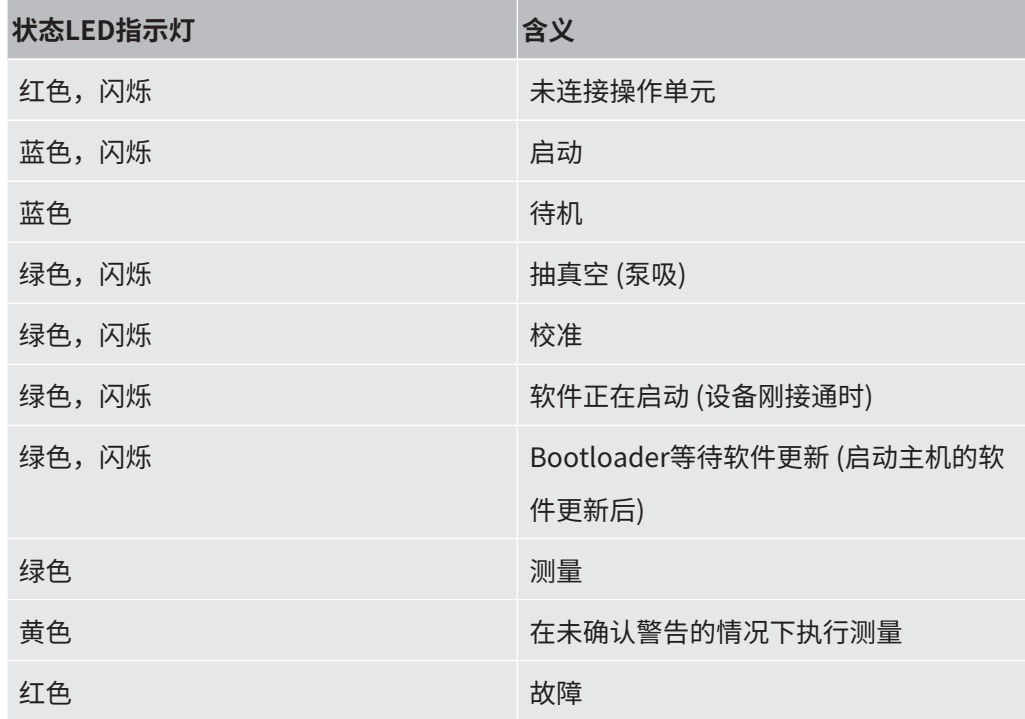

#### 4.3.2.6 触摸屏的结构

<span id="page-27-1"></span>显示器为触摸屏。

此触摸屏比较敏感。为正确选择所需的功能,请避免在点击时用力过大。

显示器上始终显示导航图标。

此外,视显示内容的前后关系不同,还可以看到其它图标和元素。

i

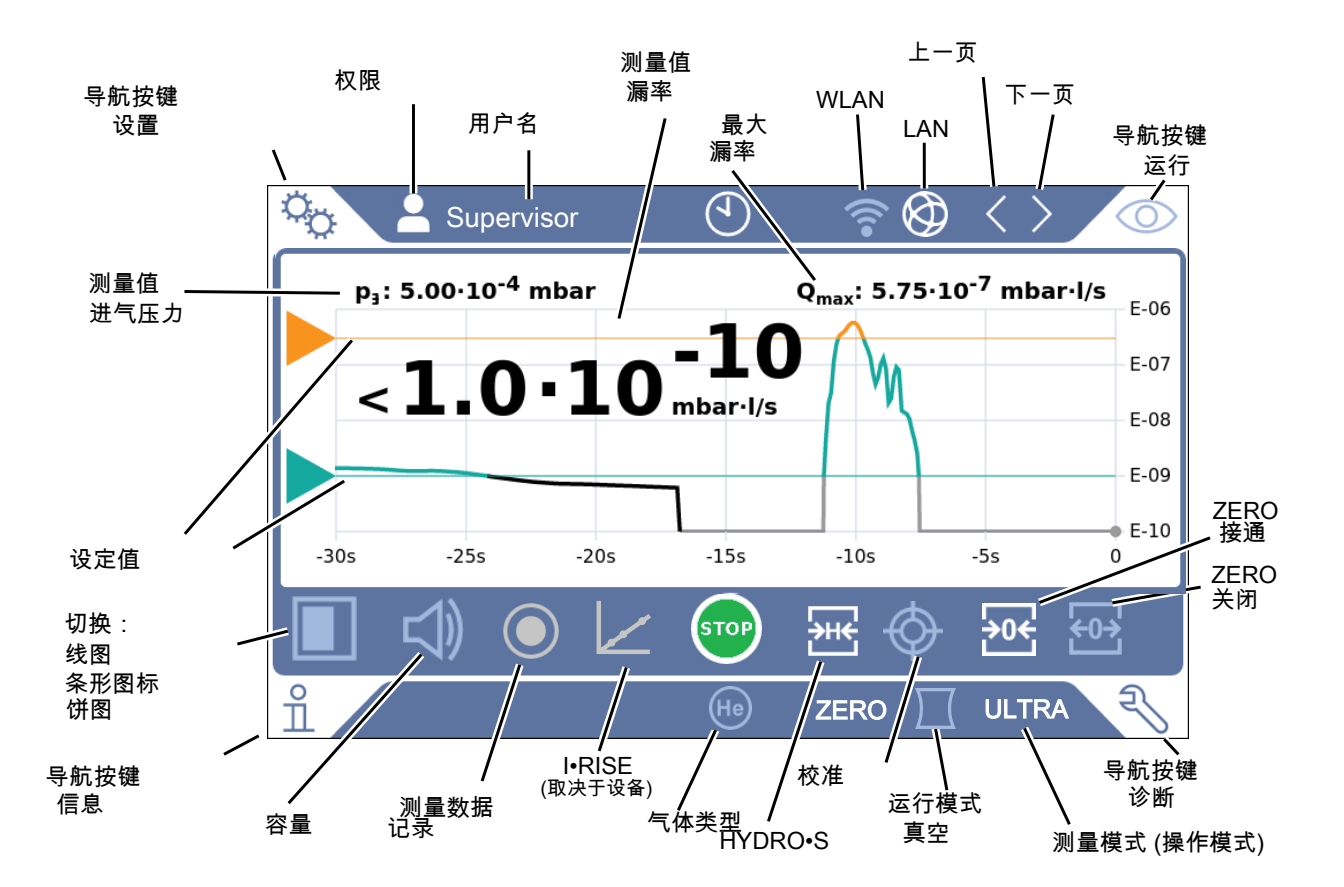

**导航键** 该按键会出现五种不同的颜色:

- 灰色: 功能已锁定
- 深蓝色:功能处于可激活状态
- 浅蓝色:功能处于激活状态
- 红色:错误处于激活状态(诊断导航按键)
- 橙色:警告处于激活状态(诊断导航按键)

**设置**

- **运行**
- **信息**
- **诊断**
- 
- 表格 1: 导航键

**功能键** 这些按键可显示三种不同的颜色:

- 灰色: 功能已锁定
- 浅蓝色:功能处于可激活状态

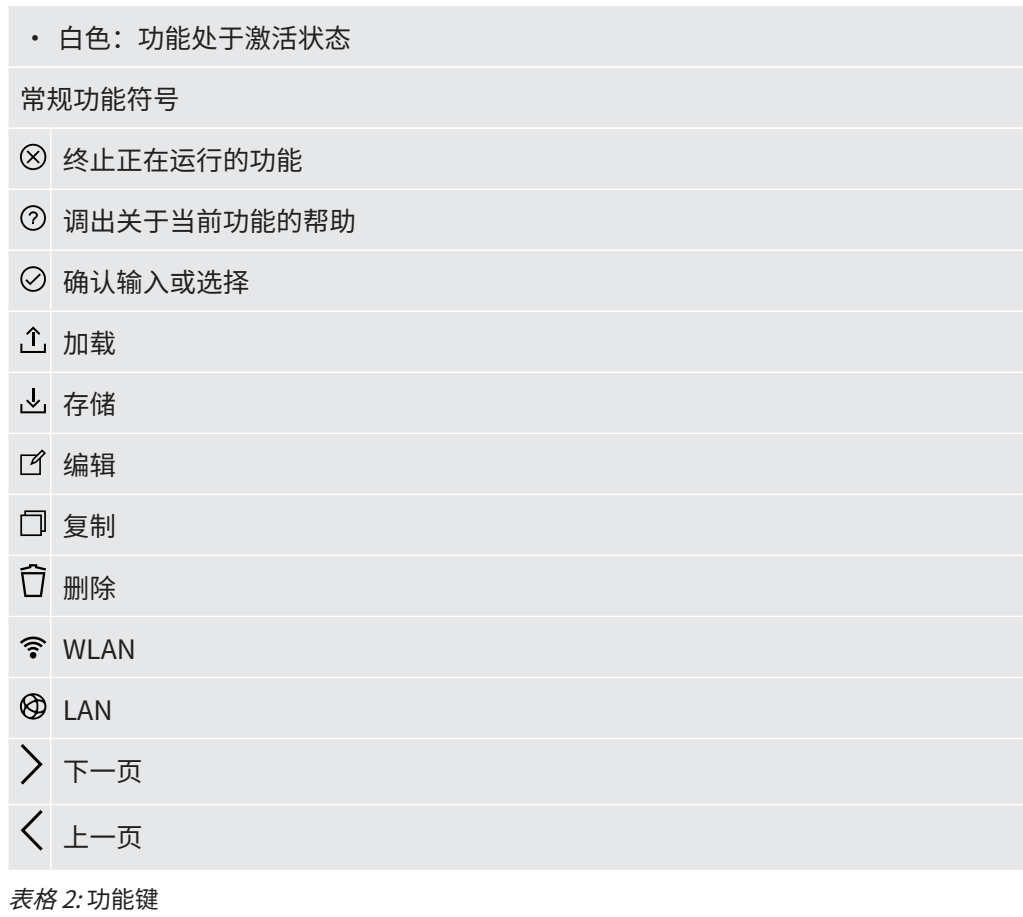

#### **其它图标**

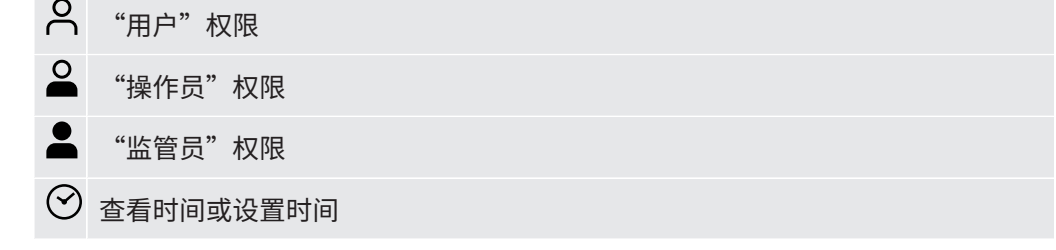

<span id="page-29-0"></span>另请参见"[权限组概览 \[](#page-53-4)[}](#page-53-4) [54\]"](#page-53-4)。

### 4.3.3 真空接口

#### 4.3.3.1 入口

<span id="page-29-1"></span>入口位于设备顶部。这里指的是一个DN63法兰。如有必要,请使用合适的异径管将测 试对象连接到入口法兰上。供货范围包括适配器DN63 ISO-K / DN40 ISO-KF。 当您选择真空泄漏检测模式时,应将测试对象或真空腔室连接在此法兰上。另请参见 "[将接受器/探头连接至入口法兰 \[](#page-48-1)[}](#page-48-1) [49\]](#page-48-1)"。

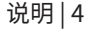

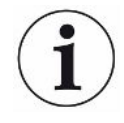

此入口还用于连接SL200吸枪线。

#### **提示**

如果您使用过滤器 (例如带金属滤网的定心环) 来防止检漏仪入口处积聚灰尘或污垢:

<span id="page-30-0"></span>► 请注意,水蒸汽会在过滤器上冷凝成冰。这可能会导致财产损失。

#### 4.3.3.2 排气管

#### **警告**

#### **有害气体中毒的风险**

受所连接的容器和其中包含的气体的影响,危害健康的气体可通过检漏仪的排气管进入 环境空气。

- ► 提供针对吸入有害气体的防护措施。
- ► 不要抽出有毒、有腐蚀性、有爆炸性的气体,造成危险。
- ▶ 连接一根排气管。排气接口必须与排气系统连接在一起并保持畅通,不得封闭。

排气管位于设备背面。此排气管是一个带内螺纹和外螺纹的管状终端。为了连接排气管 转接器也请参见["连接随附提供的配件 \[](#page-44-0)▶ [45\]"](#page-44-0)。

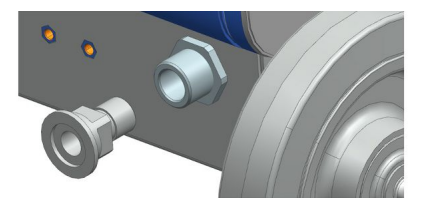

4.3.3.3 喷洗气体接口

<span id="page-30-1"></span>喷洗气体接口位于设备背面,参见["配件和控制信号的接口 \[](#page-32-0)▶ [33\]"](#page-32-0)。它是一种用于 外径为8毫米的软管的快速接头。

请在常压条件下使用无氦气的气体执行扫气。喷射或充填容器可能导致周围空气内的氦 气含量较高。在此类情况下,请将供气管 (即氮气、新鲜空气或诸如此类) 套接到喷洗气 体接头上。该气体管线中的压力不得超过常压多于100 mbar。

#### 4.3.3.4 通风接口

<span id="page-31-0"></span>通常情况下,在检测结束后将用周围空气给测试对象通风。如果需要,可以用另一种气 体 (例如,新鲜空气、干燥空气、氮气等) 通过排气口排出测试对象。排气口上的压力不 得超过常压多于100 mbar。

在这些情况下,必须在设备的通风接口上连接一条通风软管,参见"[配件和控制信号的](#page-32-0) [接口 \[](#page-32-0)[}](#page-32-0) [33\]"](#page-32-0)。

<span id="page-32-0"></span>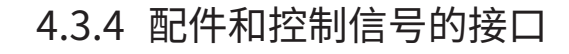

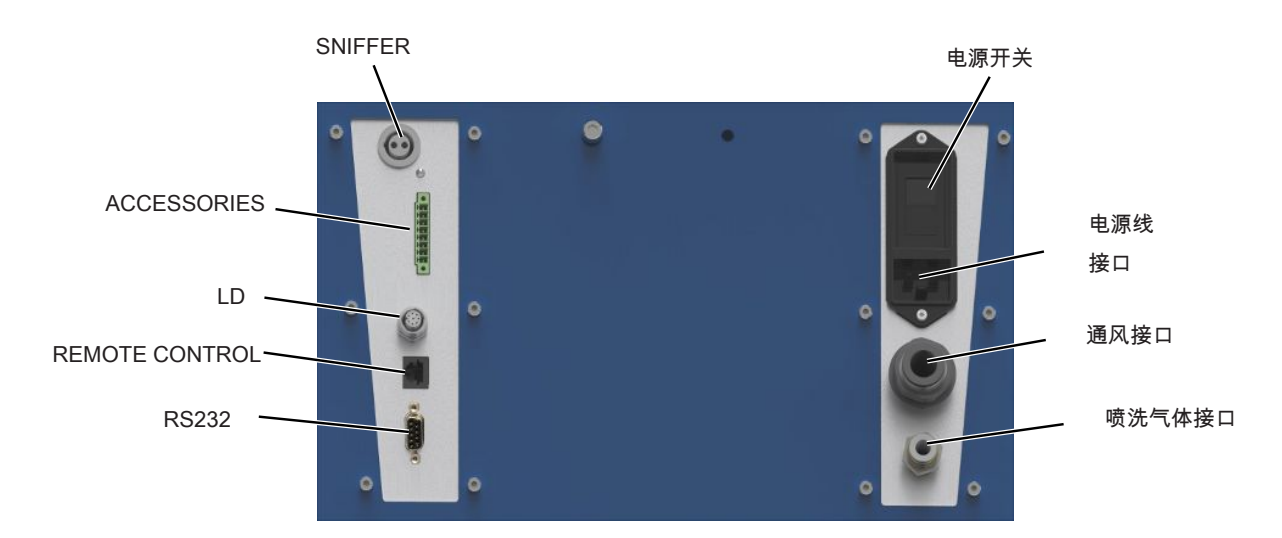

插图 6: 配件和控制信号的接口

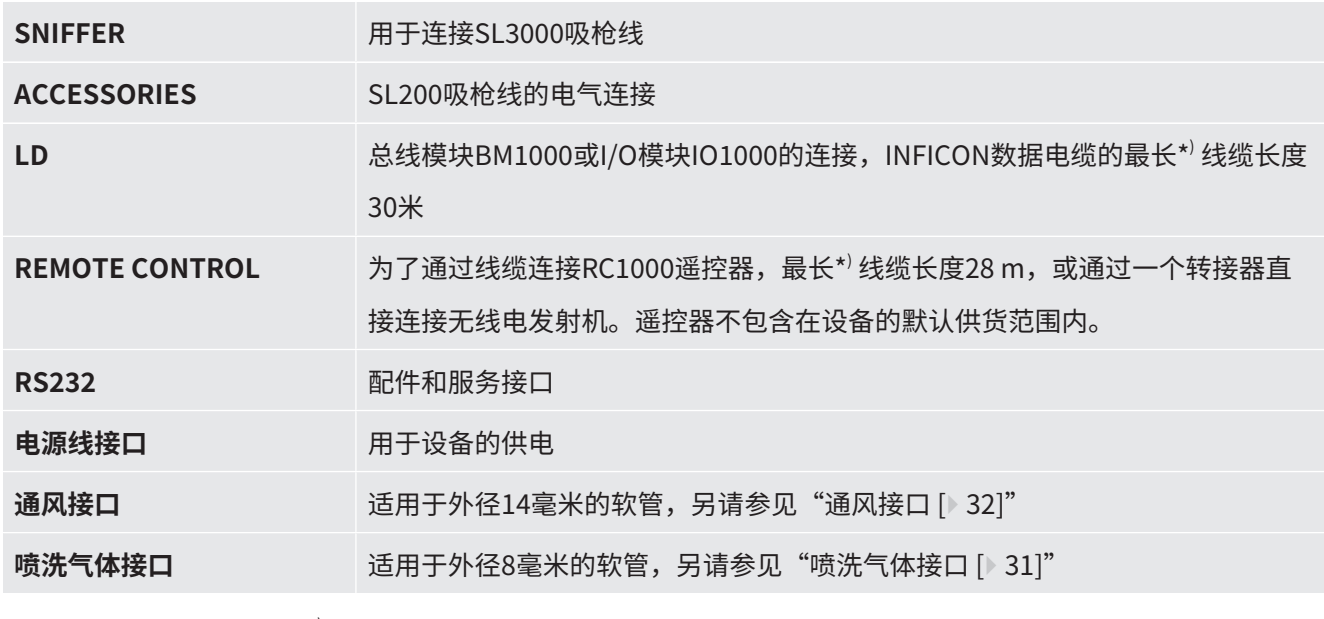

\* ) 为避免显示错误的测量值,要遵守指定的最长电缆长度。

### **提示**

#### **设备的电子部件可能被毁坏。**

► 只接通各接口指定的设备。

外部设备的接线与电源安全分离,并位于安全低压区域内。

### 4.3.5 设备上的标志

<span id="page-33-0"></span>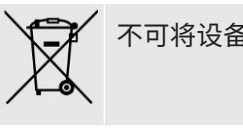

不可将设备扔到生活垃圾中。

扬声器位于工作面下方的手柄附近。扬声器的磁场会干扰植入物的功能。

- 如佩戴此类设备,请在扬声器磁铁和植入物之间保持至少10厘米的距 离。
- 还要考虑植入物制造商的安全说明。

### <span id="page-33-1"></span>4.4 技术参数

#### **机械参数**

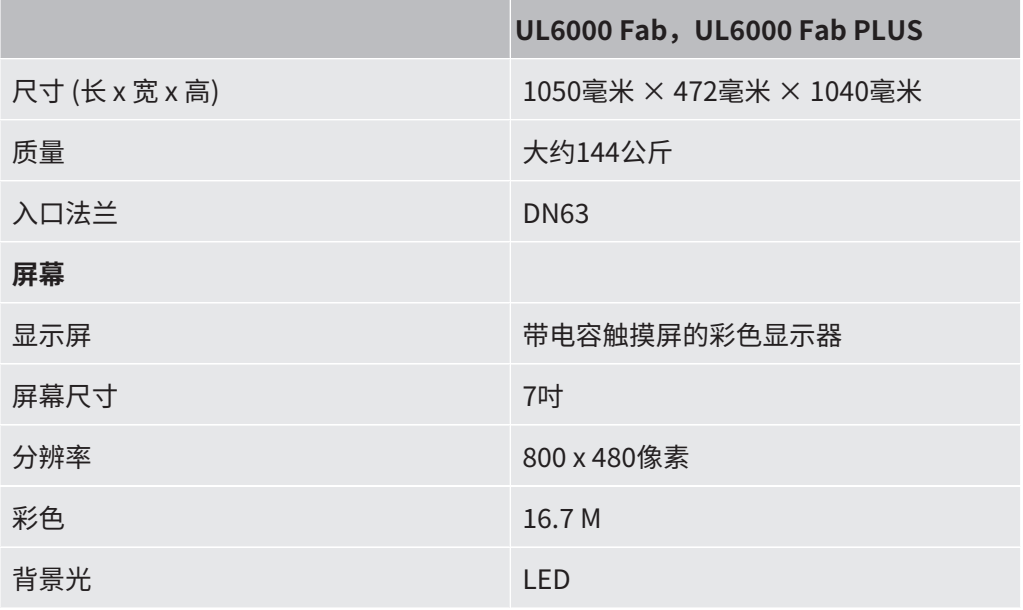

#### **电气参数**

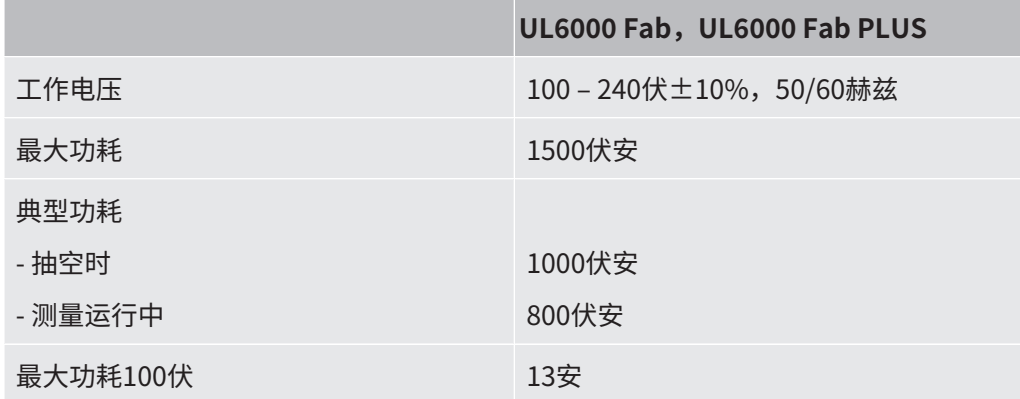

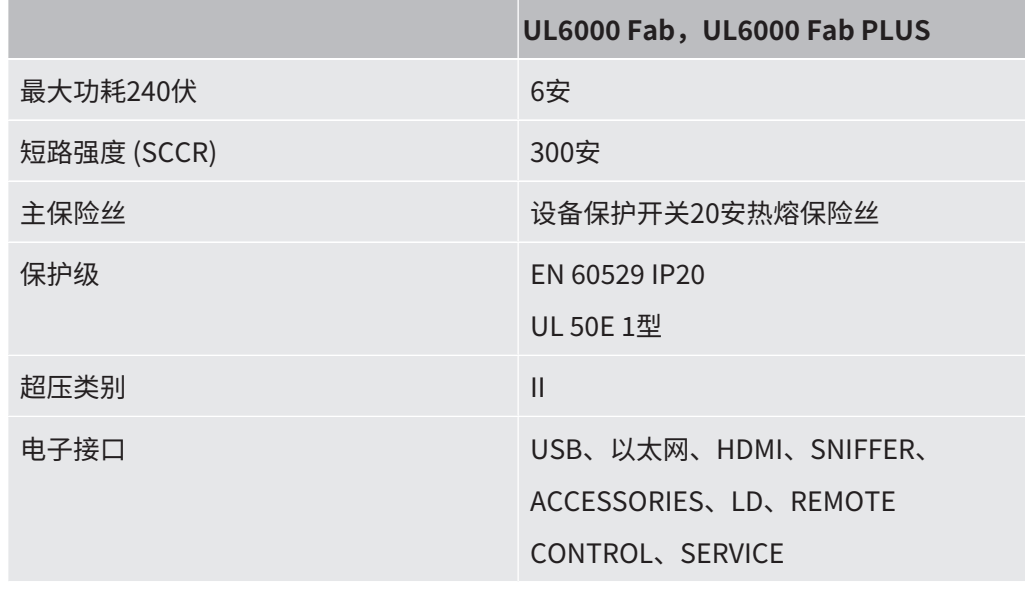

#### **物理参数**

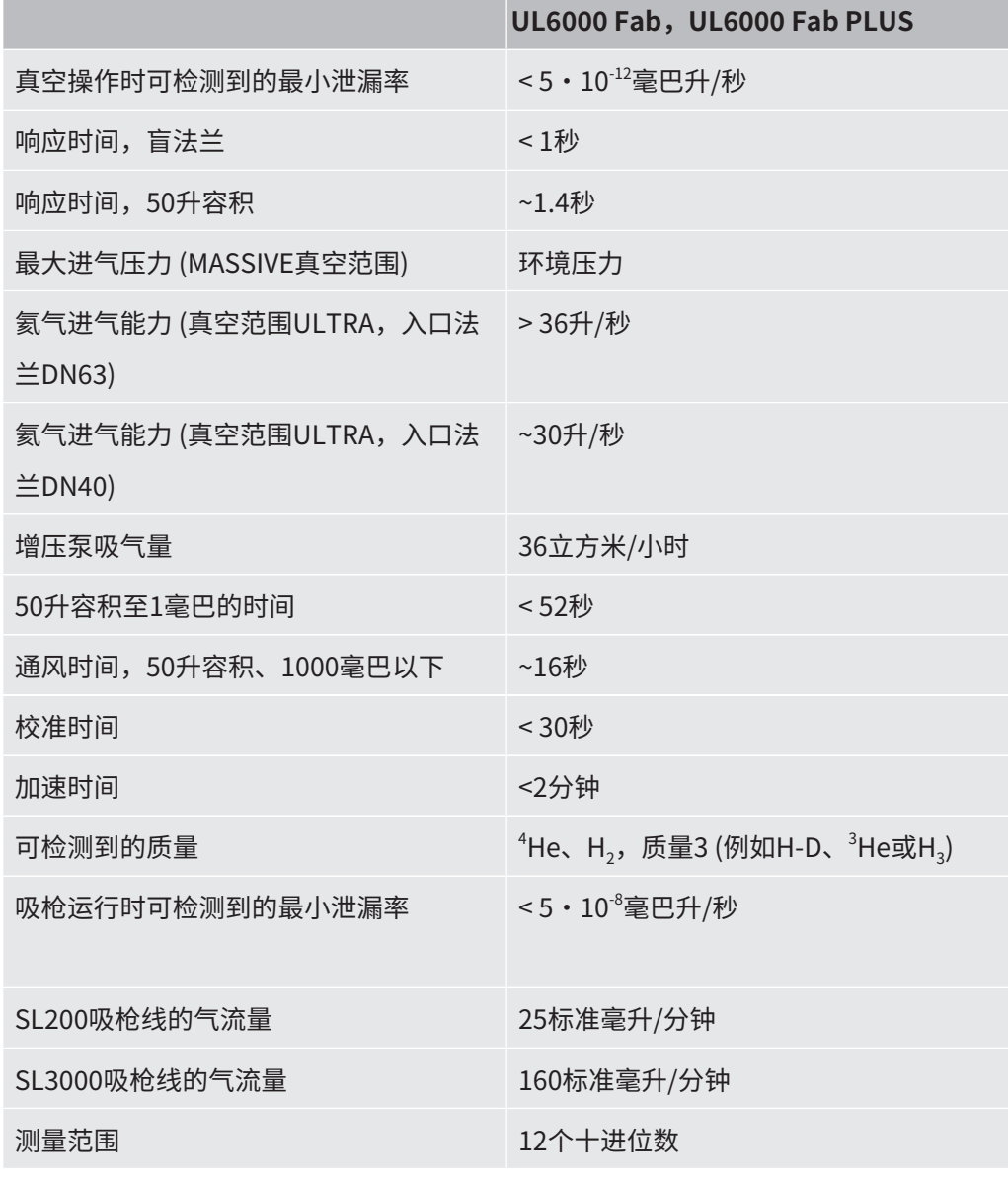

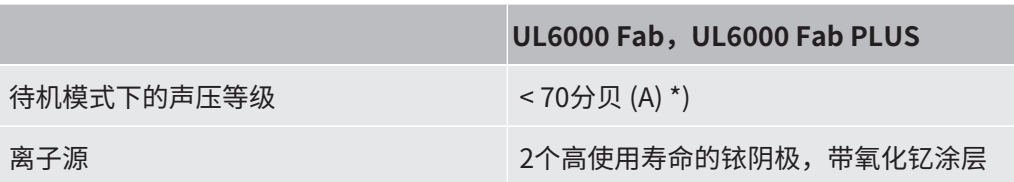

\*) 对于所有可预见的设备用途,操作人员所在位置上的A加权声压级始终小于70分贝 (A)。噪声测量声明根据统一的DIN EN ISO 3744:2011标准拟定。

#### **环境条件**

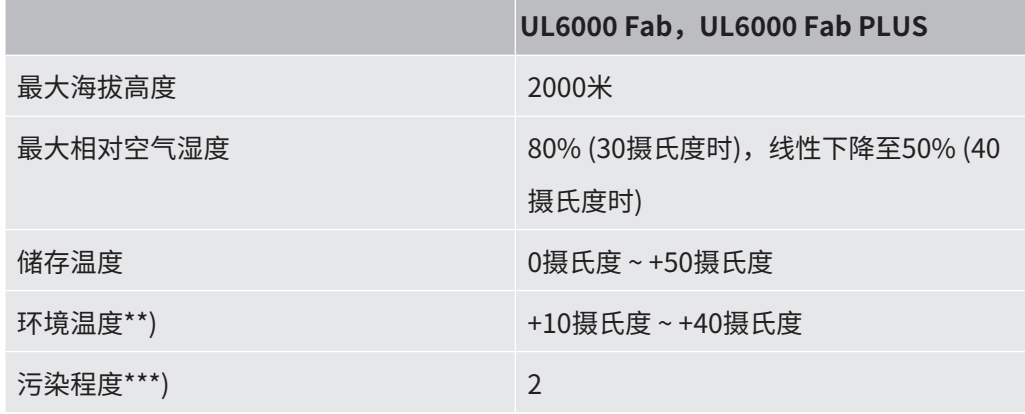

\*\*) 环境温度为40摄氏度时的测量条件:ULTRA测量模式,气体负荷为35标准毫升/分钟 \*\*\*) 符合DIN EN 61010-1:仅非导电性脏污。有时由于凝结会出现暂时的导电性。

### <span id="page-35-0"></span>4.5 出厂设置

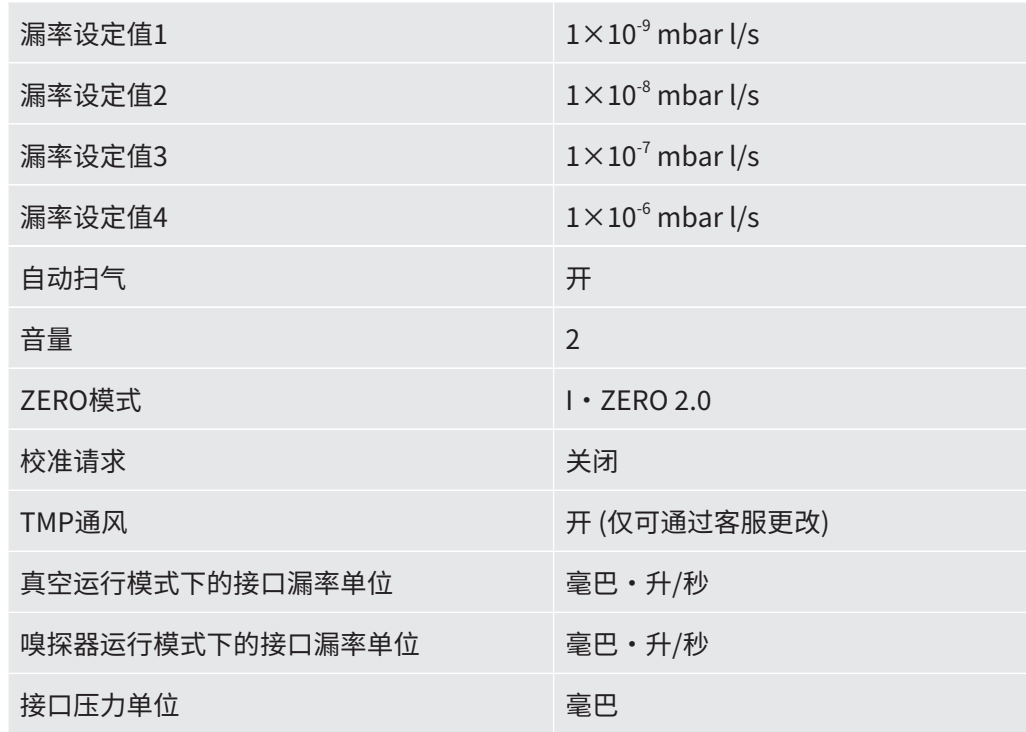
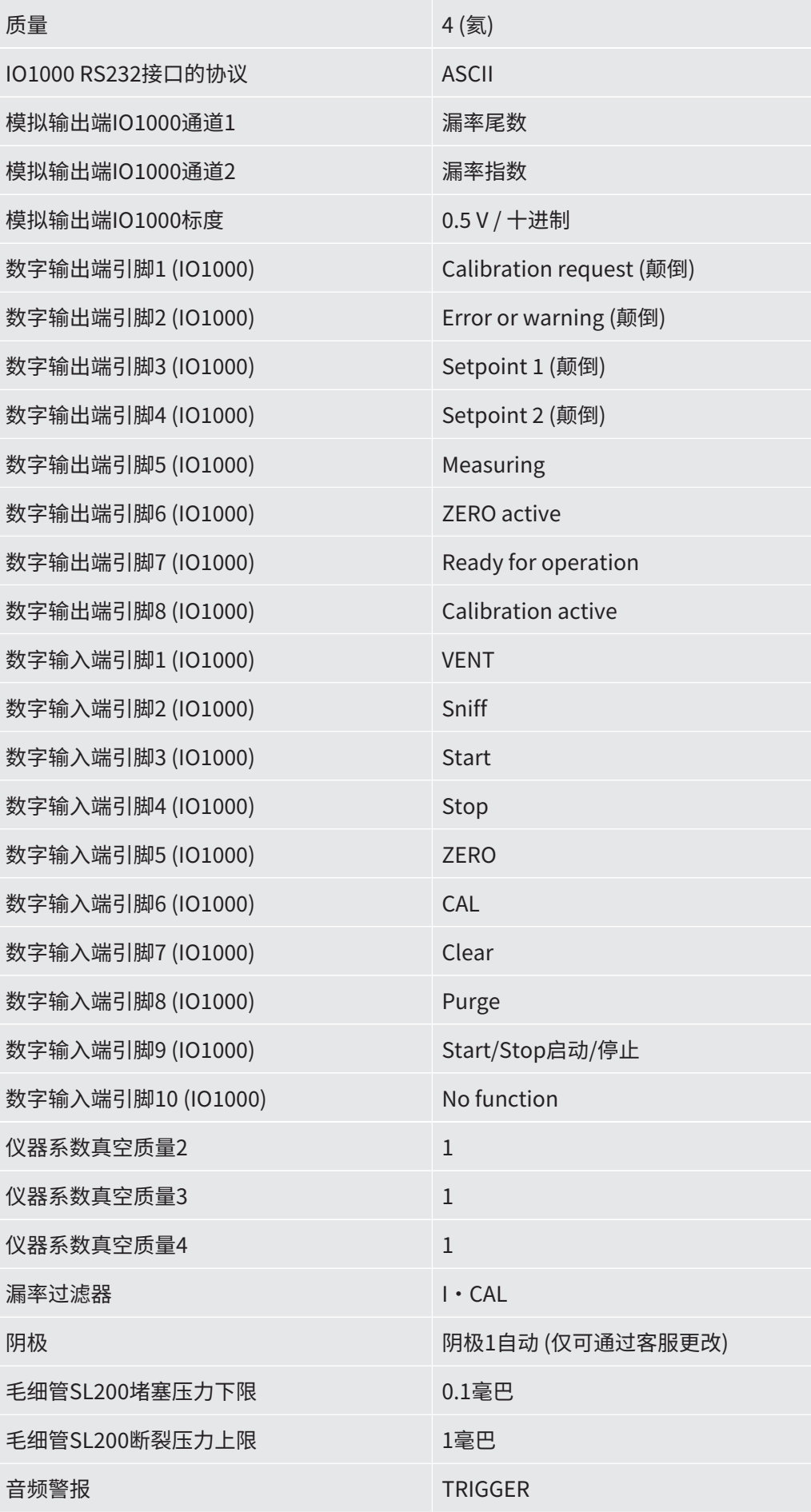

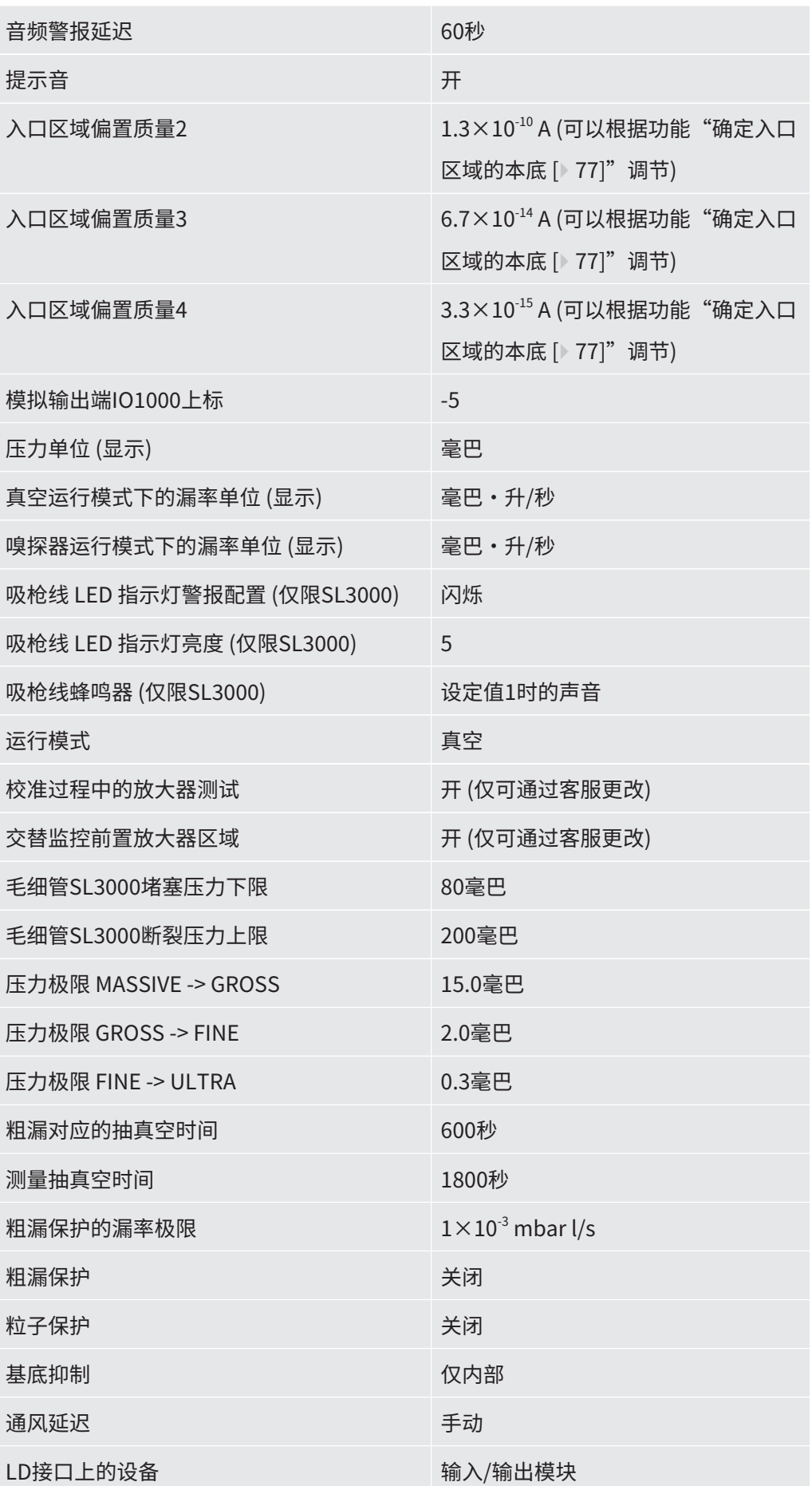

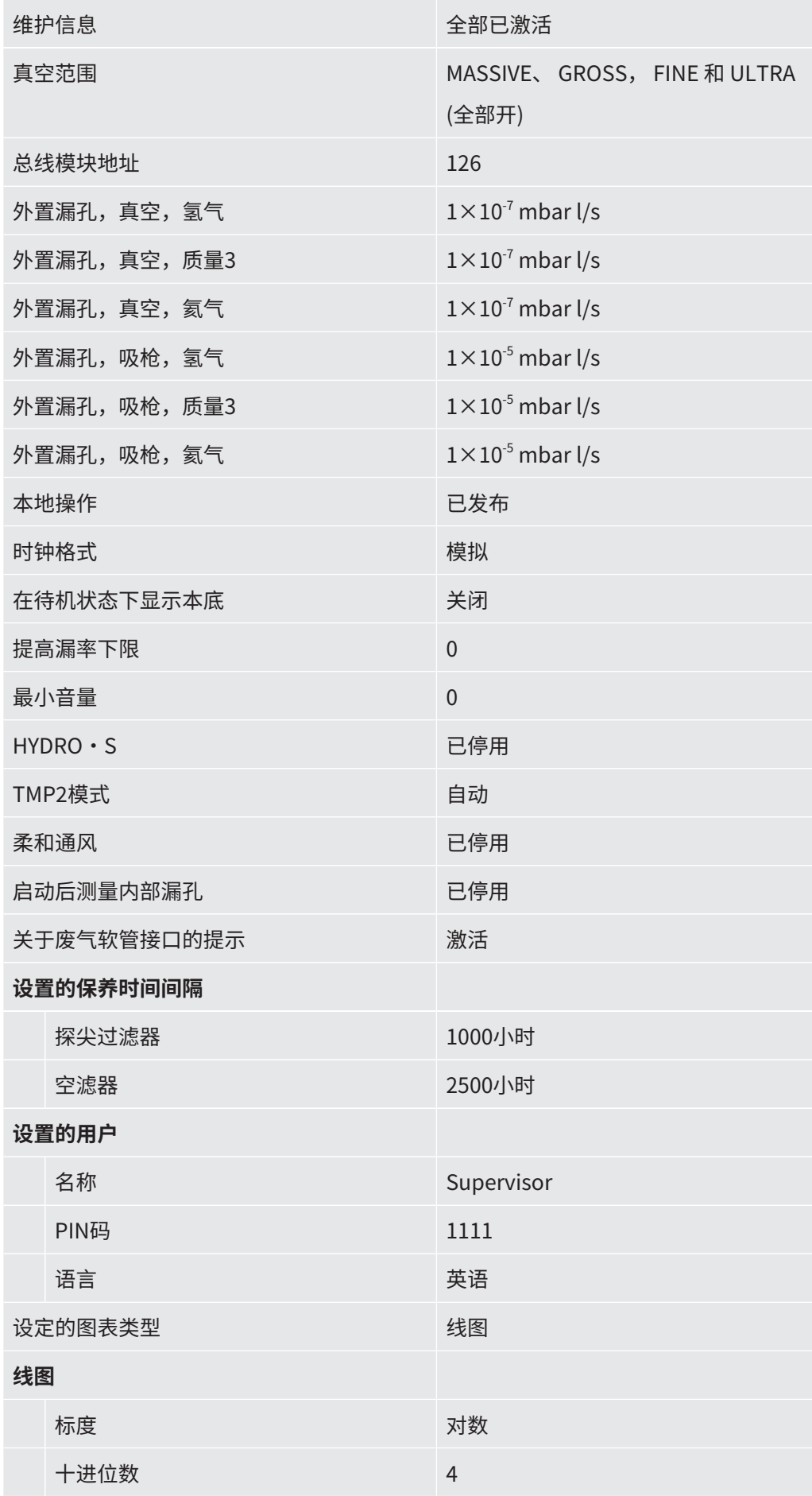

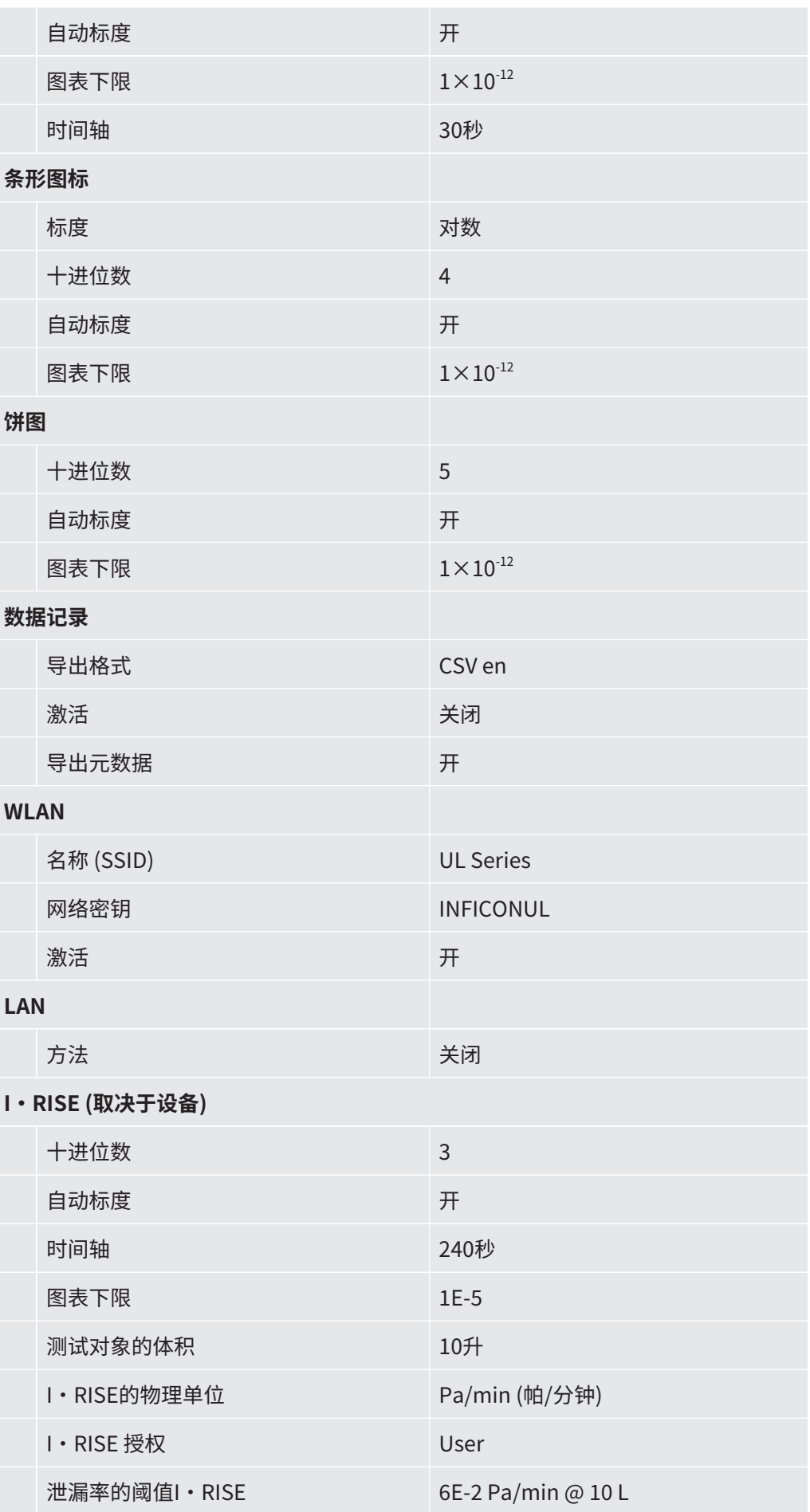

## 5 安装

## 5.1 架设

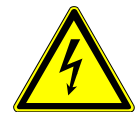

## **危险**

#### **电击危险**

如果移动检漏仪时拉动电源线,可能会损坏两端连接的电源线,也可能会扯断墙上的插 座。

湿气进入设备后,可能会因触电造成人身伤害,也可能因短路造成财产损失。

- ► 每次使用前都请检查电源线有无损坏。
- ► 确保切勿拉紧电源线。
- ► 如要想要移动设备,请断开电源线与壁式插座的连接。
- ► 为防止意外移动,请用驻车制动器锁住滚轮,从而将设备固定在目标位置。
- ► 只能在干燥环境下在建筑物内运行设备。
- ► 在远离液体和湿气源头的地方运行设备。
- ► 架设设备,使得您始终能够到电源插头,以便拔出。
- ► 不要在积水中运行设备,不要将设备暴露在有水滴或其他液体的环境中。

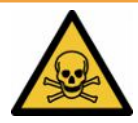

## **警告**

#### **废气和蒸汽可造成健康威胁**

泵的废气和蒸汽会损害健康。

► 在通风不良的房间里操作时,如果使用的是有害气体,则将排气管连接到排气接口 上。

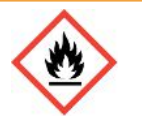

## **警告**

#### **过载、短路和过热会有火灾危险**

- ► 请遵守所允许的环境条件。
- ► 确保充足的通风,尤其是通风口处的通风:前方、后方和侧方的自由空间应至少为10 厘米。
- ► 切勿堵塞附件格层中的风扇入口。
- ► 使热源远离设备。
- ► 确保可以始终方便地够到电源开关或插头。
- ▶ 如果设备冒烟, 请将其立即与电源断开。

## **警告**

#### **设备在地震中可能会跌落**

► 用一根短链条或张紧带 (1100 N规格) 通过设备手柄将其固定在有地震危险的区域。

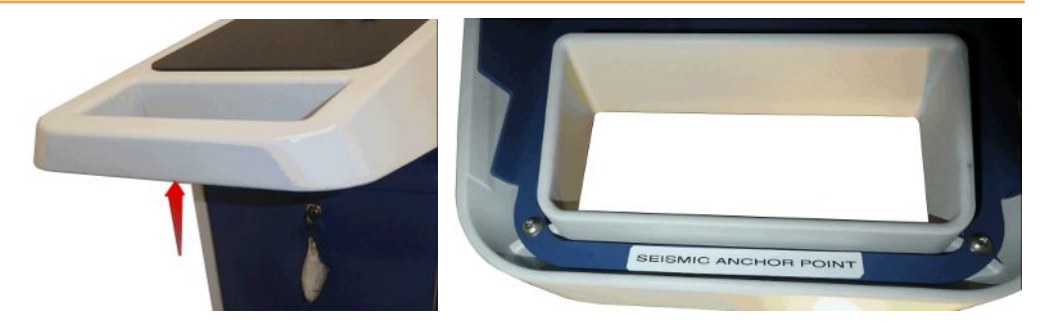

插图 7: 设备拉手

## **小心**

#### **波纹管缩短可能带来伤害风险**

在抽真空时缩短连接在入口的波纹管。

- ▶ 为了在抽真空过程中不损害设备的稳定性并避免软管爆裂造成伤害,请确保无机械应 力安装波纹管。
- ► 松开前请对波纹管进行通风。

## **小心**

#### **失控滚动会导致受伤危险**

- ► 为确保驻车制动器正常工作,请移除车轮上的胶带条。
- ► 为避免失控滚动,请用驻车制动器锁住滚轮,以此固定住设备。

## **小心**

#### **肢体挤压危险**

可能会碾伤或压伤双脚。手指可能会被卡住和挤伤。

- ► 请保持双脚和双手远离轮子。
- ► 不要用手指松开车轮制动器,只能用脚或工具。
- ► 请勿拉动设备。
- ► 仅抓住设备的指定拉手,并推移设备。
- ► 用驻车制动器锁住滚轮,以此将设备固定在目的地。

## **A小心**

#### **被电源线或其他管线绊倒的危险**

- ▶ 为避免因对角悬挂的电源线导致绊倒危险,请将电源线完全展开,或使用"电源线应 变消除装置",以在设备上将电源线直接引至地面高度。另请参见["连接随附提供的](#page-44-0) [配件 \[](#page-44-0)[}](#page-44-0) [45\]](#page-44-0)"。
- ► 铺设其他连接管线时要注意避免出现绊倒的危险。

## **提示**

#### **操作系统可通过USB或以太网受到攻击**

检漏仪内所使用的Linux操作系统不会自动更新,因此可能存在安全漏洞。在这种情况 下,外界有可能以检漏仪的以太网接口和USB接口为渠道,利用这些安全漏洞达到擅自 访问系统的目的。

- ► 请确保无人擅自使用这些接口,例如通过USB端口锁/以太网端口锁。
- ► 为确保不会危及您的公司网络安全,切勿将检漏仪直接连接到公共网络。不论是通过 无线局域网连接,还是通过以太网连接。
- ► 如果确实需要远程访问检漏仪的网络界面,我们建议使用加密的虚拟专用网络连接 (VPN)。然而我们无法担保由第三方所提供VPN连接的安全性。

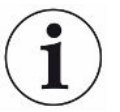

#### **避免设备环境中的氦气源泄漏导致测量错误**

我们建议您定期检查装置半径10米范围内的所有主要氦气源是否有重大泄漏。为此请使 用吸枪线。

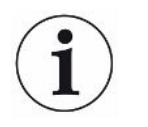

注意运输设备的相关说明,另请参见"[供货范围,运输,存放 \[](#page-15-0)→ [16\]"](#page-15-0)。

- **操作方法** 为避免歪曲测量结果,请为设备安排一个尽可能保持室温恒定的地点。
	- 为了使车轮和制动器正常工作,请从车轮上取下胶粘带。
	- 为避免设备底部的排气口阻塞,应确保设备底脚位于坚固而平坦的安装面上。
	- 为确保可以轻松够到设备背面的电源开关,应确保在设备后面留有足够的自由空 间。
	- 谨防设备受到阳光直射。

## <span id="page-44-0"></span>5.2 连接随附提供的配件

#### **安装"适用于电源线和吸枪线的挂钩"**

供货范围 (数量): 挂钩 (4x)、螺栓M6 x 12 (4x),止动垫片S6 (4x) 工具 (随附提供): T30 (梅花槽) 扳手

- 为了可以在设备上固定电源线 (需要时还包含吸枪线),请按照图中所示在设备上安 装挂钩。
- 如果设备上已固定有一个瓶架,则请在瓶架上安装挂钩,并借助随附提供的螺母锁 定螺栓。

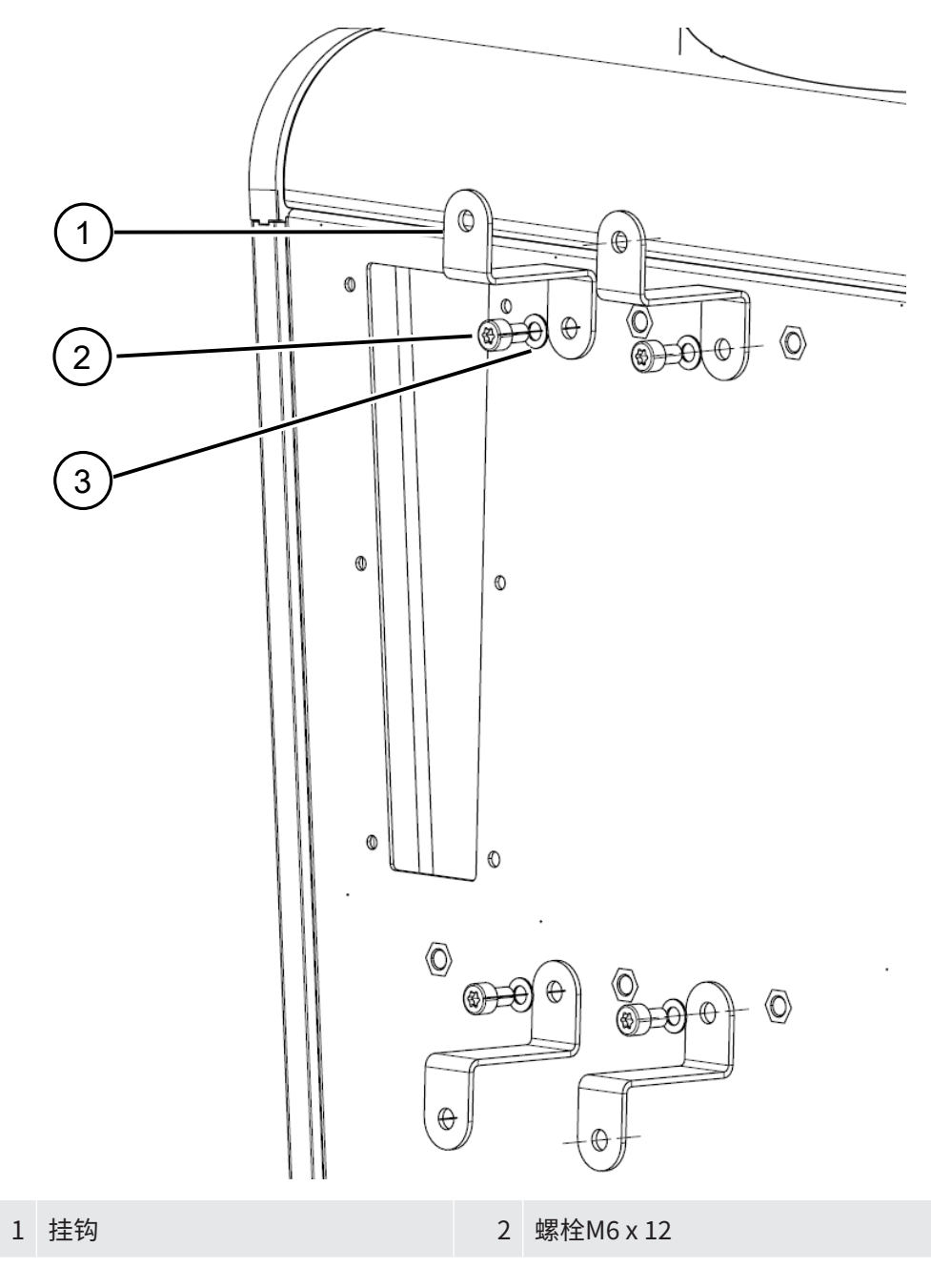

## 3 止动垫片S6

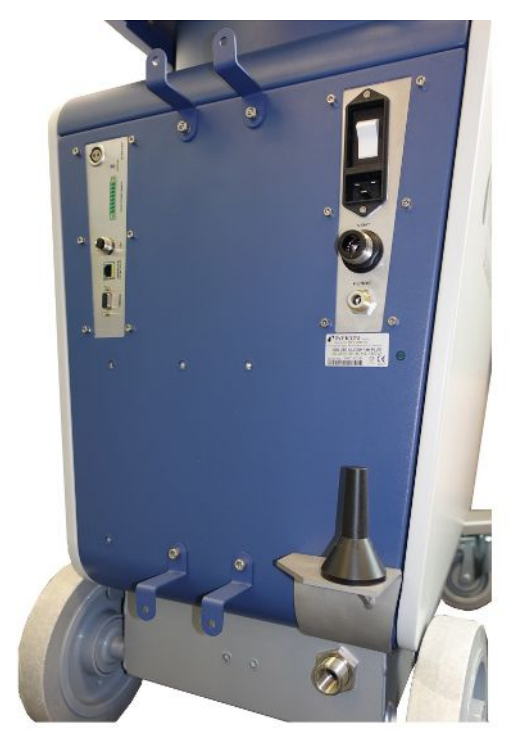

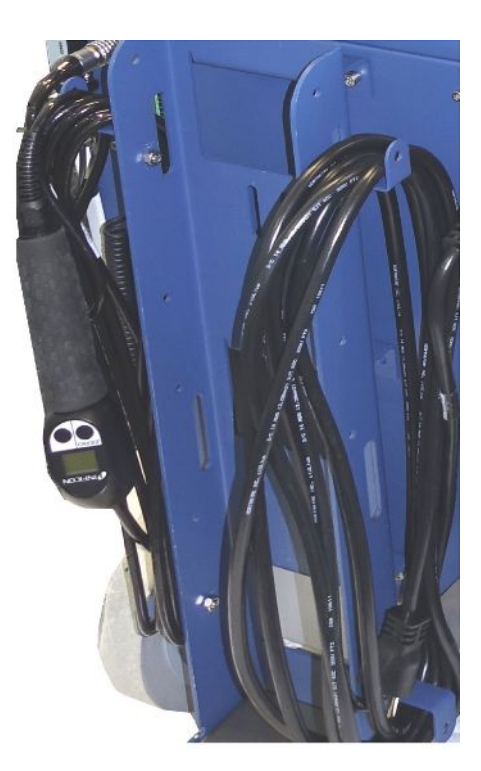

插图 8: 固定在设备上或可选配瓶架上的挂钩

### **安装"电源线应变消除装置"**

供货范围 (数量): 应变消除装置 (1x)、螺栓M6 x 12 (1x), 止动垫片S6 (1x) 工具 (随附提供): T30 (梅花槽) 扳手

- 为避免绊倒危险,请在设备上安装"电源线应变消除装置"。由此将电源线从设备 引至地面。
- 如果设备上已固定有一个气瓶架,则请在瓶架上安装"电源线应变消除装置",并 借助随附提供的螺母锁定螺栓。

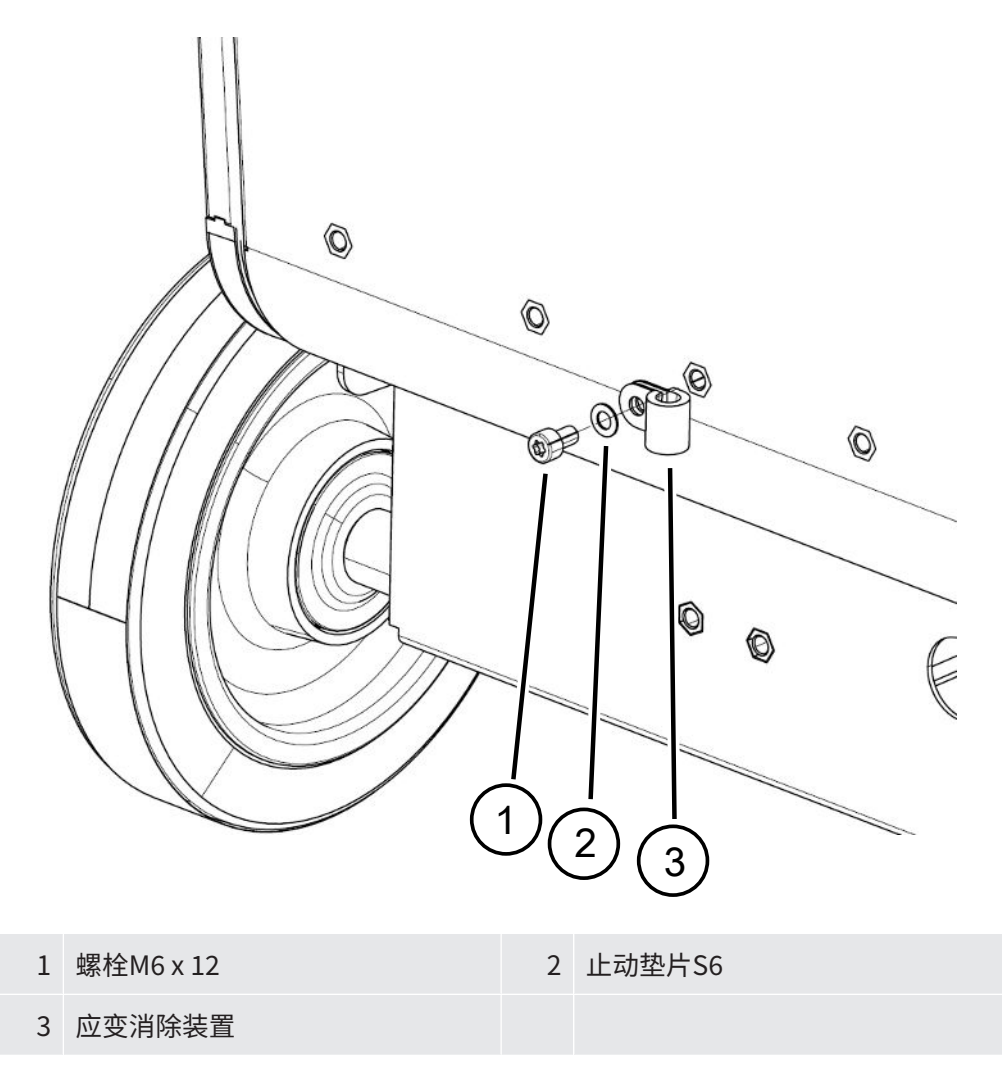

#### **将排气管转接器安装到设备上**

- 为了通过排气管DN25排出气体,将供货范围内的排气管转接器KF法兰DN25安装到 设备背面的排气口上。
- 安装排气管适配器时,要使用防护手套以避免割伤。
- 使用特氟龙胶带来密封排气管适配器。顺时针旋紧适配器。

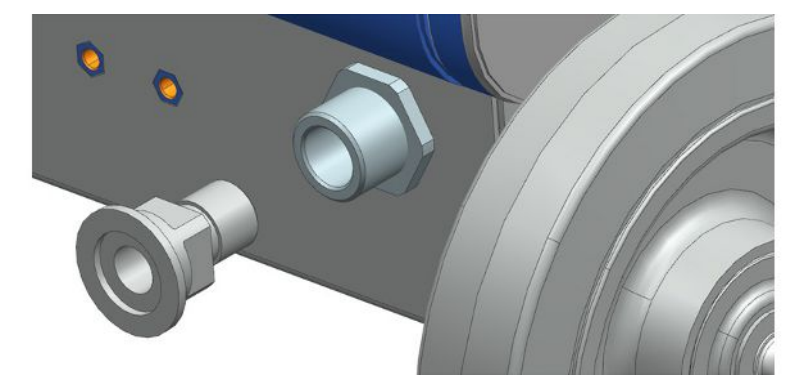

• 如果您的排气管带有软管接头 (G½寸外螺纹), 您也可以通过顺时针旋转将这个软管 接头固定在排气口中。

## **警告**

#### **有害气体中毒的风险**

受所连接的容器和其中包含的气体的影响,危害健康的气体可通过检漏仪的排气管进入 环境空气。

- ► 提供针对吸入有害气体的防护措施。
- ► 不要抽出有毒、有腐蚀性、有爆炸性的气体,造成危险。
- ▶ 连接一根排气管。排气接口必须与排气系统连接在一起并保持畅通,不得封闭。

## 5.3 固定吸枪线SL3000的支架 (配件,可选)

## **警告**

#### **吸枪头可能会导致人员受伤**

例如因电线导致的绊倒可能使得吸枪头与眼睛接触而引起重伤。

▶ 为避免接触吸枪头而导致受伤,请将吸枪头对准支架,使其远离操作人员。

可以为吸枪头购买一个支架。该支架可以安装在设备的背面,另见["全套设备](#page-20-0)  $[21]$  $[21]$ " 。

供货范围 (数量):

支架 (1x)、螺栓M6 x 12 mm (2x)、垫片S6 x 10 x 0.7 mm (2x)

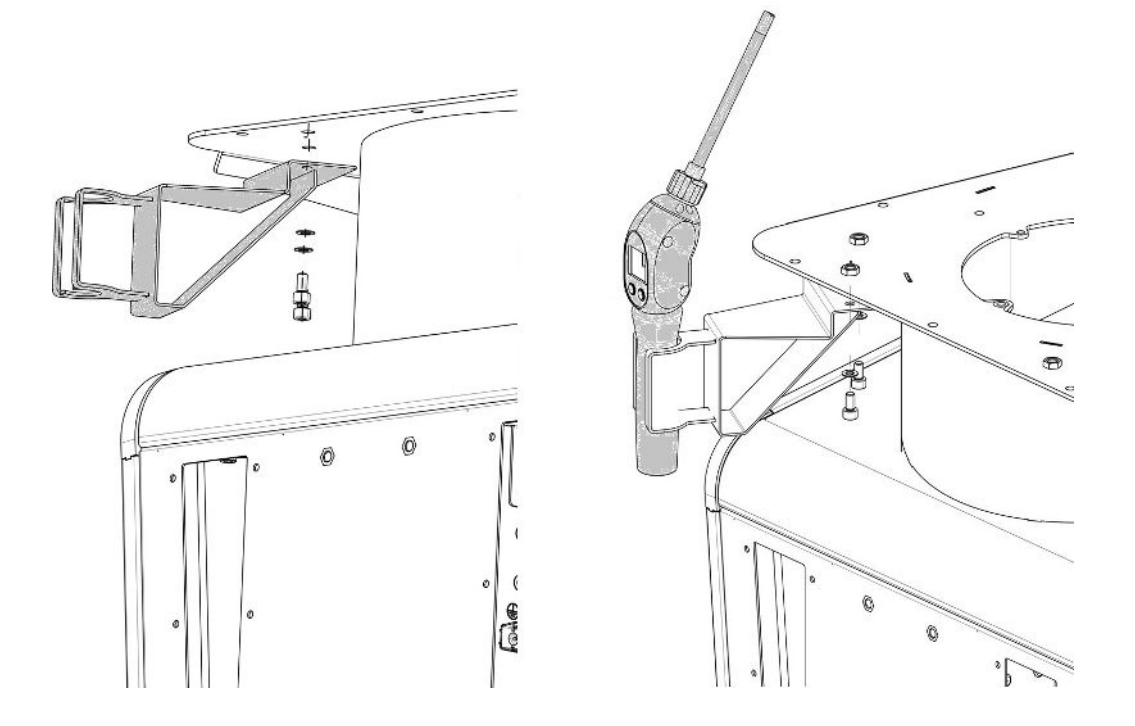

**1** 请按照图中所示,借助两个螺栓和垫片将支架安装在设备的背面。

**2** 不使用时,请调整吸枪线在支架上的位置,使其远离操作人员。

## 5.4 将接受器/探头连接至入口法兰

- ✔ 它们配有4个ISO-K夹紧螺栓和一个开口宽度17毫米的扳手。
- ► 交叉拧紧4个夹紧螺栓上的螺母,并以三个递增的扭矩等级拧紧。

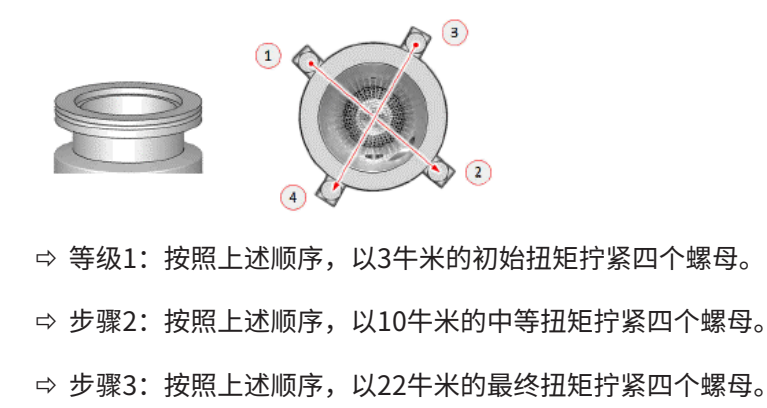

## 5.5 连接电源

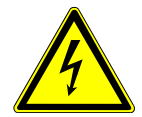

## **危险**

#### **电击危险**

如果未对产品进行正确的接地或者进行熔断保护,则可能在发生故障的时候危及生命。 在未连接安全引线的情况下,不得使用该设备。

- ► 只使用随附提供的3芯电源线。
- ► 更换已损坏的电源线。
- ► 在使用NEMA 5-15插头类型的100至120伏电源的地区 (例如北美洲和中美洲、中国台 湾和日本),只能使用随附提供的"Hospital Grade"电源线。
- ► 如果电源线损坏, 必须使用原装"Hospital Grade"备件 (INFICON p/n 200000587) 进行更换。
- ► 请注意, "Hospital Grade"电源线标有与NEMA 5-15电源插头相同的字母和绿点。
- ► 确保电器插座 (电源开关上的插座) 可以随时快速到达。另请参见["配件和控制信号的](#page-32-0) [接口 \[](#page-32-0)[}](#page-32-0) [33\]"](#page-32-0)。
- ► 当发现故障时,请将设备立即从电网上断开。当有烟雾产生时,也需执行该操作。

#### **提示**

#### **电源电压过高导致财产损失**

电源电压过高会损坏设备。

► 在连接设备之前,检查设备上的电源电压规格是否与当地可用的电源电压一致。

## 5.6 检查设备的功能

#### **提示**

#### **涡轮分子泵可能损坏**

正在运转的涡轮分子泵可能会因为急速运动或异物而损坏。

- ▶ 在运行过程中以及在设备关闭2分钟内应避免设备急速运动或振动。
- ► 避免异物进入设备入口。

当环境温度低于10摄氏度时,请勿接通此设备。

- ✓ 有一个合适的盲法兰可供使用 (如果尚未安装在入口法兰上)。
- ü 一个氦气漏孔可供使用 (可选)。
	- **1** 请将设备拆包取出,查看供货范围,并检查是否存在明显损伤。
	- **2** 请检查入口是否带盲板。如果不带盲板,则应在设备顶部的入口安装一个带O形 密封垫的盲板。
	- **3** 请将设备连接电源。
	- **4** 通过电源开关接通检漏仪。
		- ð 接通检漏仪后,触摸屏上将显示有关涡轮分子泵速度、前级压强、发射和已激 活阴极的状态信息。启动过程持续约3分钟,并伴随一个短信号音结束。这 时,此设备处于"待机"状态。
	- **5** 按下START按键。
		- ð 入口将被抽真空,然后将在测量模式下显示测得的漏率。 如果已连接了一个测试对象,则可在一开始先从外部向测试对象喷射氦气。
	- **6** 如需抑制可能存在的本底信号 (测试目标内的氦基),请按下ZERO按键。 为撤销基底抑制,请按住操作区上的ZERO按键2-3秒,参见["ZERO按键](#page-25-0)  $[26]$  $[26]$ ".
	- **7** 按下STOP按键。
		- ☆ 设备切换至"待机"状态。 如果您按住操作区上的STOP按键几秒,则将给设备入口通风。
	- **8** 如果您想要现在结束检测,则可关闭设备。
	- **9** 如果您想要检查内部校准,请等待15至20分钟,直至设备已预热,以便达到更好 的定量测量结果。
- 10 要调出校准菜单,请按下<sup>©</sup>键。
- **11** 请选择"内部"。
- 12 请按下**D**键。
	- ð 内部自动校准启动,且需要大约30秒。
- **13** 如果您想要借助可选的氦气漏孔检测设备的测量精度,则请将入口的盲板移除, 并将一个打开的氦气漏孔连接在入口上。
- **14** 按下START按键。
	- ð 入口将被抽真空,并将测量和显示测试对象的漏率。
- **15** 请按下STOP按键,以中断测量。
	- ð 检漏仪切换至待机模式。
- **16** 请按下外壳上的STOP按键,直至显示屏上出现信息"STANDBY/VENTED"。 ð 这时,入口处于通风状态。
- **17** 请将氦气漏孔与入口分开,并重新在入口安装盲板。
- **18** 请通过电源开关关闭设备。

# 6 运行

## 6.1 开启

## **提示**

### **长时间停机可能造成影响**

► 为确保检漏仪以及所安装的泵功能正常,在停机6个月后至少要接通一次设备约15分 钟。

## **提示**

#### **前级真空泵因环境温度过低而造成的损坏。**

如果环境温度低于10摄氏度,设备在开机后显示屏上会显示警告。通过确认此信息,无 论如何都可以启动设备。这可能会损坏前级真空泵。

- ► 请勿在环境温度低于10摄氏度的情况下操作本设备。
- ► 为接通设备,请操作电源开关。

☆ 在发货状态下, 设备在启动后显示"待机"窗口。

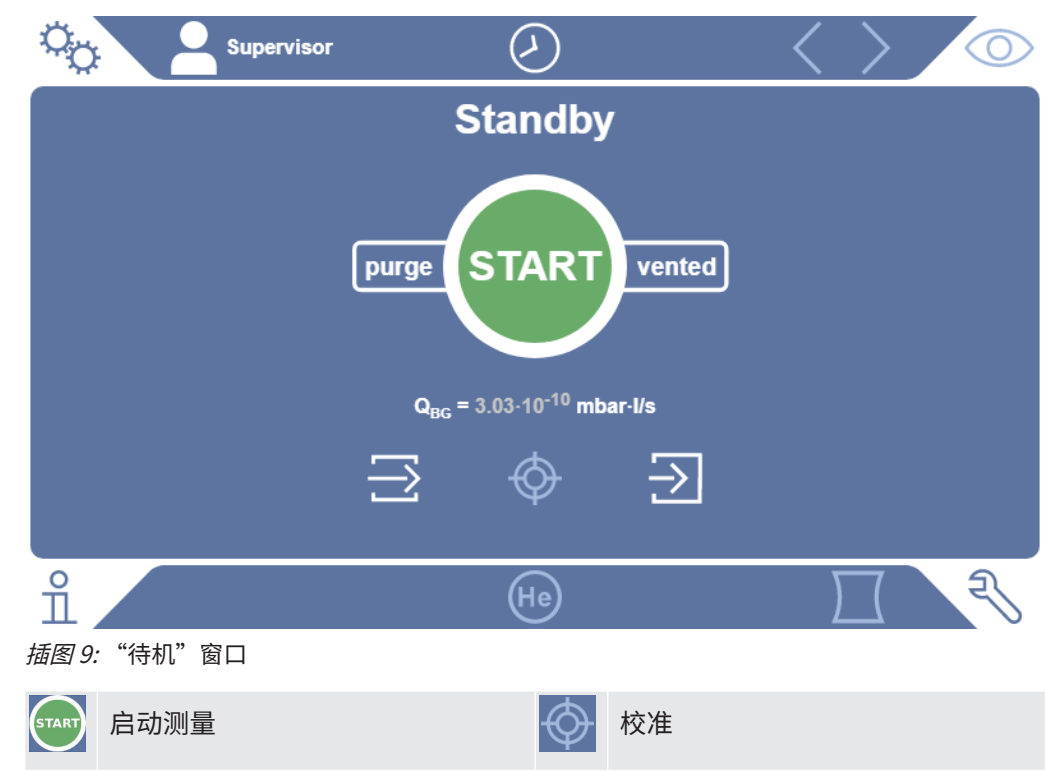

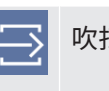

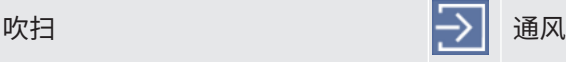

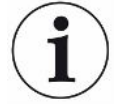

启动时可能会出现一些通知或用户提示。这些通知或提示有些可以打开或关闭,参见 "[打开或关闭通知消息 \[](#page-66-0)[}](#page-66-0) [67\]"](#page-66-0)。

## 6.2 基本设置

## 6.2.1 设置用户界面的语言

应在用户设置中设置语言,参见"[选择、编辑、创建用户配置文件 \[](#page-54-0)[}](#page-54-0) [55\]"](#page-54-0)。

6.2.2 设置日期、时间和时区

### ü **Supervisor**权限

- **1** > 设定 > 概览 > 日期和时间
- **2** 请设置。
- **3** 请保存 。

也可选择在窗口上边框内点击 $\bigcirc$ ,并执行设置。

## 6.2.3 用户配置文件设置

#### 6.2.3.1 权限组概览

<span id="page-53-0"></span>一名用户的权限取决于用户所属权限组。

## **User AUser**组的成员可以

- 执行测量,
- 查看测量结果的历史记录,
- 查看设备信息,
- 查看错误记录。

**Operator Operator**组的成员具备**User**组拥有的全部权限。除此之外,他们还可以

- 创建/修改/删除User,
- 导出/删除测量数据,

• 修改测量设置,

**Supervisor Supervisor**组的成员具备**User**组和**Operator**组拥有的全部权限。除此之外,他们还 可以

- 创建/修改/删除Operator,
- 创建/修改/删除Supervisor,
- 执行软件更新,
- 修改日期/时间。

6.2.3.2 选择、编辑、创建用户配置文件

- <span id="page-54-0"></span>ü **Operator**或**Supervisor**权限
	- $1$   $\frac{\alpha_{\mathrm{O}}}{\alpha}$  > 用户账户 >管理用户帐户

ð 已创建的用户及其所属组别将以列表形式显示。

**2** 您可以:

为创建一个新的用户配置文件,请您在窗口下方区域内选择 十。

☆ 将打开"用户配置文件"窗口。

否则请点击一个已创建的用户名,并从弹出的工具栏中选择:

- $\hat{\mathcal{L}}$ ,以加载一个用户配置文件。 将打开登录窗口。
- 了,以编辑一个用户配置文件。 ☆ 将打开 "用户配置文件"窗口。
- ,以删除一个用户配置文件。
	- 将显示一个安全提示。
- **3** 在选择一些工具后,将打开"用户配置文件"窗口。如果此窗口打开,则请根据 需要输入一个用户名,更改用户名,或保留用户名。

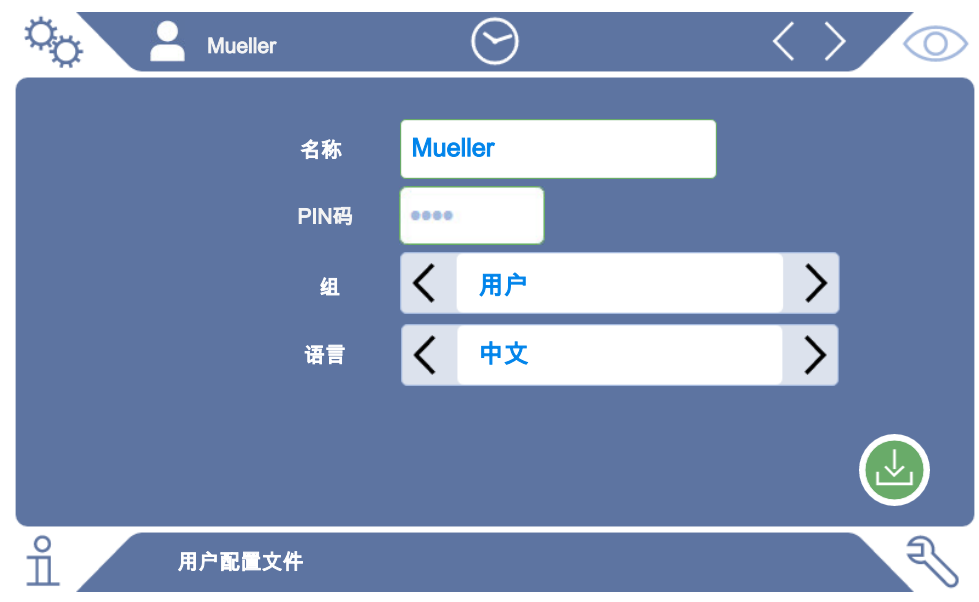

- **4** 如果"PIN"框为空,或您想要修改内容,则请输入一个由4位数字组成的PIN。
- 5 为给用户分配所需的权限,请选择一个组。通过  $\langle \pi \rangle$ 在 User、Operator 和 Supervisor 组之间进行选择。参见["权限组概览 \[](#page-53-0)▶ [54\]"](#page-53-0)。
- 6 在"语言"框内通过 < 和 > 给用户分配一种语言。
- **7** 请保存 ♪。
- 6.2.3.3 修改个人设置

即便是作为权限受限的用户 (**User**),您也可更改自己的语言或PIN。由此相应地调整所 属的用户配置文件。无需访问完整的用户配置文件。

- **1** 请点击出现在显示屏左上角的您的用户名。
	- ð 将打开 "用户账户" 窗口。
- 2 请根据需要选择 "更改自己的PIN" 或 "更改自己的语言" 按键。

#### **另请参见**

■ [在设备上注销 \[](#page-98-0)▶ [99\]](#page-98-0)

## 6.2.4 关闭自动登录

#### **出厂设置**

登录: Supervisor

PIN: 1111

语言:英语

根据出厂设置,在接通设备后, "Supervisor" 用户自动登录,并调出测量界面。此 外,此预设置用户具备"Supervisor"组拥有的权限。只要未更改此设置,任何用户均 可无限制操作所有设备功能。

您可以确定,在接通设备后不执行用户自动登录,而是显示登录窗口。 在登录窗口中,所有已在设备上注册过的用户均可登录,参见["选择、编辑、创建用户](#page-54-0) [配置文件 \[](#page-54-0)[}](#page-54-0) [55\]"](#page-54-0)。

#### ü **Supervisor**权限

- 1 <sup>Q</sup> > 用户账户 >管理自动登录
- **2** 在"管理自动登录"窗口中禁用"激活"选项。
- 3 请保存 。
- ð 设备重启后,当前设置将生效。

## 6.2.5 开启自动登录

您可以确定,您选择的用户在接通设备后自动登录,而不显示登录窗口。

- ü **Supervisor**权限
- ✓ 已创建了所需的用户。参见["选择、编辑、创建用户配置文件 \[](#page-54-0)[}](#page-54-0) [55\]](#page-54-0)"。
	- **1** > 用户账户 >管理自动登录
	- **2** 在"管理自动登录"窗口中激活"激活"选项。
	- **3** 在"用户名"框内输入用户名。请注意大小写。
	- **4** 在 "PIN" 框内输入用户配置文件的当前 PIN。
	- 5 请保存 → 。

## 6.2.6 测试界面显示

i

为在各个图表显示之间进行切换,请在测量界面中点击左下角的图标,参见"[触摸屏的](#page-27-0) [结构 \[](#page-27-0)[}](#page-27-0) [28\]"](#page-27-0)。

您可以在以下显示之间进行选择:

- 线图
- 条形图标
- 饼图

您可以进一步配置各个图表显示。参见"[更改曲线图显示 \[](#page-57-0)▶ [58\]"](#page-57-0)、"[更改柱形图显](#page-58-0) [示 \[](#page-58-0)▶ [59\]"](#page-58-0)、"[更改饼图显示 \[](#page-59-0)▶ [60\]](#page-59-0)"。

#### 6.2.6.1 更改曲线图显示

<span id="page-57-0"></span>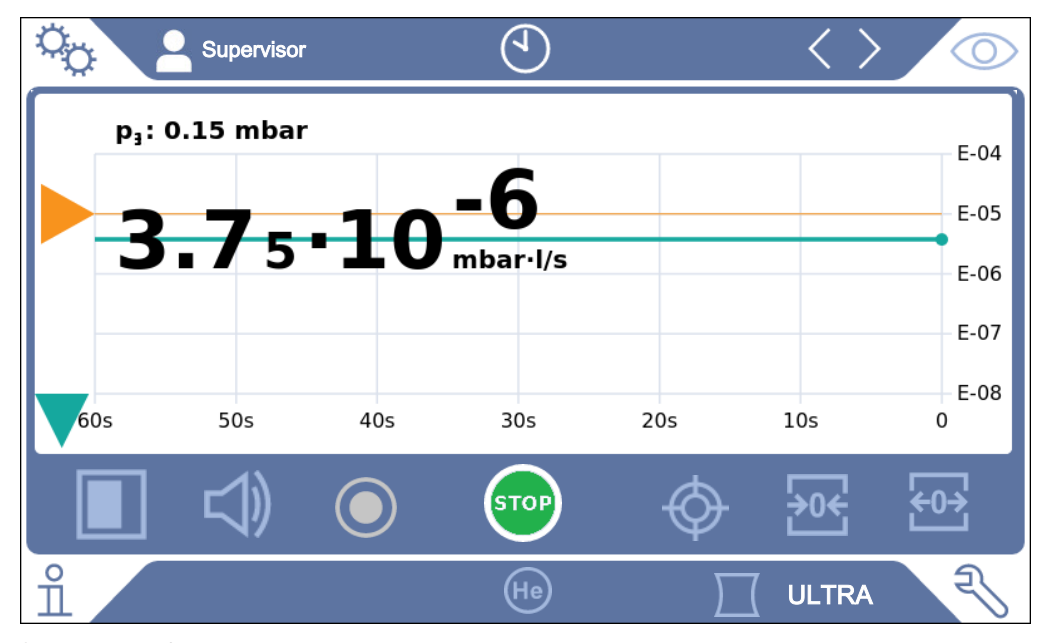

插图 10: 以曲线图形式显示

- ü **Operator**或**Supervisor**权限
	- 1 <sup>Q</sup> > 显示 >线图
	- 2 在"标度"框内的"线性"和"对数"之间进行选择。
	- **3** 在可显示的"十进位数"之间进行选择。
	- **4** 为动态调整漏率的上限和下限,请激活 "自动标度" 选项。
	- **5** 请在 "时间轴" 框内选择时间轴的长度,"30"、"60"、"90"、 "120" 或 "240" 秒。
- 6 如果 "自动标度"选项未激活,则请在"图表下限"框内选择所需的十进位 数。
- **7** 请保存 。

## 6.2.6.2 更改柱形图显示

<span id="page-58-0"></span>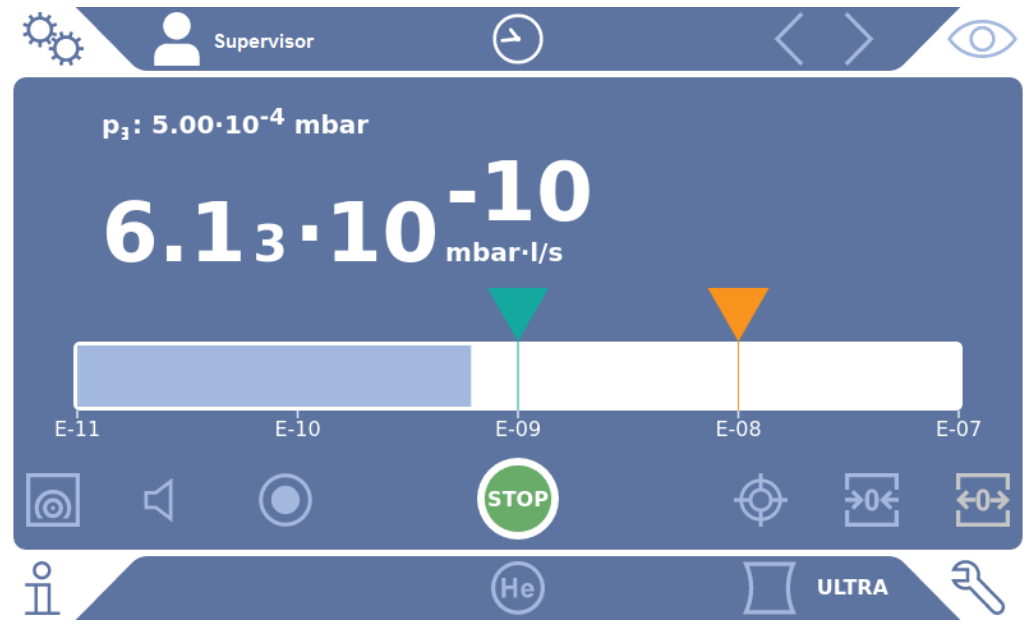

插图 11: 以柱形图形式显示

- ü **Operator**或**Supervisor**权限
	- $1$   $9$  > 显示 >条形图标
	- **2** 在"标度"框内的"线性"和"对数"之间进行选择。
	- **3** 在可显示的"十进位数"之间进行选择。
	- **4** 为动态调整漏率的上限和下限,请激活 "自动标度" 选项。
	- 5 如果"自动标度"选项未激活,则请在"图表下限"框内选择所需的十进位 数。
	- 6 请保存。<br>。

## 6.2.6.3 更改饼图显示

<span id="page-59-0"></span>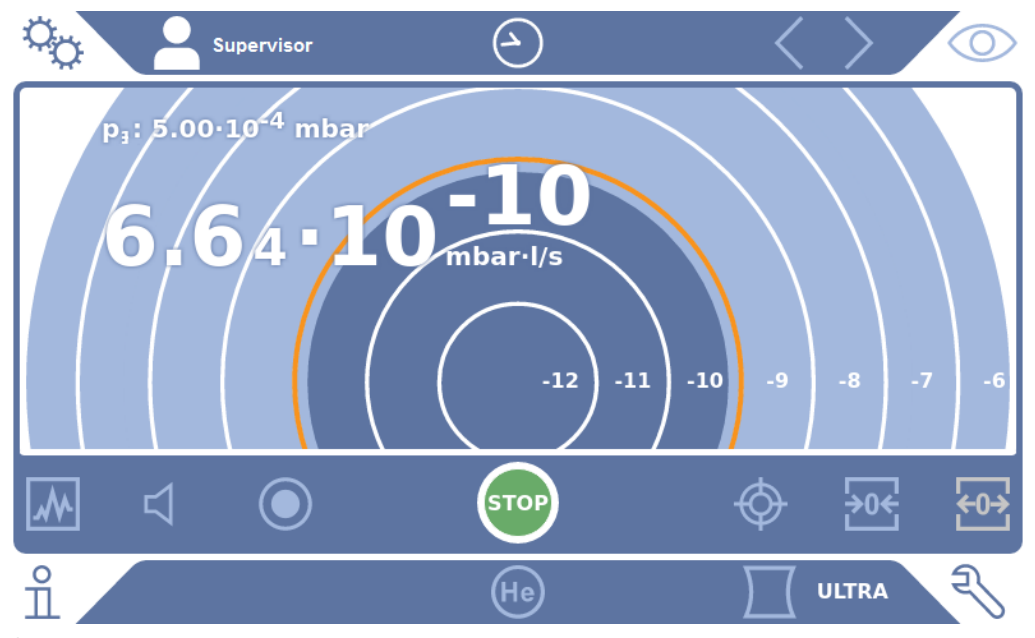

插图 12: 以饼图形式显示

## ü **Operator**或**Supervisor**权限

- 1 <sup>Q</sup> > 显示 >饼图
- 2 如果您想在饼图中固定设置所显示的十进位数,则在"十进位数"项下选择所显 示十进位数的数量。只有当自动校准禁用时有效。
- 3 如果要将显示范围动态调整为与测量的漏率相匹配,则通过选项"自动标度"激 活自动缩放。
- **4** 在"图表下限"字段中选择饼图所需的下限。当选项"自动标度"激活时,该限 制也有效。
- 5 请保存 。
- 6.2.6.4 更改常规显示设置

## ü **Operator**或**Supervisor**权限

- 1 <sup>\$</sup> > 显示 >一般显示设置
- **2** 如果极小的漏率不适用于您的应用,且您想要提高漏率下限,则请在 "提高漏率 下限"选择框中的十进位数"1…6"之间进行选择。提高漏率下限可使对漏 率显示的评估得以简化。
- **3** 为设置是否在"待机"窗口内显示内部本底漏率,请激活或禁用 "在待机状态下 显示本底"选项。
- $\Rightarrow$  内部本底由尚未抽空的剩余气体生成。极其洁净的系统指示一个在 1x10<sup>-11</sup> mbar l/s 范围内的本底。在正常条件下,存在一个  $1x10^{-10}$  mbar l/s 或  $1x10^{-9}$ mbar l/s 的本底。内部本底的计算处理参见["更改基底抑制 \[](#page-75-0)[}](#page-75-0) [76\]"](#page-75-0)。
- 4 请保存 → 。

## 6.2.7 修改单位

您可针对真空运行在 "Torr·l/s"、"atm·cc/s"、"Pa·m<sup>3</sup>/s"和"mbar·l/ s" 之间进行选择。

在切换至"吸枪"运行模式后,除上述单位以外,您可以在"oz/yr"、"g/a"和 "ppm" 之间进行选择。

此外,您还可以在以下压力单位之间进行选择: "mbar"、"Pa"、"atm" 和 "Torr"。

## ü **Operator**或**Supervisor**权限

- **1** > 设定 > 概览 > 单元设置
- 2 需要时,请修改"真空漏率单位"、"吸枪漏率单位"和"压力单位"的单 位。
	- ð "如显示屏" 选项在出厂设置中已激活,因此接口单位的显示与设备单位完全 相同。
- **3** 为在需要时独立设置接口单位,请禁用 "如显示屏" 选项。

ð 将显示用于设置接口单位的其它框。

- **4** 为在需要时重新设置所选单位同样用于接口,请激活 "如显示屏" 选项。
- <span id="page-60-0"></span>5 请保存 ↓ 。

### 6.2.8 修改音频设置

除测量结果的光学显示外,还可设置音量、提示音和音频警报。

#### **小心**

#### **声音过大导致听觉受损**

设备的警告声压级可能超过85dB(A)。

- ► 请确保所设置的音量最大不超过"5"。
- ► 当所设置的音量超过"5"时,请使用适当的听力保护装置。

#### ü **Operator**或**Supervisor**权限

- 1 <sup>Q</sup>Q >音频
- **2** 为同时更改音频警报的音量和消息提示音的音量,请选择所需的"音量"。不得 低于下一个框内的"最小音量"设定值。
	- ð 设定范围:0 15
	- ☆ 您可以通过"测试"按键倾听设定的音量。
- **3** 需要时请更改最小音量。
	- ð "最小音量"是声音警报信号最低可达到的音量。如果您选择一个大于0的数 值,则在测量界面中点击音量图标后,最小音量设置将被禁用。由此可以防止 未经授权者擅自设置环境噪声条件对应的数值。
	- ð 设定范围:0 15
- **4** 如果您想要具体确定音频警报触发器和消息提示音类型,请在设置"音频警告类 型"时,在"漏率比例"、"PINPOINT"、"SETPOINT"、"TRIGGER"和 "关闭"之间进行选择。
	- ð "漏率比例":声学信号的频率跟柱状图显示或曲线高度成比例。频率范围在 300 Hz至3300 Hz之间。
	- ð "PINPOINT":声音信号的音调在漏率范围内改变其频率。此范围从一个小 于所选设定值的十进位数延伸至一个大于所选设定值的十进位数。低于此漏率 范围时,音调持续低;高于此漏率范围时,音调持续高。
	- ð "SETPOINT":音调高度与漏率成比例。当漏率超过设定值1时,将发出声 音。另参见["设置设定值 \[](#page-67-0)▶ [68\]"](#page-67-0)。
	- ð "TRIGGER":当超出设定值1时,将发出双音调信号。另参见["设置设定值](#page-67-0)  $[668]$  $[668]$ ".
- **5** 如果您想要针对某些应用在操作START按键后的一定时间内抑制警报,则请设置 "音频警报延迟"。示例:检测室系统抽空过程的时间间隔。
	- ð 操作START按键后,一旦漏率降至低于设定值1,或警报延迟时间已结束,将 立即激活声音信号。此设置仅适用于声音警报类型"SETPOINT"和 "TRIGGER"。
- **6** 如果需要消息提示音,则请激活"提示音"选项。
- 7 请保存 → 。

## 6.2.9 修改保护设置

您可以针对设备采取保护措施,以防止在粗漏时产生氦气污染,并防止微粒渗入。此 外,您还可以修改最长抽真空时间。

- ü **Supervisor**权限
	- **1** > 设定 > 测量 > 防护
	- **2** 如果您想要开启粗漏保护,则请激活 "粗漏保护" 选项,并在 "粗漏保护极限 " 中设置一个关断极限值。
		- ð 一旦测得的漏率超过关断极限值,设备将立即关闭所有进气阀。由此将不会有 多余的氦气进入质谱仪。将避免检漏仪被氦气污染。在这种情况下,可通过外 置泵将已进入测试对象的氦气抽空。如果未安装外置泵,我们建议在继续执行 测量之前先给测试对象通风。
	- **3** 如果您想要防止微粒被吸入设备,则应确保首先借助另一个同时运行的泵将测试 对象抽空。此外请激活 "粒子保护" 选项。

ð 仅当进气压力p1降至低于1 mbar时,检漏仪才开始执行抽空。

- **4** 提示:如果已开启了 "Massive" 真空范围,则以下设置不可用。另参见 ["激](#page-68-0) [活真空范围 \[](#page-68-0)▶ [69\]](#page-68-0) ": 为在出现粗漏时修改最长抽真空时间,请在"粗漏对应的抽真空时间"中输入 所需的时间间隔(单位:秒)。
	- ð 通过此设置确定出现粗漏警告消息的时间。出厂设置为600 s。如果进气压力 p1在此时间段内未降至低于100 mbar,则将出现错误信息。此菜单项尤其适 用于检测条件不变的连续检测。

按下 START 按键后,测试对象将被抽真空。如果在此处设置的时间内未达到 或低于相应的压力条件 (p1 < 100 mbar),则将中止抽空过程,并在显示屏上 显示警告消息。

待选择的时间一方面取决于粗漏消息所需的反应时间,另一方面取决于测试对 象的容积和有效的进气能力。

如果不中断抽空过程,则请输入"0"。这相当于输入"无穷大"。

5 提示: 如果已开启了 "Massive" 真空范围, 则以下设置不可用。另参见 ["激](#page-68-0) [活真空范围 \[](#page-68-0)▶ [69\]](#page-68-0) ": 为修改测量运行之前的最长抽真空时间,请在"测量抽真空时间"中输入所需 的时间间隔(单位:秒)。 "测量抽真空时间"指的是达到第一个已启用测量范围之前的时间。 出厂设置为 1800 秒。

☆ 如果在抽真空时间内未达到预期的压力比, 则将在抽真空时间结束后显示警告 消息。有关压力比的信息另参见下列设置功能:  $\Omega_{\mathrm{Q>0}}$ 设定 > 测量 > 压力极限 和  $\frac{c_{\mathrm{Q}}}{c_{\mathrm{Q}}}$  > 设定 > 测量 > 真空 > 真空范围

- $6 \quad$  请保存  $\mathcal{V}_{\mathsf{b}}$
- 6.2.10 设置"探尖过滤器"或"空滤器"的保养时间间隔

为了根据设备位置上的脏污程度来调整保养时间间隔 ,您可以在默认值或自选的保养时 间间隔之间选择。

- ü **Supervisor**权限
	- **1** > 设定 >维护计数器
	- **2** 请设置。
		- ☆ 为"探尖过滤器"输入您选择的值(以小时为单位)或按下相邻的"默认值" 按键(1000 个小时)。
		- ☆ 为"空滤器"输入您选择的值(以小时为单位)或按下相邻的"默认值"按键 (2500 个小时)。
	- 3 请保存 。

执行一次保养后,您应该设置到下一次保养所需的时间段。

#### **另请参见**

- [更换工具箱内的过滤垫 \[](#page-115-0)→ [116\]](#page-115-0)
- [更换设备底部的过滤垫 \[](#page-116-0)▶ [117\]](#page-116-0)
- **[更换吸枪线 SL200 的过滤器 \[](#page-117-0)▶ [118\]](#page-117-0)**
- **[更换吸枪线 SL3000 的过滤器 \[](#page-119-0)▶ [120\]](#page-119-0)**

## 6.2.11 开启或关闭维护请求

用于在超过相应维护的时间时开启或关闭警告。在这里还将显示到下次维护的剩余时 间。

## ü **Supervisor**权限

**1** > 设定 >维护请求

☆ 在 "激活/禁用维护请求"窗口中,可以开启或关闭下列组件的维护请求:

- 漏孔
- TMP
- 探尖过滤器
- 前级真空泵
- 排气过滤器
- 空滤器
- **2** 请设置。
- **3** 请保存 → 。
- 6.2.12 开启或关闭校准请求

如果"校准请求"选项已禁用 (出厂设置), 则只有在下列情况下才会收到校准请求:

- 已连接带有新序列号的SL3000吸枪线。
- 已通过操作单元更改了运行模式,且在新的运行模式下已连续24小时未执行过校 准。

如果"校准请求"选项已激活,您将在下列情况下继续收到校准请求:

- 设备运行时间超过30分钟,且相对于上次校准的温度偏差大于5 K。
- 在当前选择的运行模式下已连续24小时未执行过校准。

ü **Operator**或**Supervisor**权限

- **1** > 设定 > 测量 > 其它
- **2** 为开启其它校准请求,请激活"校准请求"选项。如需关闭,则请禁用此选项。
- 3 请保存。<br>。

## 6.2.13 扩展或限制操作途径

您始终可通过触摸屏操作设备。除此之外,您还可以通过修改出厂设置实现以下操作途 径:附加通过操作区按键以及通过遥控器执行操作。

#### ü **Operator**或**Supervisor**权限

1 <sup>0</sup> > 设定 > 测量 > 其它

**2** 在"本地操作"项下,您可以在选择字段中选择:

ð 已发布。

操作区上的按键 START、STOP 和 ZERO 以及遥控器的按键已发布。但是如果 没有用户登录,则可以锁定通过触摸屏操作。

ð 登录后发布。

操作区上的按键 START、STOP 和 ZERO 以及遥控器的按键在用户登录设备后 可以使用适当的 PIN 操作。

ð 已锁定。

设备只能通过触摸屏操作。操作区上的按键 START、STOP 和 ZERO 已锁定。 遥控器的按键同样也无法使用。

**3** 请保存 。

## 6.2.14 启动后测量内部漏孔

激活该选项后,启动后将自动执行"启动后测量内部漏孔"功能。由此可以检查检漏仪 是否正确工作。

该功能仅在真空运行模式下搭配氦气示踪气体 (质量4) 可用。为获得最佳的测量精度, 应对工作温度下的设备进行校准。

- ü **Supervisor**权限
	- 1 <sup>Q</sup>Q > 设定 > 测量 > 其它
	- **2** 必要时,可更改"启动后测量内部漏孔"栏的设置。
		- ð 选项已激活:测量已激活
		- ð 选项已禁用:无测量 (出厂设置)
	- 3 请保存 → 。

### 6.2.15 使用收藏夹

为了缩短浏览常用功能菜单所花费的时间,请在"收藏夹"窗口中创建自定义菜单键。

#### **调用收藏夹:**

- ► 按下具有您的权限 A、2、▲的图标,然后按"收藏夹"按键 或者也可以选择
- ・ 。<br><sup>C</sup>o > 用户账户 >收藏

ð 显示带有 9 个按键的收藏夹窗口。占用的按键可以用于快速调用所需的功能。

#### **创建收藏夹:**

- **1** 在收藏夹窗口中按下一个空按键。
- 2 从显示的列表概览中选择所需的菜单名称并通过 & 确认您的选择。
	- $\Rightarrow$  您也可以在"收藏夹"窗口中按下 $\Omega'$ ,标记一个空的条目并通过显示的 $\Omega'$ 从 列表概览中选择所需的菜单名称。

#### **更改或删除收藏夹:**

- 1 在收藏夹窗口中按下口。
	- ☆ 由此打开"管理"窗口, 在其中点击所需的条目。
	- $\Rightarrow$  显示要删除的图标 人和图标 口。
- 2 按下图标 *了*后,显示带有菜单名称的列表概览,您可以从中进行选择并通过上保 存。

## 6.2.16 打开或关闭通知消息

#### <span id="page-66-0"></span>ü **Supervisor**权限

- 1 <sup>Q</sup> > 设定 > 概览 > 通知
- **2** 必要时,可更改"关于废气软管接口的提示"栏的设置。
	- ð 选项已激活:显示提示 (出厂设置)
	- ð 选项已禁用:无提示
- **3** 必要时,可更改"关于待执行漏孔维护的提示"栏的设置。
	- ð 选项已激活:显示提示 (出厂设置)
	- ð 选项已禁用:无提示
- **4** 必要时,可更改"提示和漏孔维护请求之间的周数"。
	- ð 设定范围:1至12周 (出厂设置:4 周)
- **5** 请保存 ↓。

## 6.3 测量设置

## 6.3.1 选择运行模式

- ü **Operator**或**Supervisor**权限
	- 1 <sup>Q</sup>o > 运行模式
	- **2** 请在"真空"、"吸枪/SL200"或"吸枪/SL3000"之间进行选择。
	- **3** 请保存 → 。

<span id="page-67-1"></span>6.3.2 选择气体

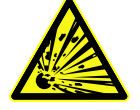

## **危险**

#### **氢气爆炸的危险**

氢气与氧气相结合可发生爆炸。有关市售气体混合物允许的成分,我们参照相应制造商 的材料安全数据表。

► 请注意氢气含量不得超过指定的浓度。

#### ü **Supervisor**权限

- **1** > 设定 > 测量 > 质量
- **2** 请在下列选项之间选择:

"氢气"  $H<sub>2</sub>$  (2 amu)

"氦气" <sup>4</sup>He (4 amu)

"质量 3" <sup>3</sup>He (3 amu)

<span id="page-67-0"></span>**3** 请保存 。

## 6.3.3 设置设定值

您可以针对设定值1、2、3和4单独设置漏率。

当超过设定值时:

- 当超过设定值1或2时,测量窗口内的测量线颜色将发生变化。
- 数字输出端的设定值继电器接通,另参见"[I/O-Modul \[](#page-131-0)▶ [132\]](#page-131-0)"或接口说明。

另外,设定值1用于定义各个警报的触发界限,另参见["修改音频设置 \[](#page-60-0)▶ [61\]](#page-60-0)"。此 外,此设定值还用作I ZERO的极限值,参见"[设置和使用 ZERO 功能 \[](#page-72-0)[}](#page-72-0) [73\]"](#page-72-0)。

## ü **Operator**或**Supervisor**权限

- 1 <sup>Q</sup>Q > 设定值
- **2** 请设置。
- <span id="page-68-0"></span>**3** 请保存 ↓。

## 6.3.4 激活真空范围

**真空范围** 您可以针对您的测量激活真空范围 MASSIVE、GROSS、FINE 和 ULTRA。

全部 4 个范围可同时处于激活状态。如果多个范围处于激活状态,则这些范围将根据进 气压力p1自动切换。由此可以以不同的灵敏度进行测量。

必须至少有一个范围处于激活状态。

- ü **Operator**或**Supervisor**权限
	- **1** > 设定 > 测量 > 真空 > 真空范围
	- **2** 请在 "真空范围" 中激活所需的真空范围。
	- 3 请保存 。
- 6.3.5 影响前级真空泵的转速
	- ü **Supervisor**权限
		- **1** > 设定 > 测量 > 真空 > 前级真空泵
		- **2** 必要时,可更改"前级真空泵模式"栏的设置。
			- ð "自动"(出厂设置) 尽可能降低前级真空泵的转速。
			- ð "固定" 前级真空泵以固定转速运行。

## 6.3.6 开启或关闭TMP2模式

- ü **Supervisor**权限
	- **1** > 设定 > 测量 > 真空 > TMP2
	- **2** 必要时,可更改"TMP2模式"栏的设置。
- ð 自动 (出厂设置) TMP2在抽真空时自动启动,待机后切换时自动停止。这是可获得最佳性能的 推荐设置。
- ð 关:TMP2不起动。

## 6.3.7 HYDRO•S

如果您在真空运行模式下检查较大的测试对象,则可通过使用HYDRO•S缩短测量准备 就绪前的剩余时间,另参见["真空"运行模式 \[](#page-18-0)[}](#page-18-0) [19\]。](#page-18-0)

#### 6.3.7.1 设置HYDRO•S

<span id="page-69-1"></span>HYDRO•S的可用性除取决于这里所述的基本设置外,还取决于其他前提条件,例如选 择的运行模式和运行状态,参见"[使用HYDRO•S \[](#page-69-0)[}](#page-69-0) [70\]"](#page-69-0)。

#### ü **Supervisor**权限

- $1$   $\frac{c_0}{c_0}$  > 设定 > 测量 > HYDRO  $\cdot$  S
- **2** 请在下列选项之间选择:
	- "禁用"(出厂设置),如果您不使用HYDRO·S,且想要放弃手动切换。 "手动",如果您想要通过点击测量界面中的<mark>举</mark>接通或关闭HYDRO・S。另参见 "[触摸屏的结构 \[](#page-27-0)[}](#page-27-0) [28\]](#page-27-0)"。

"自动",如果您想要尽可能多地利用HYDRO•S。

- \_\_\_\_\_\_\_\_\_\_\_\_\_\_\_\_\_\_\_\_\_<br>3 请保存 r<sup>\_l</sup>\_。
- **4** 请在将HYDRO•S设置为"手动"或"自动"后执行校准,参见"[校准](#page-77-0) [\[](#page-77-0)[}](#page-77-0) [78\]](#page-77-0)"。

<span id="page-69-0"></span>6.3.7.2 使用HYDRO•S

- HYDRO S手动 v HYDRO · S已设置为"手动",参见"设置HYDRO · S [ [70\]](#page-69-1)"。
	- ü 已选择气体类型氦气 (质量4),参见"[选择气体 \[](#page-67-1)[}](#page-67-1) [68\]](#page-67-1)"。
	- √ 已激活"真空"运行模式。
	- ü 已达到ULTRA真空范围。
	- √ 设备处于"测量"状态。
	- $\checkmark$  当前漏率大于3x10<sup>-10</sup> mbar l/s。
- ü ZERO 已关闭。在接通HYDRO•S后,可以再次使用ZERO。参见["设置和使用 ZERO](#page-72-0) [功能 \[](#page-72-0)→ [73\]](#page-72-0)"。
- ► 通过点击测量界面中的 地接通或关闭HYDRO · S。始终通过停止关闭HYDRO · S。
- HYDRO S自动 v HYDRO S 已设置为"自动",参见"设置HYDRO S [ [70\]"](#page-69-1)。
	- ✔ 上述手动操作的其它前提条件也已满足。
	- ✓ 检漏仪处于当前测量范围至少5秒。
	- ► HYDRO•S 自动接通。
		- ð HYDRO•S 在一个测量循环 (停止/启动) 内仅接通一次。
		- <mark>⇨ 您始终可通过</mark> "接通和关闭HYDRO S,即便当自动运行功能已激活时。
		- ð 手动接通HYDRO•S将导致自动运行被禁用至下一测量循环 (停止/启动)。

## 6.3.8 设置机械系数

如果您在"真空"运行模式下执行测量,同时还使用外置泵系统,则测得的漏率与基于 内部校准的漏率相比过小。

如果您想要使其达到均衡,则可将测得的漏率与相匹配的仪器系数相乘,并显示结果。 此系数仅在真空模式下使用,而不在嗅探模式下使用。

在考虑到设备氦气进气能力的情况下,也可估算仪器系数。如需更为精确的仪器系数, 则应测量测试对象上外置漏孔的漏率(外置泵接通状态下测量一次,外置泵未接通状态 下测量一次)。结果差异决定了仪器系数。

仪器系数也可用于根据空气当量修正漏率显示。此修正对应的仪器系数为 0.37。

#### ü **Operator**或**Supervisor**权限

- ✓ "真空"运行模式已设定。
	- **1** > 设定 > 测量 > 漏孔

☆ 将显示 "仪器系数, 氦气"框。

- **2** 请设置。
- **3** 请保存 ↓。

### 6.3.9 设置外置漏孔

为可以使用外置漏孔进行校准,请输入漏孔的漏率。

#### ü **Operator**或**Supervisor**权限

- **1** > 设定 > 测量 > 漏孔
- **2** 请应用漏孔或证书上刻印的数值和相应的单位。 请勿改变刻印数值与相应单位之间的组合,即便当您的设备已设置为其它单位!
- 3 请保存 → 。

#### **另请参见**

■ [外部校准 \[](#page-78-0) [79\]](#page-78-0)

## 6.3.10 更改压力极限

真空模式对应的压力极限。

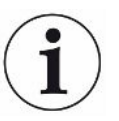

压力限值参考压力传感器"p1", 涡轮分子泵1的入口压力。另参见["查看真空图](#page-97-0) [\[](#page-97-0)[}](#page-97-0) [98\]](#page-97-0)"。

借助此功能可以更改出厂设定的 MASSIVE、GROSS、FINE和ULTRA之间的转换点。这 在使用设备抽空除空气之外的其他气体时有用,例如氩气。其原因在于内部皮拉尼压力 测量管的气体类型依赖性。

通过更改默认设置的转换点可就此进行均衡调整。取决于气体类型的入口压力指示器 (皮拉尼) 的压力信号可以在调整设备的流序控制系统之后提供其他切换值。

#### ü **Supervisor**权限

- **1** > 设定 > 测量 > 压力限制
	- ð 您可以更改设定的压力极限。这涉及: MASSIVE-> GROSS
		- GROSS -> FINE
		- FINE -> ULTRA
- 2 如要在通过按键更改后恢复空气的出厂设置,请按压按钮"空气标准"。
	- ð 设定空气的所有出厂设置。
	- ☆ 必要时, 可以单独调整各个压力极限。另参见["出厂设置 \[](#page-35-0)▶ [36\]"](#page-35-0)。
- 3 如要通过按键调整氩气值,请按压按钮"氩气标准"。
- ð 然后使用以下与空气出厂设置不同的设置:
	- MASSIVE-> GROSS: 4 mbar
	- GROSS -> FINE: 1 mbar
	- FINE -> ULTRA: 0.2 mbar
- ☆ 必要时,可以单独调整各个压力极限。
- <span id="page-72-0"></span>4 请保存。
- 6.3.11 设置和使用 ZERO 功能
- **为什么要使用ZERO?** 为了可以更加明确地测量较小的泄漏,应使用ZERO功能。
	- 每次执行泄漏检测时均存在一个会对泄漏的查找或测量造成干扰的"本底信号"(参见 ["术语定义 \[](#page-9-0)[}](#page-9-0) [10\]"](#page-9-0))。
		- 为隐藏显示此本底信号,请激活ZERO功能。
		- 您也可以借助ZERO隐藏当前显示的会在继续查找其它较小泄漏时造成干扰的泄 漏。

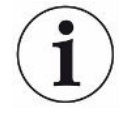

#### **将通过ZERO隐藏当前显示的泄漏。**

通过执行ZERO功能,不仅将隐藏显示本底信号,而且还将隐藏当前泄漏的显示。

► 如果您想要避免这种情况,则应仅当未正在测量泄漏时激活ZERO功能。

**激活或禁用ZERO** ZERO已通过出厂设置激活。

- ü **Supervisor**权限
	- **1** > 设定 > 测量 > ZERO 和过滤器
	- **2** 需要时请更改"ZERO模式"。出厂设置为"I•ZERO 2.0"。
		- **☆ 您可以在 "I · ZERO 2.0" 、 "ZERO" 和 "已关闭" 之间进行选择。**
		- **☆ 如果您选择"已关闭", 则ZERO按键将失效。**
	- 3 请保存 <sub>■</sub>
- ð 如果ZERO已激活,则请通过按下ZERO按键启动此功能。另参见"[ZERO按键](#page-25-0)  $[26]$  $[26]$ ".
- 如何开启ZERO功能? 短按操作区上的ZERO按键或在触摸屏上点击20

**如何关闭ZERO功能?** 按住操作区上的ZERO按键2秒以上,或在触摸屏上点击

**"真空"模式,ZERO 设置的影响** 如果使用"I•ZERO 2.0"设置, 则在按下按键ZERO后, 将根据当前的漂移隐藏所显示 的地面信号。通常情况下,显示界限将与此同时分多步下降。当前显示界限的大小是一 个用于确定当前可测量泄漏的参数。在测量时,应确保当前显示界限 (至少一个十进位 数) 位于预期的测量值下方。

如果使用"ZERO"设置,则在按下按键ZERO后,将当前显示的漏率值设为显示下限。

**"真空"运行模式,** 当您按下ZERO按键时,当前显示的漏率值将被置于下显示界限上。

**"HYDRO•S"已接 通,"I•ZERO 2.0"** 提示:不应在本底剧烈下降时按下ZERO按键,否则将可能错误隐藏相对于本底变化较 小的漏率信号。

**或"ZERO"设置**

**"吸枪"运行模式,** 当您按下ZERO按键时,当前显示的漏率值将被置于下显示界限上。

**"I•ZERO 2.0"或**

**"ZERO"设置**

# 6.3.12 通风,扫气,净化

**通风** 在测量运行中使用该功能,以便在测量后为设备的入口和由此连接的测试对象通风。没 有真空的抽吸作用,可以轻易地更换测试对象。

### ü **Operator**或**Supervisor**权限

- **1** > 设定 > 测量 > 真空 > 通风
- **2** 必要时,可更改"通风延迟"栏的设置。
	- ð "立即":如果已激活"立即",则将通过切换至待机模式触发通风。
	- ð "手动":出厂设置。如果"手动"激活,长时间按住STOP按键或通过按下 "待机"窗口中的 $\overline{\Sigma}$  $\overline{\Sigma}$ 可以触发通风。另参见"[开启 \[](#page-52-0) $\overline{\Sigma}$  [53\]](#page-52-0)"。
	- ð "无通风"
- **3** 必要时,可更改"平缓通风"栏的设置。
	- ð 选项已激活:进气口仅非常缓慢地通风。这在避免测试对象中有强烈的空气流 动时很有意义,后者在某些情况下可能会夹带颗粒。
	- ð 选项已禁用:出厂设置
- ▲ 请保存 。

**吹扫** 通过激活扫气功能(在干式前级泵中)在"待机"状态下将小气流引入前级真空泵。该 功能有助于从前级真空泵的吸入室中移除冷凝的水蒸气或减少氦本底。

## **警告**

### **由于氮气或氩气作为喷洗气体导致的窒息危险**

使用氮气或氩气作为喷洗气体会导致室内空气中的浓度高时的窒息危险。

- ► 采取预防措施,以避免在密闭空间内这些气体的高浓度。
- ► 连接排气管。
- ► 请确保连接喷洗气体接口的气管中的压力不超过大气压100 mbar。

您可以通过切换至"待机"模式自动吹扫增压泵 20 秒。

## ü **Operator**或**Supervisor**权限

- **1** > 设定 > 测量 > 真空 > 吹扫
- **2** 请在需要时激活 "自动吹扫" 选项。
	- $\Rightarrow$  如果关闭自动吹扫,可以在待机窗口中通过按下 $\overline{\rhd}$  启动或关闭吹扫。
- 3 请保存 。<br>。

**净化** 可能会发生过多的氦气进入设备内部并且无法进行准确测量(氦气污染)的情况。净化 为用户提供自动启动 - 停止 - 通风循环,以降低这种升高的氦本底。

显示屏中显示主动净化。

净化在 60 分钟后自动禁用。

- ü **Operator**或**Supervisor**权限
- ✓ 您尚未在"通风模式"下激活"无通风"设置,参见上文。
- ► 3>净化

ð 您可以在调用的窗口中开始净化并随意停止或等待 60 分钟后自动禁用净化。

## 6.3.13 更改漏率过滤器

"I•CAL" 漏率过滤器已预设置。I•CAL 确保最理想地根据相应的漏率范围调整平均 时间。

缩写 I•CAL 代表智能化"漏率计算算法"。其用于确保以最优化的时间间隔针对信号 取平均值(基于相应的漏率范围)。此外,I•CAL 排除了与漏率信号无关的故障高 峰,且提供异常短的反应时间,即便当漏率信号极弱时。所使用的算法提供绝佳的灵敏 度和反应时间。

结合 "固定" 漏率过滤器,还有一个带固定时间常数的过滤器可供使用。

#### 方法 **√ △** Supervisor权限

- **1** > 设定 > 测量 > ZERO 和过滤器
- **2** 请您在"漏率过滤器"中的 "I•CAL" 和 "固定" 之间进行选择。
- <span id="page-75-0"></span>**3** 请保存 。

## 6.3.14 更改基底抑制

内部的基底抑制已预设。

检漏仪的测量系统即便在未连接检测室的情况下同样始终包含氦气和氢气余量。由此生 成一部分内部测量信号,这部分内部测量信号在按下 START 按键之前已存在。 激活"基底抑制"后将从显示的漏率中减去内部本底,还可选择减去入口区域内的本

- ü **Supervisor**权限
	- **1** > 设定 > 测量 > ZERO 和过滤器

底。在操作 START 按键后将自动执行此过程。

- **2** 请您在 "基底抑制" 内的 "仅内部"、"入口区域" 和"已关闭"中进行选 择。
	- ð 仅内部

出厂设置。在每次测量时,将通过操作 START 按键减去设备的内部测量信号 部分。因此,测量结果的精度不受内部本底的影响。

在按下 START 按键这个时刻:

为了能够确定新的本底,检漏仪必须处于"待机"状态至少 20 秒, 在此期间 吹扫或气镇阀不得打开。如果您想确保在以下测量运行中使用当前的内部本底 ,那么当本底显示在待机期间从低度不透明(变灰)变为正常的不透明度时再 按下 START。为了使本底显示在待机期间可见,请激活相应的功能,参见"[更](#page-59-0) [改常规显示设置 \[](#page-59-0)[}](#page-59-0) [60\]"](#page-59-0)。

ð 入口区域

除减去内部本底外,在每次测量时还通过按下 START 减去入口区域的本底。 如果您想要开启此功能,则请确保已确定了入口区域的本底,参见["确定入口](#page-76-0) [区域的本底 \[](#page-76-0)[}](#page-76-0) [77\]"](#page-76-0)。建议偶尔重复计算入口区域本底,因为设备将在一定时 间过后抽空入口区域内现有的本底。

ð 已关闭

无基底抑制。

3 请保存 → 。

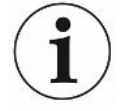

## **高本底值**

如果实际本底高于 $1 \times 10^{-8}$  mbar l/s,则将无法再自动减去本底值。在这种情况下,必 须将高本底抽空。

## 6.3.14.1 确定入口区域的本底

<span id="page-76-0"></span>此功能用于确定内部氦气本底的值。

如果已在"Zero和过滤器"窗口内的基底抑制中选择了"入口区域"值,则将在操作 START时从测得信号中减去此值。另请参见["更改基底抑制 \[](#page-75-0)▶ [76\]](#page-75-0)"。

- ✓ 装有盲板的入口
- √ 真空运行模式
- ✓ 设备处于"待机"或"测量"状态。
	- 1 请点击
	- **2** 请选择"底部入口"校准。
	- $\overline{3}$  为启动自动确定入口本底,请点击 $\overline{\Theta}$ 。

6.3.15 更改SL3000设置 (声音/照明)

您可以设置如何在触摸屏上的显示之外了解有关测量结果的信息。设置对于设定值 1 有 效。

- ü **Operator**或**Supervisor**权限
	- **1** > 设定 > 测量 > 嗅探 > SL3000 吸枪线
	- **2** 请选择 "吸枪线 LED 指示灯警报配置"。
		- ð "亮"、"灭"、"闪烁"可供选择。

**3** 请选择 "吸枪线 LED 指示灯亮度"。

ð 关/1 … 6 可供选择。

- **4** 请通过 "吸枪线蜂鸣器" 设置吸枪的信号音。
	- ☆ "关"或 "设定值1时的声音"可供选择。
- 5 请保存 。
- 6.3.16 更改吸枪线的压力监控

在吸枪运行模式 (SL200或SL3000) 下,将自动激活压力监控。保存的压力极限用于定 义一个最大进气压力和一个最小进气压力。压力传感器p3用于SL200上的压力监控,压 力传感器p4用于SL3000上的压力监控。另参见["查看真空图 \[](#page-97-0)▶ [98\]"](#page-97-0)。 如果压力不在此范围内,则通常情况下说明毛细管已堵塞或破裂。将按照如下规则显示 故障信息:

进气压力 > 上限: 毛细管存在缺陷。

进气压力 < 下限:流经毛细管的气流过小 (毛细管堵塞)。

ü **Supervisor**权限

- **1** > 设定 > 测量 > 嗅探 > 毛细管监测
	- ð 可更改下列设置,有关默认值参见["出厂设置 \[](#page-35-0)[}](#page-35-0) [36\]"](#page-35-0)。

"毛细管SL200堵塞压力下限" (下限)

- "毛细管SL200断裂压力上限" (上限)
- "毛细管SL3000堵塞压力下限" (下限)
- "毛细管SL3000断裂压力上限" (上限)
- **2** 请设置。
- <span id="page-77-0"></span>3 请保存 → 。

# 6.3.17 校准

为了可以正确测量漏率,必须定期通过执行校准精确设置检漏仪。与此同时,还将自动 调整质谱仪。

您可以根据设备内置漏孔执行校准,或使用一个外置漏孔。通常情况下应每天执行一次 校准,或在您对设备的测量能力存有疑问时执行一次校准。

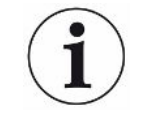

- ► 在使用氢气或氦气 3 ( $^3$ He) 作为示踪气体时,无法执行内部校准。为此请使用一个外 置漏孔。
- ► 真空和吸枪运行模式必须在执行外部校准时单独进行校准。
- ► 仅当设备处于工作温度状态下时,才执行校准。设备接通后至少需要等待 20 分钟方 可执行校准。
- ▶ 对于距离测试对象较远的设备,我们建议在测试对象的位置使用外部漏孔。
- ▶ 使用内部漏孔时注意仪器系数的设置, 也请参见["设置机械系数 \[](#page-70-0) [71\]](#page-70-0)"。

6.3.17.1 内部校准

- ü **User** 权限
- ✔ 设备处于"待机"或"测量"状态。
	- 1 请点击
	- **2** 请选择"内部"校准。
	- 3 请点击**⊙**。
- ð 设备执行内部校准。

## 6.3.17.2 外部校准

- ü **Operator**或**Supervisor**权限
	- **1** 请在设备入口上安装一个漏孔。
	- 2 <sup>Q</sup> > 设定 > 测量 > 漏孔
	- **3** 请设置所使用漏孔的漏率,另请参见"[设置外置漏孔 \[](#page-70-1)[}](#page-70-1) [71\]](#page-70-1)"。
	- **4** 请使设备进入"待机"或"测量"状态。
	- 5 请点击
	- **6** 请选择"外部"校准。
	- 7 请点击**⊙**。
	- **8** 请遵循屏幕上的提示进行操作。

6.3.17.3 使用氦气进行校准 (吸枪运行模式)

低层大气中的空气含有约5.2 ppm的氦气 (体积分数)。

可以将此氦气浓度用于校准吸枪运行模式中的检漏仪。

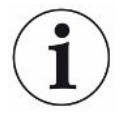

#### **此处所描述的校准方法不准确!**

- ▶ 为获得最佳精确度, 请务必使用内部漏孔或外部已校准的漏孔。
	- **1** 连接一根吸枪线,并按如下方式配置检漏仪:
		- 吸枪运行模式
		- 质量4 (氦气)
		- 漏率单位ppm
		- 外部漏孔:5.2 ppm
	- **2** 选择校准类型"外部,不带零点测量",然后启动校准过程。
	- **3** 如果检漏仪要求将吸枪保持在外部漏孔上,则只能吸入正常的环境空气。确保室 内空气中不额外含有氦气,例如因使用氦气喷雾器。
	- 4 用 **D**确认测得值。

6.3.17.4 检查校准

您也可以在不对校准系数进行修改的情况下检查校准。这样您将了解是否需要重新校 准。

- ü **User** 权限
- ✓ 设备处于"待机"或"测量"状态。
	- 1 请点击 $\hat{\mathcal{P}}_0$
	- **2** 请选择"Proof"。
		- ☆ 检查开始并重新计算校准系数。
		- ð 其中显示重新计算的校准系数。
		- ð 如果重新计算的校准系数明显与保存的校准系数不同,则显示重新校准的请 求。

### 6.3.17.5 测量内部漏孔

- ü **User** 权限
- ✓ 设备处于"待机"或"测量"状态。
	- 1 请点击 $\Phi$ 。
	- **2** 选择"测量内部漏孔"。
	- 3 请点击**⊙**。

ð 漏孔打开,显示测得的漏率并与额定值比较。

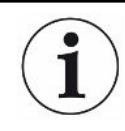

如果内部漏孔曾用于校准检漏仪,则内部漏孔的测量值与内部漏孔的规定值一致也不能 表明整个测量系统的绝对精准。另请参见["设置机械系数 \[](#page-70-0)[}](#page-70-0) [71\]"](#page-70-0)。

# 6.4 测量

- ✔ 设备顶部的入口法兰专为待执行的测量而准备。那里通常连接测试对象或吸枪线 SL200。另请参见["将接受器/探头连接至入口法兰 \[](#page-48-0)▶[49\]"](#page-48-0)。
- ✓ 或者吸枪线SL3000连接在设备背面 (可选)。在这种情况下, 应使用盲板封闭设备顶 部上的入口法兰。
- √ 仪器上设有备用操作途径 (可选): 输入/输出模块、总线模块、遥控器、笔记本电脑或平板电脑的WLAN连接。另请参 见["配件和备件 \[](#page-127-0) [128\]](#page-127-0)"和["通过网络浏览器操作检漏仪 \(WLAN\) \[](#page-140-0) [141\]](#page-140-0)"。
	- **1** 通过电源开关接通检漏仪。
	- **2** 请确保所需运行模式设置完毕 (参见["选择运行模式 \[](#page-67-0)▶[68\]"](#page-67-0))。
	- **3** 确保基本设置正确,当前测量设置完毕。参见"基本设置"和"测量设置"。
	- **4** 当您执行校准时,请务必等待20分钟 (热机时间)。参见"[校准 \[](#page-77-0)▶[78\]](#page-77-0)"。
	- **5** 在待机模式下通过按下START按键开始测量过程。
		- ⇨ 如果您想确保在以下测量运行中使用当前的内部本底,请注意章节["更改基底](#page-75-0) [抑制 \[](#page-75-0)▶ [76\]"](#page-75-0)中的提示。
	- **6** 得出测量结果,可选择以曲线图、柱状图或饼图的形式,参见"[测试界面显示](#page-57-0) [\[](#page-57-0) [58\]](#page-57-0)"和["触摸屏的结构 \[](#page-27-0) ≥ [28\]"](#page-27-0)。
	- **7** 为在需要时在测量界面中显示测量过程内的最大漏率 (Q<sub>max</sub>),请再次按下START 按键。另请参见"[START 按键 \[](#page-24-0)▶ [25\]"](#page-24-0)和"[触摸屏的结构 \[](#page-27-0)▶ [28\]"](#page-27-0)。
	- **8** 为了可以更明确地测量较小的漏率,请在需要时按下ZERO按键,参见["设置和](#page-72-0) [使用 ZERO 功能 \[](#page-72-0)[}](#page-72-0) [73\]](#page-72-0)"。
	- 9 请在需要时记录测量值,参见"[启动数据记录并配置导出 \[](#page-85-0)▶ [86\]](#page-85-0)"和["触摸屏](#page-27-0) [的结构 \[](#page-27-0)[}](#page-27-0) [28\]](#page-27-0)"。
	- **10** 切断仪器电源。

### **另请参见**

■ [更改常规显示设置 \[](#page-59-0)▶ [60\]](#page-59-0)

# 6.5 使用I•RISE进行泄漏检测 (取决于设备)

UL6000 Fab PLUS的标准配置。

## **介绍**

I•RISE进行检漏仪内部循环压力上升测量。

通过压力上升测量进行泄漏检测所利用的事实原理是:一定量的气体以恒定的速率通过 泄漏流入充分抽真空的容器中。在真空技术中,该容器也被称为接受器。这通常是一个 真空室。

与普通氦泄漏检测相比,优点在于可以测量总泄漏率,即无需喷洒便能测量接受器中所 有泄漏的泄漏总和。但只能检测到相对较大的泄漏。

对于压力上升测量,抽真空容器的接受器泵侧阀门通常关闭。然后接收器中的压力增加 通常以毫巴/分钟或托/分钟为单位测量。

INFICON解决方案I•RISE测量检漏仪内部以及接受器外部容积内的压力上升。

与传统的压力上升测量相比,可以更快和持续地进行测量。传统的外部压力上升测量被 I•RISE替代。

泄漏率Q可通过显示的I•RISE泄漏率乘以接受器容积转换为例如毫巴\*升/秒:

Q/(毫巴\*升/秒) = I•RISE (毫巴/秒) \* 容积/升

#### **启用I•RISE测量**

√ < ▲ 操作员或监管员权限,取决于更改的需要。

✓ 对于真空测量,设备与接受器 (例如一个真空室) 连接。

- **1** 确保设备处于ULTRA测量模式。为此请比较测量屏幕上的测量模式显示,另请参 见"[触摸屏的结构 \[](#page-27-0)[}](#page-27-0) [28\]](#page-27-0)"。
	- ð 在出厂设置中,所有真空范围都被激活并根据入口压力p1自动切换。另请参见 ["查看真空图 \[](#page-97-0)[}](#page-97-0) [98\]"](#page-97-0)。ULTRA测量范围意味着在低入口压力下的最高灵敏 度。
	- ð 如果检漏器未自动切换到ULTRA测量范围,请检查该测量范围是否未被禁用, 参见["激活真空范围 \[](#page-68-0)[}](#page-68-0) [69\]"](#page-68-0)(操作员或监管员权限)。
- **2** 确保涡轮分子泵2已启动。
	- ð 涡轮分子泵2可以打开或关闭,参见"[开启或关闭TMP2模式 \[](#page-68-1)[}](#page-68-1) [69\]"](#page-68-1)(监管员权 限)。
- **⇨ 如果I・RISE测量可以进行,则测量屏幕上I・RISE图标∠的颜色会从灰色变为蓝** 色。

### **进行I•RISE设置**

### ü **Operator**或**Supervisor**权限

- **1** > 设定 > 测量 > 真空 > I•RISE
- **2** 在"容积测试对象"下输入以升为单位的接受器的容积。
- **3** 在"I•RISE单位"下输入I•RISE测量的所需单位。
	- $\Rightarrow$  可能的单位为: "毫巴/秒"、"毫巴/分"、"帕/秒"、"帕/分"、"托/ 秒"、"托/分"和"毫托/分"。
- 4 在"I·RISE权限"下, 选择可以从哪个权限组开始通过I·RISE进行泄漏检测。 ☆ 选项有"用户"(出厂设置)、"操作员"和"监管员"。

### **设置I•RISE设定值**

您可以单独设置I•RISE设定值的泄漏率。

当超过设定值时,测量窗口内的测量点颜色将发生变化。另外,设定值用于定义各个警 报的触发界限,另参见"[修改音频设置 \[](#page-60-0)[}](#page-60-0) [61\]"](#page-60-0)。

- ü **Operator**或**Supervisor**权限
	- 1 <sup>Q</sup>Q > 设定值
	- **2** 请设置。
	- 3 请保存 。

### **启动或停止I•RISE**

- √ I · RISE测量可以进行 (见上文)。
- ü I•RISE设置已进行。
	- 1 要开始Ⅰ·RISE测量,请按下测量屏幕上的∠。
		- ð 该按键的颜色变为白色,并且测量屏幕切换到I•RISE显示。

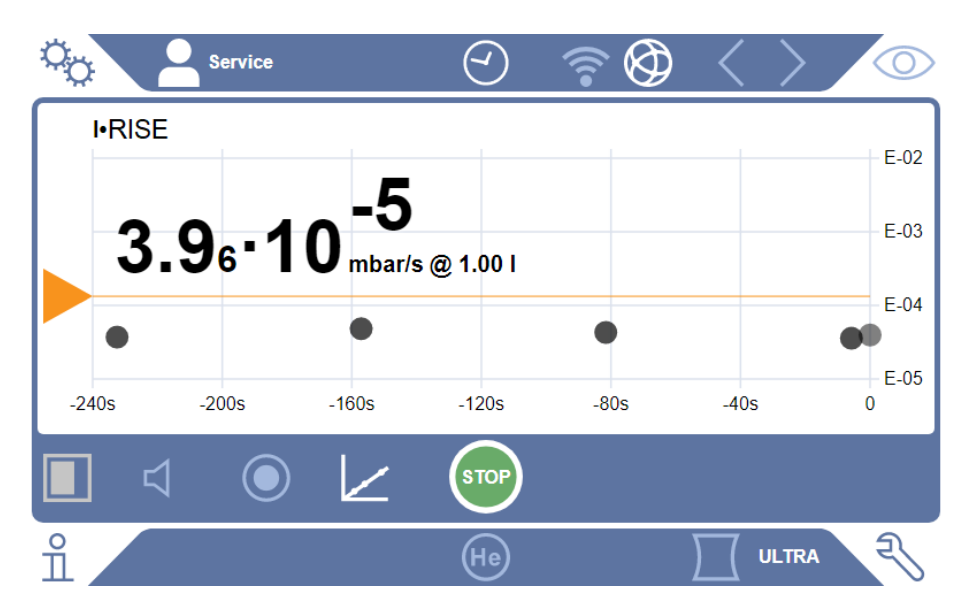

ð 通过点击单位或容积显示,可以直接访问I•RISE设置。

- ð 通过点击设定值标记,可以直接访问I•RISE设定值设置。
- ð 通过点击轴的说明文字,可以直接访问I•RISE图表显示设置。
- 2 要停止I·RISE测量,再次按下Z。

### **更改I•RISE图表显示**

- ü **Operator**或**Supervisor**权限
	- 1 <sup>3</sup> > 显示 >I · RISE曲线
	- **2** 在可显示的"十进位数"之间进行选择。
	- **3** 为动态调整漏率的上限和下限,请激活 "自动标度" 选项。
	- 4 请在"时间轴"框内选择时间轴的长度, "60"、"120"、"240"或"480" 秒。
	- 5 如果"自动标度"选项未激活,则请在"图表下限"框内选择所需的十进位 数。
	- **6** 请保存 ↓。

# 6.6 测量氦气环境浓度

氦气在环境空气中的天然含量约为百万分之5.2。 您可以检查环境空气中氦含量的增加 (氦污染),以确定进一步测量的适当时间点。 ✓ "真空"运行模式已设定。

✓ 选择的气体是"氦气""He。另请参见["选择气体 \[](#page-67-1)▶ [68\]](#page-67-1)"。

- ✓ 在"喷洗气体接口"上没有连接长软管。空气从那里进入设备,其氦浓度被测量。另 请参见["配件和控制信号的接口 \[](#page-32-0)[}](#page-32-0) [33\]"](#page-32-0)。
- √ 设备处于"待机"状态。
	- $1$  请点击 $\mathcal{O}_0$
	- **2** 选择"I•CHECK"。
	- 3 请点击**⊙**。
	- **4** 跟踪测量结果。

#### **另请参见**

■ [配件和控制信号的接口 \[](#page-32-0)▶ [33\]](#page-32-0)

# 6.7 测量数据

您可以在内部数据库中记录测量值。记录可以在测量过程中自动完成,也可以通过测量 屏幕中的"记录测量数据"按键完成。

另请参见"[启动数据记录并配置导出 \[](#page-85-0)[}](#page-85-0) [86\]"](#page-85-0)。

您也可以导出所显示的测量值。

另请参见"[显示测量循环 \[](#page-86-0)▶ [87\]"](#page-86-0)。

为了导出,您可以选择使用 U 盘或网络连接, 也请参见"[通过网络导出测量数据](#page-87-0) [\[](#page-87-0)[}](#page-87-0) [88\]](#page-87-0)"。

# <span id="page-85-0"></span>6.7.1 启动数据记录并配置导出

## **提示**

#### **存储器使用寿命缩短**

记录大量的测量值将导致内部存储器的使用寿命缩短。

- ► 当您不再需要使用数据记录功能时,请将其禁用。
- ü **Operator**或**Supervisor**权限
	- 1 <sup>Q</sup>C > 设定 >数据记录
	- **2** 为在测量开始后立即记录,激活"激活"选项。 提示:数据记录在测量期间发生,也就是说,[显示](#page-86-0)测量屏幕期间。另参见"显示 [测量循环 \[](#page-86-0)[}](#page-86-0) [87\]](#page-86-0)"。
- ð 默认情况下,此选项已被禁用。为在不激活此选项的情况下启动或停止记录, 请在测量界面中点击 0。
- **3** 在"导出格式"项下选择"CSV en"、"CSV de"或"JSON"。
	- ð 默认设置为 "CSV en"。

"CSV en"中,列分隔符是逗号。

"CSV de"中,列分隔符是分号。

"JSON"是与语言无关的数据格式。

- ð 导出文件具有预设的名称和时间戳与扩展名(例如: icmeas20160720-082829.csv)。
- **4** 为了在测量数据之外导出其他信息(例如设备的序列号),请激活"导出元数 据"选项。
	- ð 提示:如果除了测量数据之外还导出了其他数据,则可能增加数据再处理的工 作量。
- 5 请保存 <sub>■</sub>

# 6.7.2 显示测量循环

<span id="page-86-0"></span>测量循环是指操作 START 按键和 STOP 按键之间的时间段。您可以查看所属信息,也 可以编辑 2 个自由文本字段。

**1** > 测量数据 >测量周期

ð 显示已保存的测量循环和 ID、开始和结束时间。

- **2** 为了查看测量循环的详细信息,通过点击并按下 来标记所需的条目。
	- ð 显示与测量周期有关的所有信息和图表。

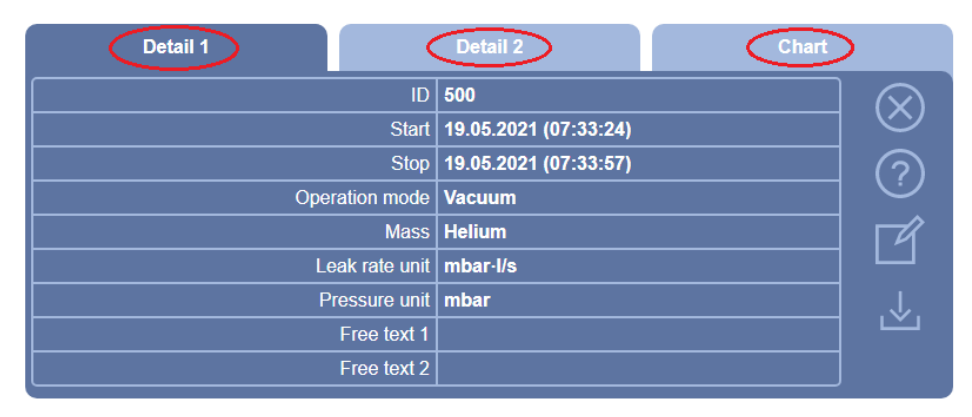

**3** 如要编辑"自由文本1"(Free text 1) 和"自由文本2"(Free text 2) 栏中的文 本,请按压的。

**4** 如要更改图表上详细视图中显示的时间段,请在显示屏上向右或向左滑动。 如要更改时间轴,请按⊕放大时间段或按⊖缩小时间段。数值轴始终自动调整。

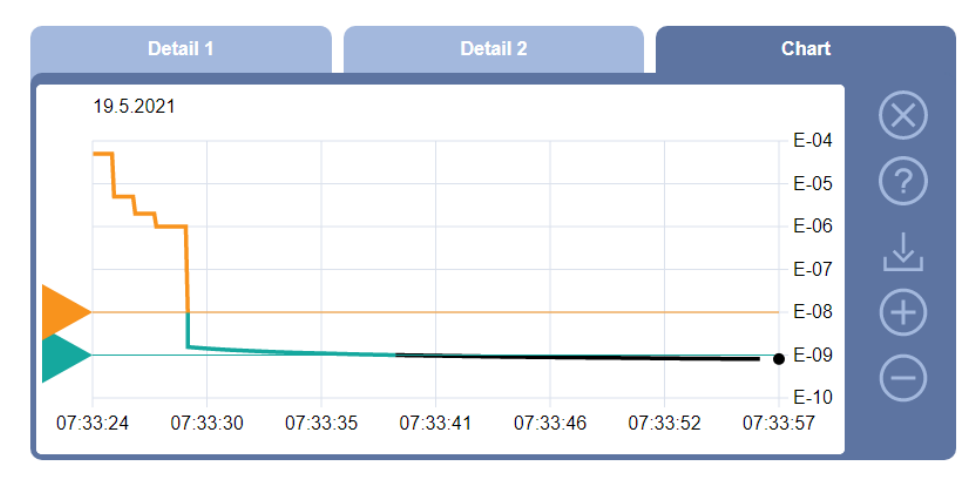

<span id="page-87-0"></span>**5** 为了导出显示的周期,将 U 盘(FAT32 格式化)连接到检漏仪并按下 。

# 6.7.3 通过网络导出测量数据

除了访问图形用户界面,您还可以选择从您的检漏仪中检索特定的测量数据。 为此用到了数据接口(REST 接口)。

当传输有效参数时,该接口能够通过请求格式的数据对端口 3000 上的请求做出响应。

- ✔ 在检漏仪与另一侧的PC或平板电脑之间建立了网络连接。 也请参见["通过网络浏览器操作检漏仪 \(LAN\) \[](#page-138-0)▶ [139\]](#page-138-0)"或["通过网络浏览器操作检漏](#page-140-0) [仪 \(WLAN\) \[](#page-140-0)[}](#page-140-0) [141\]"](#page-140-0)。
- ✓ 测量数据已记录。另请参见["启动数据记录并配置导出 \[](#page-85-0)▶ [86\]"](#page-85-0)。
- ► 为了导出所需的测量数据,有两种方法:
	- $\Rightarrow$  使用方便的方法,首先[显示测量循环](#page-86-0)并点击  $\overline{\Delta}_o$  另请参见"显示测量循环 [\[](#page-86-0)[}](#page-86-0) [87\]"](#page-86-0)。

从 PC 或平板电脑激活 \_ 后, 将提供包含相关测量数据的文件的下载。

ð 或者,在浏览器中输入带有所需参数的请求作为 URL。使用此方法,您不仅可 以设置所需的时间段(最多 24 小时的数据块),还可以选择文件格式和数据 范围(带或不带元数据)。 通过局域网访问时,请使用可在"Ⅱ > 设备 > 网络"下找到的IP地址。

通过无线局域网访问时,请使用可在" <sup>"\$</sup>\$ > 设定 > 网络 > 无线局域网"下找到 的链接。

#### 示例1:

http://192.168.11.124:3000/md?f=csv\_en&c=4&d=mr

以"csv\_en"格式提供 ID 4 测量循环的测量值和元数据。

示例2:

http://ul.inficon.com:3000/md?dts=2018-11-05T23:00:00.000Z&dte= 2018-11-06T23:00:00.000Z&f=json&d=r

以格式"json"提供 2018-11-05T23:00:00.000Z 和 2018-11-06T23:00:00.000Z 之间的 测量值。

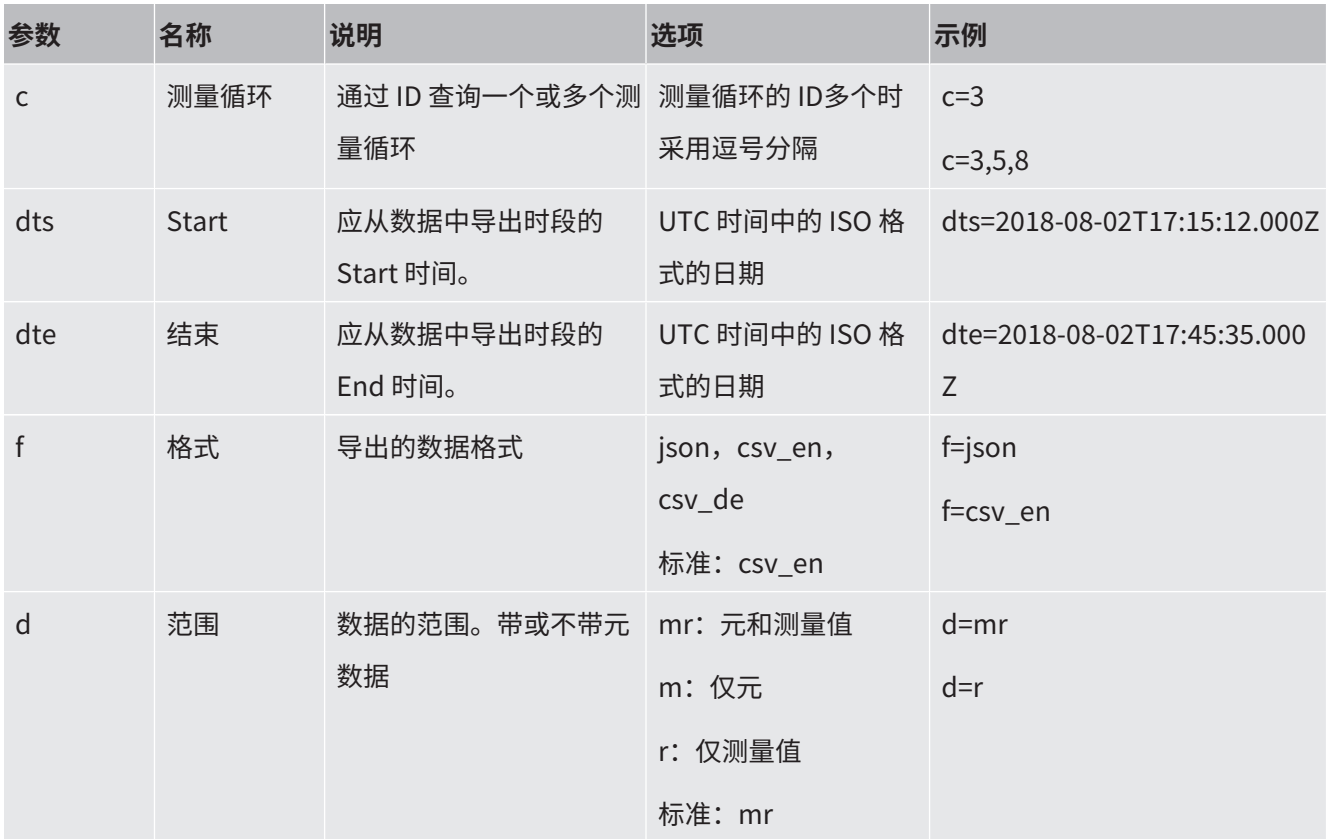

# 6.7.4 测量数据数据库:信息

数据库的最大容量大约相当于在一个月时间里通过持续记录所生成的测量值数量。其所 对应的数据库大小约为 1.5 GB。

如果针对记录需要存储器且已超出最大的数据库大小(单位,测量值),则最早的记录 将自动被删除,以腾出此处指定存储空间的 5% 用于记录新数据。

- ü **Supervisor**权限
- ► 心> 测量数据 >数据库信息

ð 将显示:

- "当前的数据库大小",单位 [字节]
- "测量值":数据库中所含测量值的数量
- "最大数据库大小":数据库内可保存的测量值数量

"液位"

- "最早的数据记录":最新测量值的时间戳
- "最新的数据记录":最新测量值的时间戳

#### **另请参见**

■ [恢复出厂设置 \[](#page-97-1)[}](#page-97-1) [98\]](#page-97-1)

6.8 信息

- 6.8.1 调出有关当前测量值的信息
	- ► 1→ 別量值 >泄漏率和压力
		- ð 将显示漏率和各个压力值。
	- ► > 测量值 >温度
		- ð 将显示各温度值。
	- ►  $n = \frac{1}{2}$  > 测量值 > 运行时间

ð 将调出有关当前运行时间的信息。

- 6.8.2 调出有关当前校准值的信息
	- ► > 校准
- 6.8.3 调出有关相连配件的信息
	- ► > 配件 >I/O-Modul
	- ð 如果连接有一个 I/O 模块,则请找出相关的详细信息。
	- ►  $n = \frac{1}{2}$  > 配件 > 总线模块
	- ð 如果连接有一个总线模块,则请找出相关的详细信息。

# 6.8.4 调出有关设备的信息

将显示有关设备的各种信息:软件编号和序列号、网络信息和运行小时数。

- ► 1>设备 >识别
- ►  $n = \frac{1}{2}$  > 设备 > 网络
- ►  $\frac{0}{1}$  > 设备 >运行小时
- ►  $\hat{\mathbb{1}}$  > 设备 > MSB

# 6.8.5 调出有关组件的信息

将显示各测量值以及有关下列组件的信息:前置增幅器、离子源、涡轮分子泵 (TMP)、 处理器组件 MSB、增压泵及其变频器。

- ►  $n$  > 组件 >前置增幅器
- ► > 组件 >离子源
- ► > 组件 >涡轮分子泵
- ► > 组件 >TMP2
- ►  $n$  > 组件 >前级真空泵

# 6.8.6 调出有关能源数据的信息

将显示各个测得的电源电压和电气功率。

► > 能源 >电压 (1)

ð 在此窗口中显示第一部分电压相关信息。

►  $n = \frac{1}{2}$  > 能源 > 电压 (2)

ð 在此窗口中显示第二部分电压相关信息。

- ► > 能源 >效率
- ► > 能源 >电流
- 6.8.7 调用HYDRO•S相关信息

将显示 HYDRO•S 的内部参数。

- $\blacktriangleright$   $\frac{8}{1}$  > HYDRO  $\cdot$  S
- 6.8.8 调用SL3000吸枪线相关信息
	- ► > 吸枪线
	- 6.9 记录
- 6.9.1 调出错误和警告记录
	- ▶ 3> 记录 > 错误和警告

如果现存记录的数量超过 20 条, 则最早的记录将被覆盖。

6.9.2 调出校准记录

这些记录原则上对应于设备的整个使用期。如果现存记录的数量超过约 20 条,则最早 的记录将被覆盖。

- ► 3>记录 > 校准
- 6.9.3 调出结果记录

显示"真空" $(Q_{max})$  操作模式下的测试结果。

如果现存记录的数量超过 50 条, 则最早的记录将被覆盖。

- ► 3>记录 >结果记录
- 6.9.4 调出维护记录
	- ► > 记录 > 维护

如果现存记录的数量超过 20 条, 则最早的记录将被覆盖。

# 6.10 设备的设置

# 6.10.1 查看和调整各个参数

您可以快速总览并在需要时修改设备的当前设置。

- ✓ 您具备执行修改所需的权限。
	- **1** > 参数集 >参数列表
		- ☆ 将以列表形式显示设备的设置。
	- **2** 请在需要时修改各个参数。
	- 3 请保存 → 。
- ► 为调整参数,可选择在列表中点击一个副标题。将打开一个单独的可执行修改和保 存的设置窗口。

 $\Rightarrow$  在一个单独的设置窗口中完成修改后,可通过点击 $\bigotimes$  返回至列表总览。

# 6.10.2 保存和管理参数集

参数集是一个具备设备相关设置的参数组合。您可在任意时间点将参数集保存在一个基 于文本的文件内。您可以条理分明地查看参数。

- ü **Supervisor**权限
	- $1$   $9$  > 参数集 >管理参数集
		- ð 将以列表形式显示已创建的参数集。 如果一个已保存参数集的数值与设备的当前设置 100% 一致,则将附加显示一 个绿点。
	- $2$  为创建一个新的参数集,请点击
- ð 在下面的窗口中可以针对您的选择录入说明。默认情况下,针对文件名使用前 缀 "parameter set" 和保存日期。请通过点击 保存。您最多可保存 10 个 参数集。
- **3** 为打开已创建参数集的弹出菜单,请您点击所需的参数集,并选择

 $\Omega$ , 以便可以显示各个参数的详细信息。与当前设备设置存在偏差的参数用一个 橙色点标记。

存在缺陷的设置用一个红点标记(例如在完成软件更新后)。我们建议在查看存 在缺陷的设置后创建一个新的参数集,并删除旧的参数集。

**1, 以激活一个参数集。** 

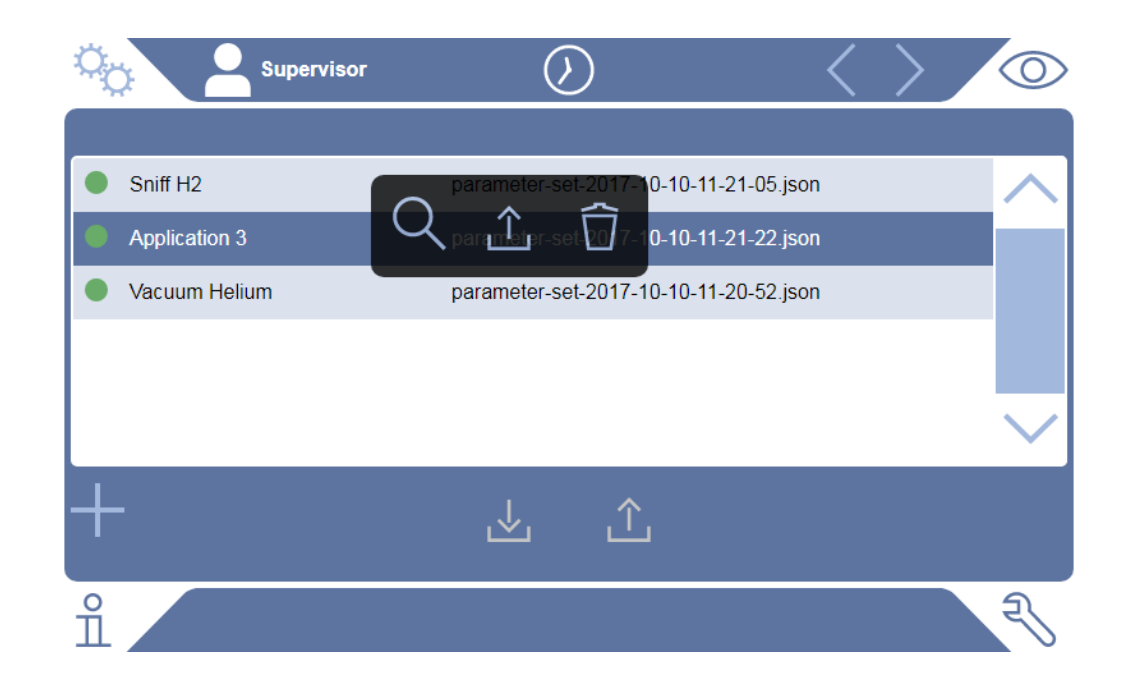

### ,以删除一个参数集。

# 6.10.3 导出或导入参数集

您可以将已保存的参数集从内部存储器转移到相连的 U 盘上,并可从 U 盘重新导入。

## ü **Supervisor**权限

- **1** > 参数集 >管理参数集
- 2 为将所有参数集导出到一个 U 盘(FAT32 格式化)上,请在列表下方点击 *→*
- $\,$   $\,$  3 为将所有参数集从一个 U 盘导入到设备上,请在列表下方点击 $\, \hat{\mathsf{L}}$ 。
- ð 通过导入将 U 盘上的所有参数集文件复制到设备上,只要参数集文件数量不超 过 10 个。您可以在执行转移前借助一台 PC 删除 U 盘上多余的参数集。
- ð U 盘上一个参数集的各个参数不得在导入之前进行修改。在修改之后无法再将 其转移到设备上。

# 6.11 更新软件

设备包含两个不同的软件版本:一个对应于用户界面,一个对应于主机。两个软件版本 具备相互独立的版本编号。

# 6.11.1 更新用户界面的软件

借助 U 盘更新软件。

## **提示**

### **由于连接中断导致数据丢失**

► 在软件更新期间, 不得关闭设备, 也不得拔下U盘。

### ü **Supervisor**权限

- **1** 将文件复制到FAT32格式的U盘根目录下。
- **2** 请将此U盘插入设备的一个USB接口。
- **3** > 更新 >操作单元更新
	- ð 在窗口顶部显示用户界面的当前软件版本。 如果U盘上存在一个或多个软件版本,则下面一行中将显示最新找到的版本。 如果此软件版本较已安装的软件版本更新,则背景呈绿色,否则呈红色。
- **4** 为加载新的软件版本,请点击"更新"按键。
- ð 完成更新后,操作单元将自动重启。

# 6.11.2 更新基础仪器的软件

借助 U 盘更新软件。

# **提示**

#### **由于连接中断导致数据丢失**

- ► 在软件更新期间, 不得关闭设备, 也不得拔下U盘。
- ü **Supervisor**权限
	- **1** 将文件复制到FAT32格式的U盘根目录下。
	- **2** 请将此U盘插入设备的USB接口。
	- **3** > 更新 >主机更新
		- ð 在窗口顶部显示主机的当前软件版本。 如果U盘上存在一个或多个软件版本,则下面一行中将显示最新找到的版本。 如果此软件版本较已安装的软件版本更新,则背景呈绿色,否则呈红色。
	- **4** 为加载新的软件版本,请点击"更新"按键。
- ð 完成更新后,系统将自动重启。

# 6.11.3 在专家模式下更新软件

- ü **Supervisor**权限
	- **1** > 更新 > 更新设备操作/基本设备 > 操作单元高级模式更新

ð 将以列表形式显示设备上可用的软件版本。

- **2** 需要时请选中任意一个软件版本,并从步骤 5 开始继续。
	- ð 可重置为较早的软件版本。
- **3** 或者,如果您想添加新的软件版本,请将包含更新文件的FAT32格式化U盘连接 到设备上的一个USB端口。
- 4 为加载新的软件版本,请点击 十。
- **5** 为激活新的版本,请选中所需的列表条目并点击 。
- ð 完成更新后,系统将自动重启。

# 6.11.4 开通附加功能

如果您的检漏仪提供该选项,您可以购买一个或多个附加功能并使用开通码激活它们。

- ✓ 您已通过给出检漏仪的序列号向制造商订购了一个可用的附加功能。
- ✓ 您已收到制造商提供的开通码。

## ü **Supervisor**权限

- **1** > 更新 >开通功能
- **2** 在"开通码"栏内输入您的开通码。
- 3 请保存 。
- ð 成功开通后,将显示新功能。

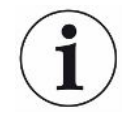

功能的开通即使在重置为出厂设置后也不会丢失。

# 6.12 使用外部监控器

可以使用外部触摸监控器替代内部监控器。可以使用内部或外部监控器。

- ✓ 您有一个带HDMI接口的控制单元, 图示参见"[控制单元 \[](#page-23-0)▶ [24\]](#page-23-0)"。
- ✔ 您有一个带HDMI和USB接口的触摸式监控器和相关的电源装置。HDMI 用于图像传 输,USB 用于触摸传输。
	- **1** 将触摸式监控器的HDMI线和USB线连接到测漏仪的接线板上,参见"[配件和控](#page-32-0) [制信号的接口 \[](#page-32-0)[}](#page-32-0) [33\]](#page-32-0)"。为确保功能正常,请确保电缆长度最大不超过3米。
	- 2 <sup>Q</sup> > 显示 >切换监控器
	- **3** 请点击按钮"外部监控器"。
		- ð 图像显示在外部监控器上。

### **替代操作**

► 作为切换监控器显示的替代方法,您也可以在接通设备前连接外部监控器。 ð 图像会在打开设备后直接在外部监控器上显示,无需更改设置。

# 6.12.1 切换回内部监控器

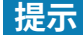

### **断开外部监控器**

► 如果设备已接通,请先在菜单中切换到内部监控器,然后再断开外部监控器的连接。

设备接通后,随时都可以切换到内部监控器。

- **1** > 显示 >切换监控器
- <span id="page-97-0"></span>**2** 请点击按钮"内部监控器"。

# 6.13 查看真空图

为总览检查测量系统的功能和运行状态,请调出真空图的简化显示。

► > 真空图

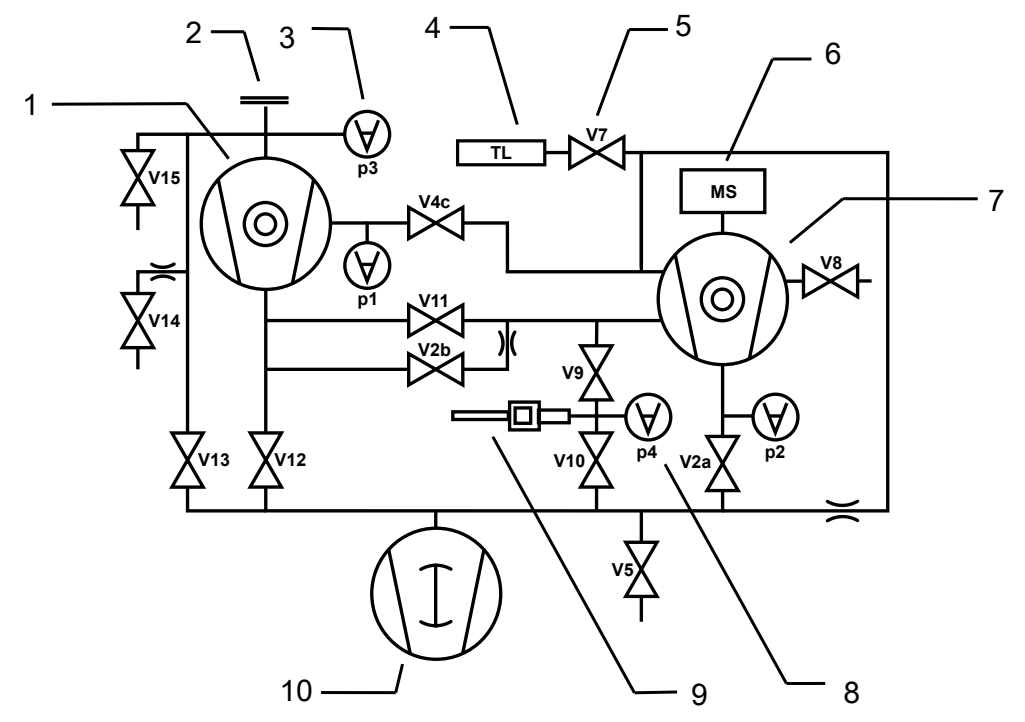

插图 13: UL6000设备中真空图的最重要组件

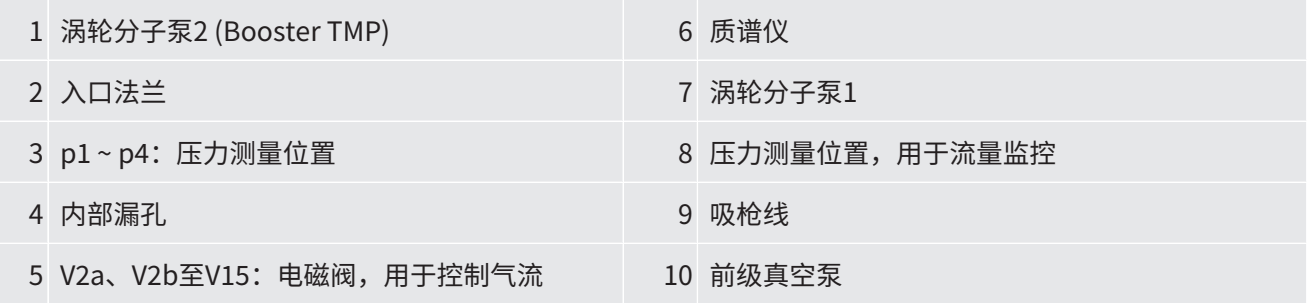

# 6.14 恢复出厂设置

<span id="page-97-1"></span>您可以将设备重置为出厂设置。

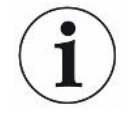

#### **丢失设置和测量数据**

在重置为出厂设置后,设备存储器内仅存在制造商的出厂设置。设备重置为出厂设置 时,并不会重置设备软件。

- ü **Supervisor**权限
	- 1 <sup>Q</sup>Q > 设定 > 概览 > 重置
	- **2** 请您选择:
		- ð 如果要重置所有设置,请按"重置设置"按键。
		- ☆ 如果要删除所有记录的测量数据和用户帐户, 请按"删除数据"按键。
		- ð 为了将设备设置为交付状态,依次按下两个按键。

# 6.15 在设备上注销

- **1** 请点击出现在显示屏左上角的您的用户名,或选择 > 用户账户。 ☆ 将打开"用户账户"窗口。另参见"[修改个人设置 \[](#page-55-0)▶ [56\]](#page-55-0)"。
- **2** 通过"注销"按键在设备上注销。
	- ð 将打开登录窗口。

# 6.16 关闭设备

### **提示**

### **涡轮分子泵可能损坏**

正在运转的涡轮分子泵可能会因为急速运动或异物而损坏。

- ► 在关闭设备前,请对入口进行通风,以确保TMP2 (增压泵) 减速。
- ▶ 完成入口通风后, 在运行过程中以及在设备关闭2分钟内应避免设备急速运动或振 动。
- ► 如果未对入口进行通风,则应避免在运行过程中以及关闭后6分钟内设备的急速运动 或振动。
- ► 避免异物进入设备入口。

您可以随时通过电源开关关闭设备。设备中所设的参数会被保存。

# 7 警告和故障信息

运行过程中,显示器显示操作设备时的辅助信息。除了测量值以外,还会显示设备状 态、操作提示以及警报和故障信息。设备配备了大量的自诊断功能。如果电子设备识别 出一个故障状态,设备会通过显示器表示,必要时会中断运行过程。警告信息和故障信 息由编号和描述性文本组成,在多数情况下还包含相应的测量值(例如测得的电压)。

**警告信息** 警告信息提醒那些可能使测量精度下降的设备状态。仪器运行不会中断。

为了解有关原因和补救措施的详细信息,请点击 2。

为关闭一个警告信息,请在看完后点击 "Clear"按键。

**故障信息** 故障是会迫使运行中断的事件。 为了解有关原因和补救措施的详细信息,请点击 $\Omega$ 。 如果您已排除了故障原因,则请通过点击"Clear"按键重新开始运行。

**当前的故障和警告** 仅在呈现当前故障或警告时显示此菜单项:

- ► 3>故障和警告
- **已确认的警告** 如果确认一个当前警告,而不排除警告原因,则在"已确认的警告"中显示此警告。
	- ► <> 已确认的警告

显**示屏中的参考** 可能的故障和警告的概览参见:

►  $\mathbf{h}$  > 帮助 >故障和警告

**特例** 如果电源电压低于允许的工作电压范围,请参阅"[技术参数 \[](#page-33-0)▶ [34\]"](#page-33-0),检漏仪的内部 24V电源可能会在前级泵继续运行时出现故障。这种情况很少出现。

- **1** 如果您在监控器接通时未看到任何内容且设备上的所有LED灯未亮起,请通过电 源开关关闭设备。
- **2** 委托专业电工检查电源电压。
- **3** 如果问题仍然存在,请与客户服务部联系。

# 7.1 警告信息和故障信息列表

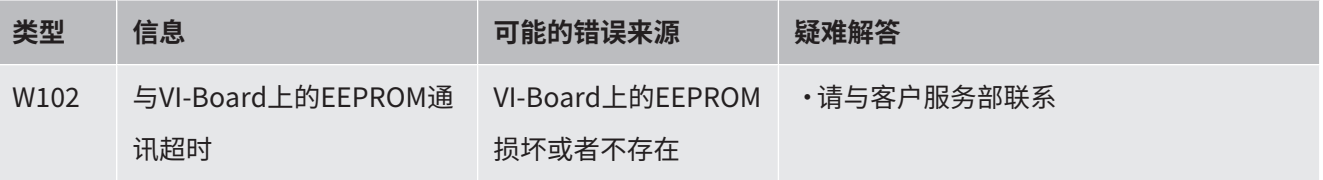

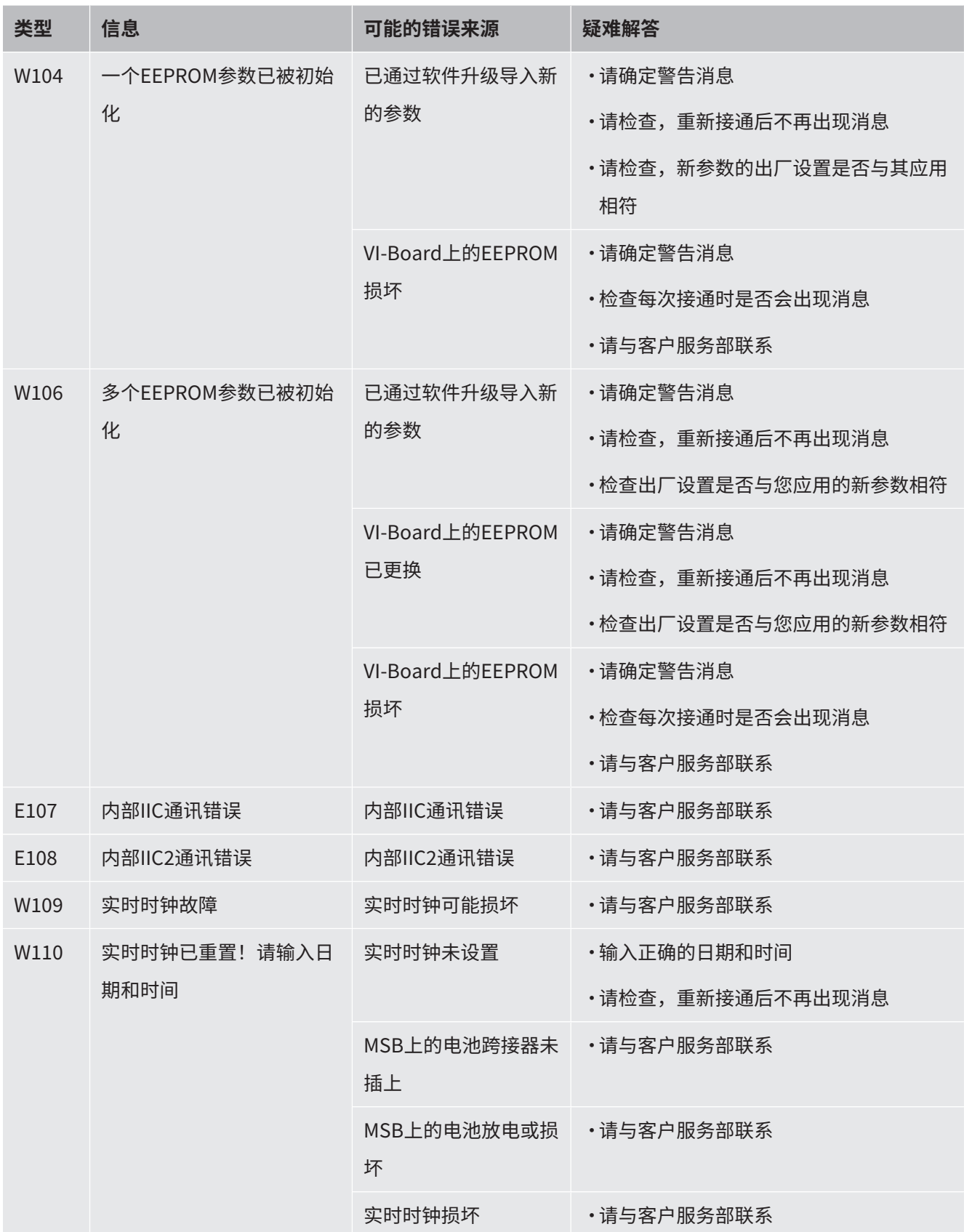

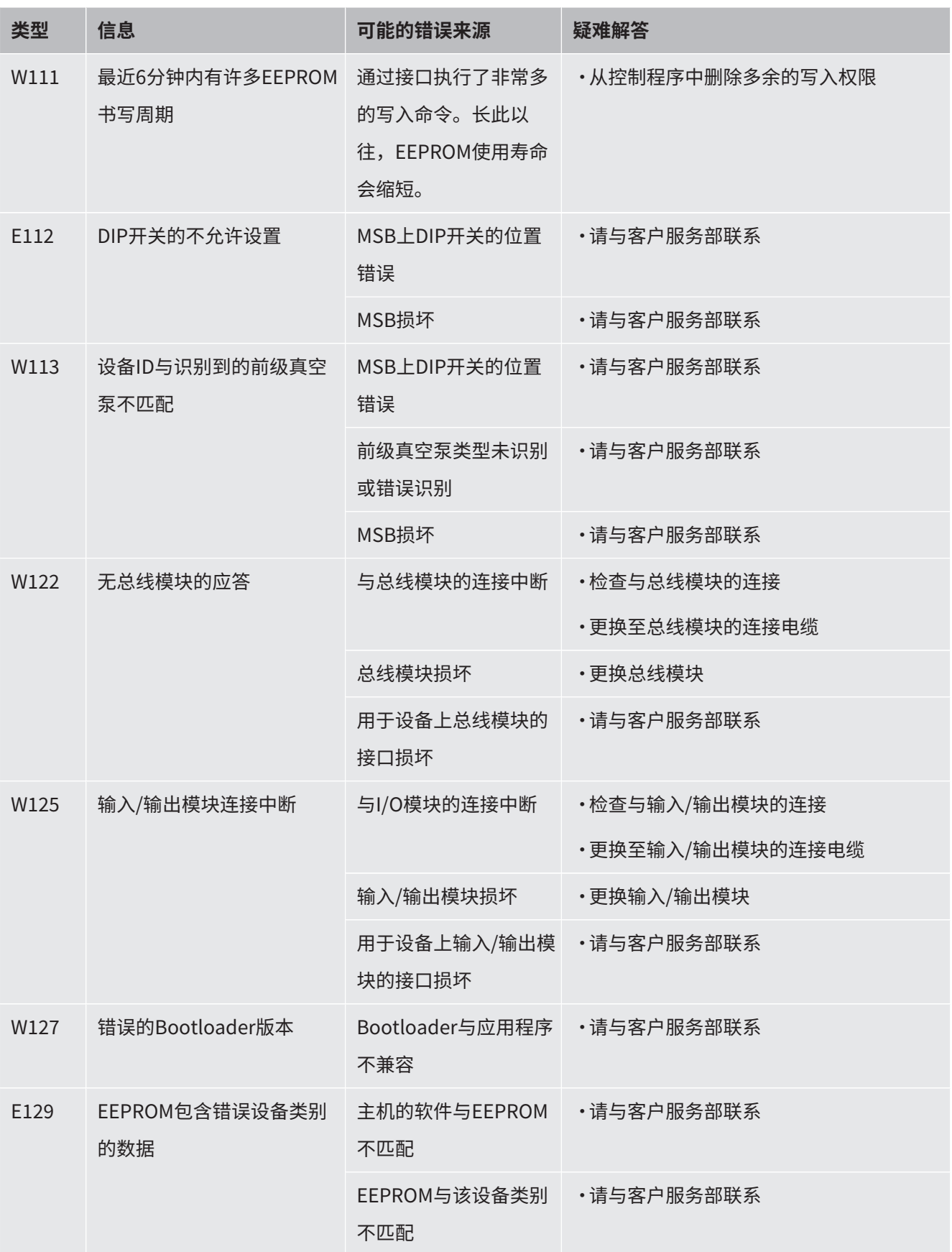

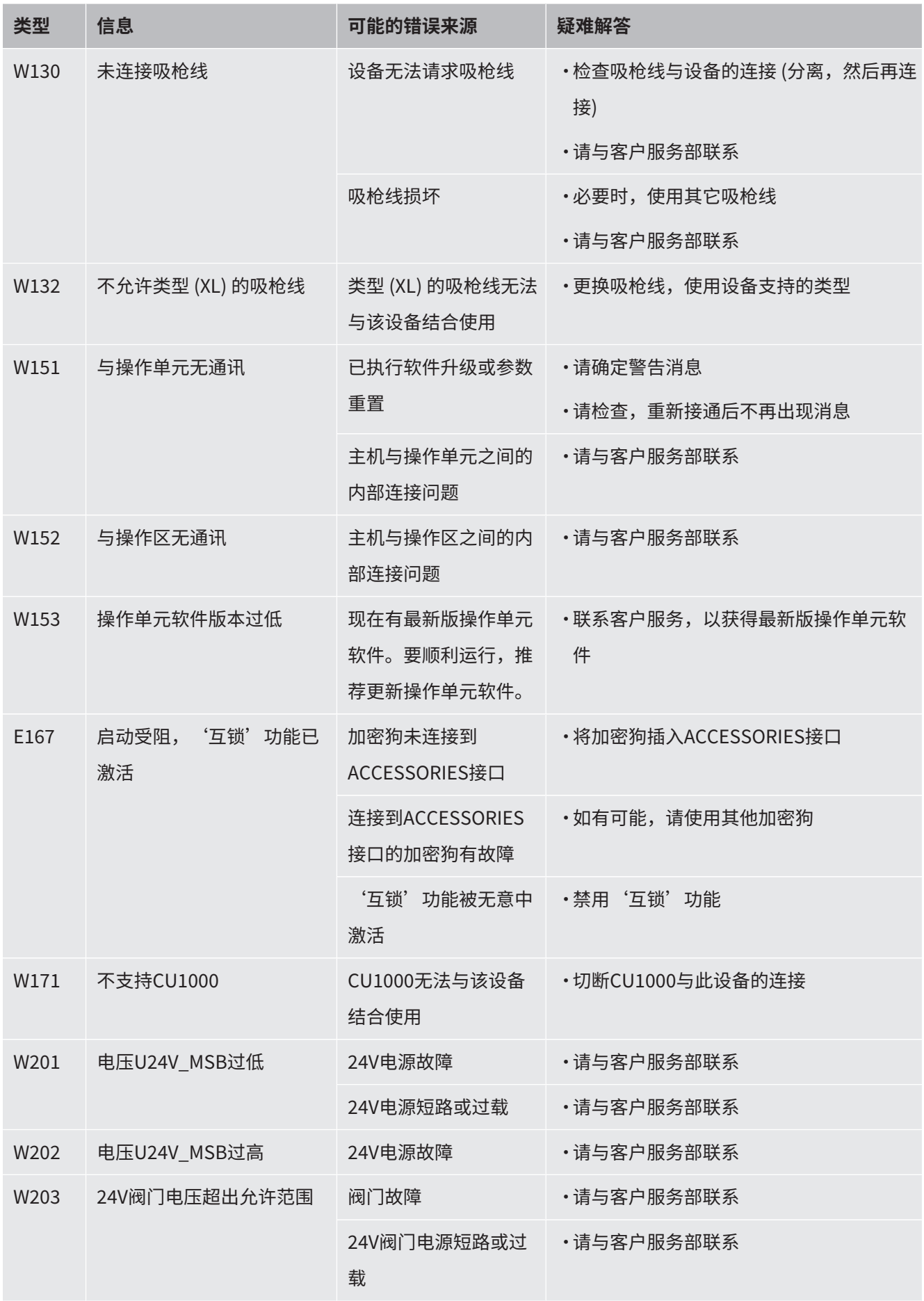

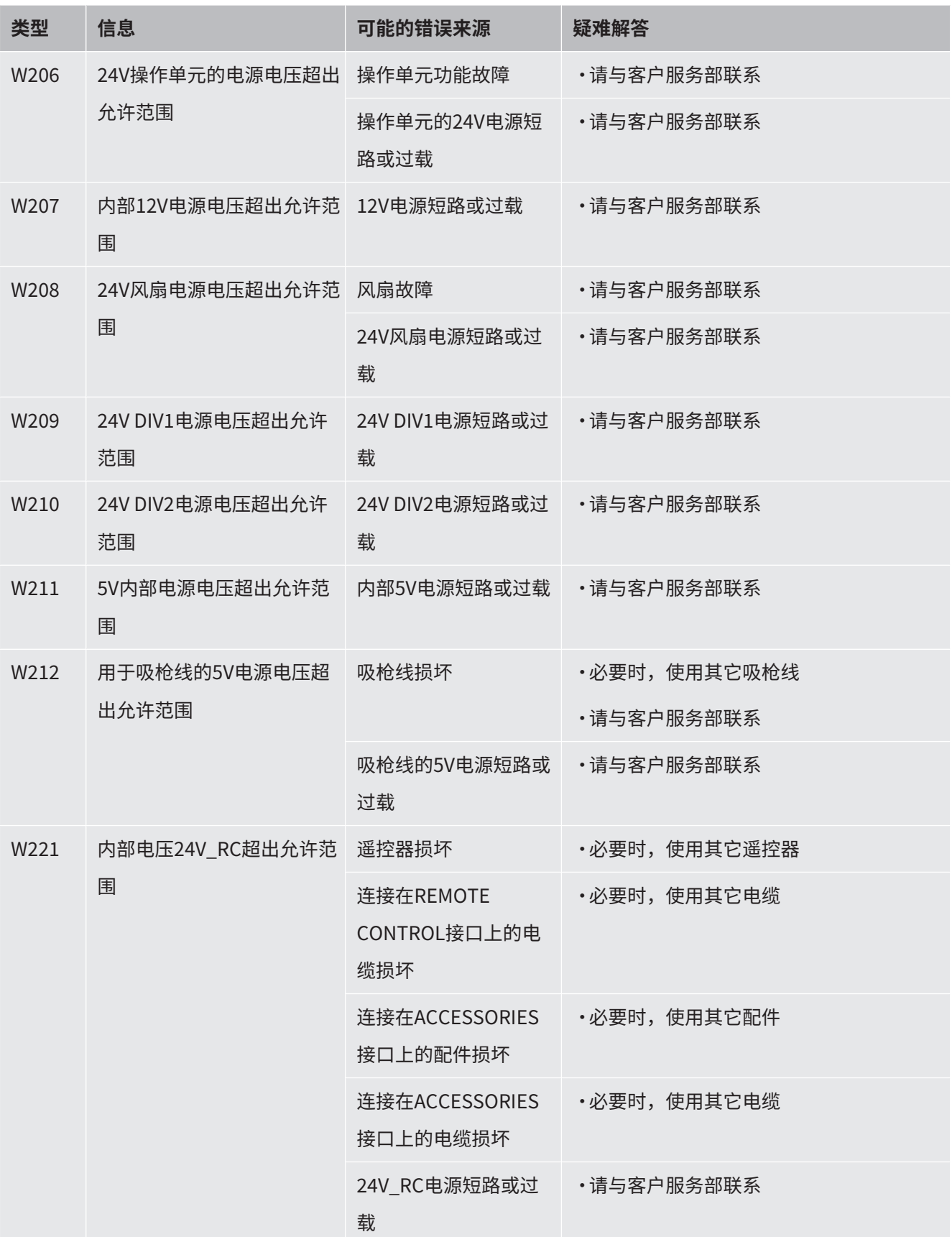

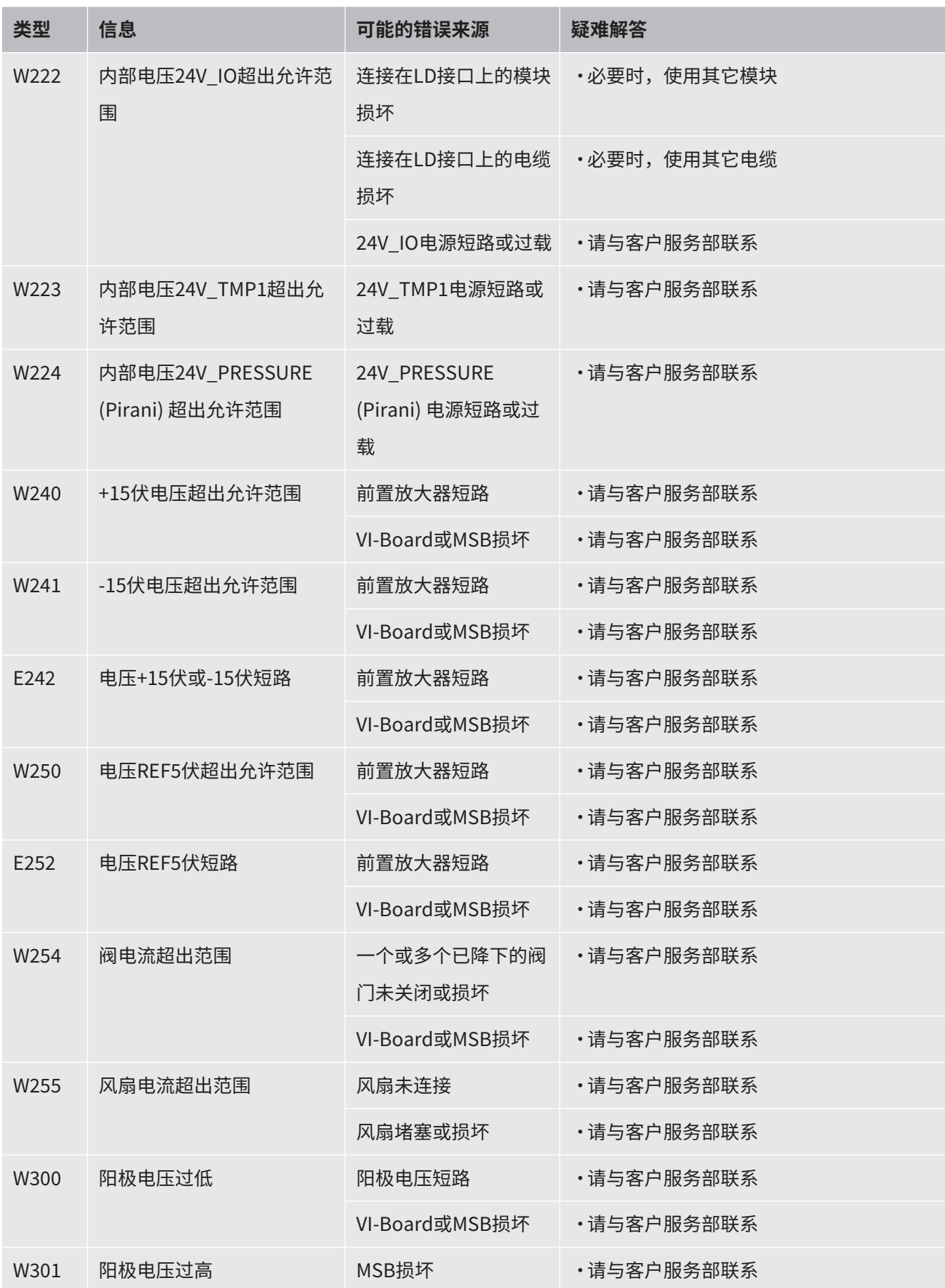

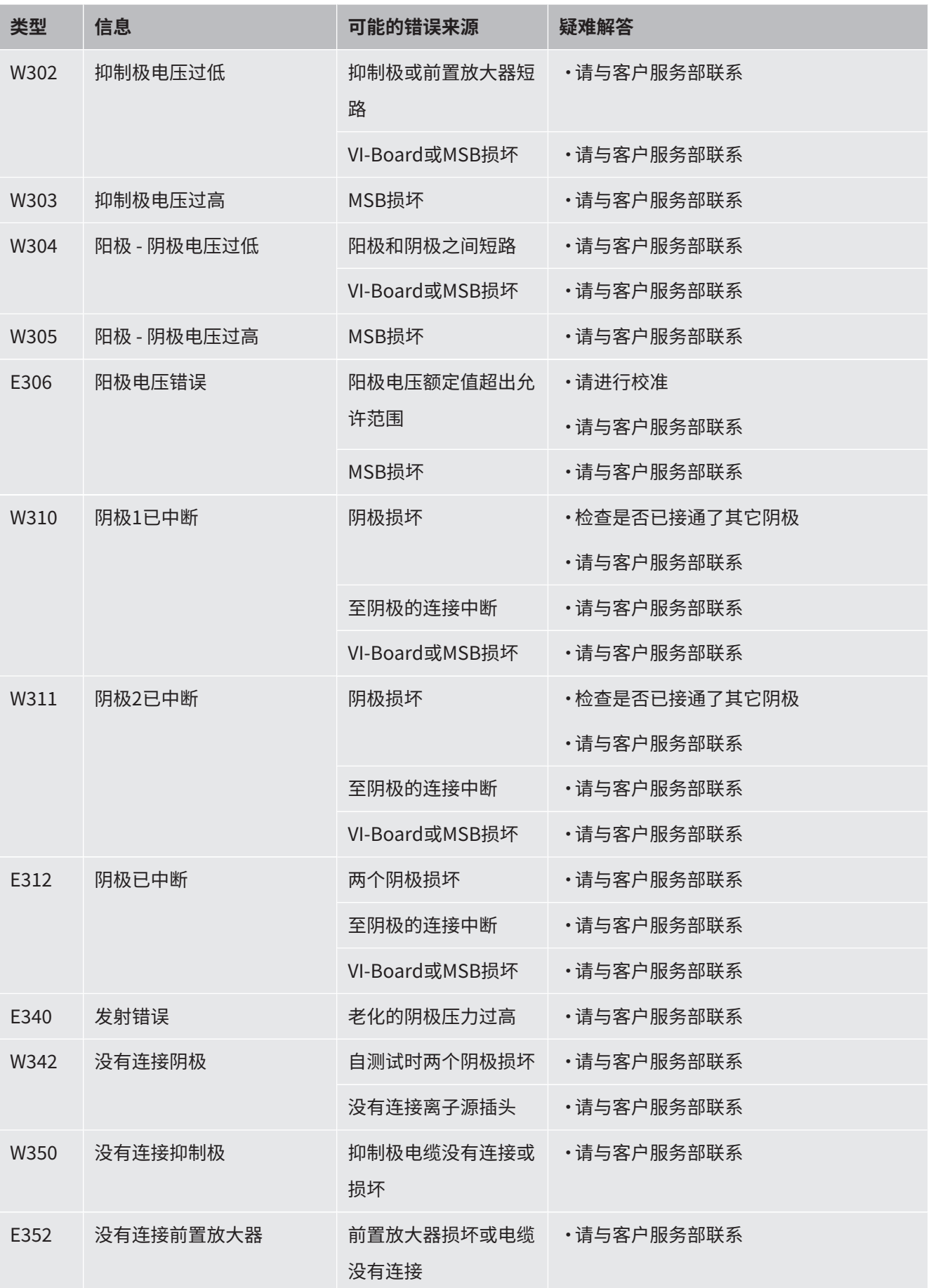

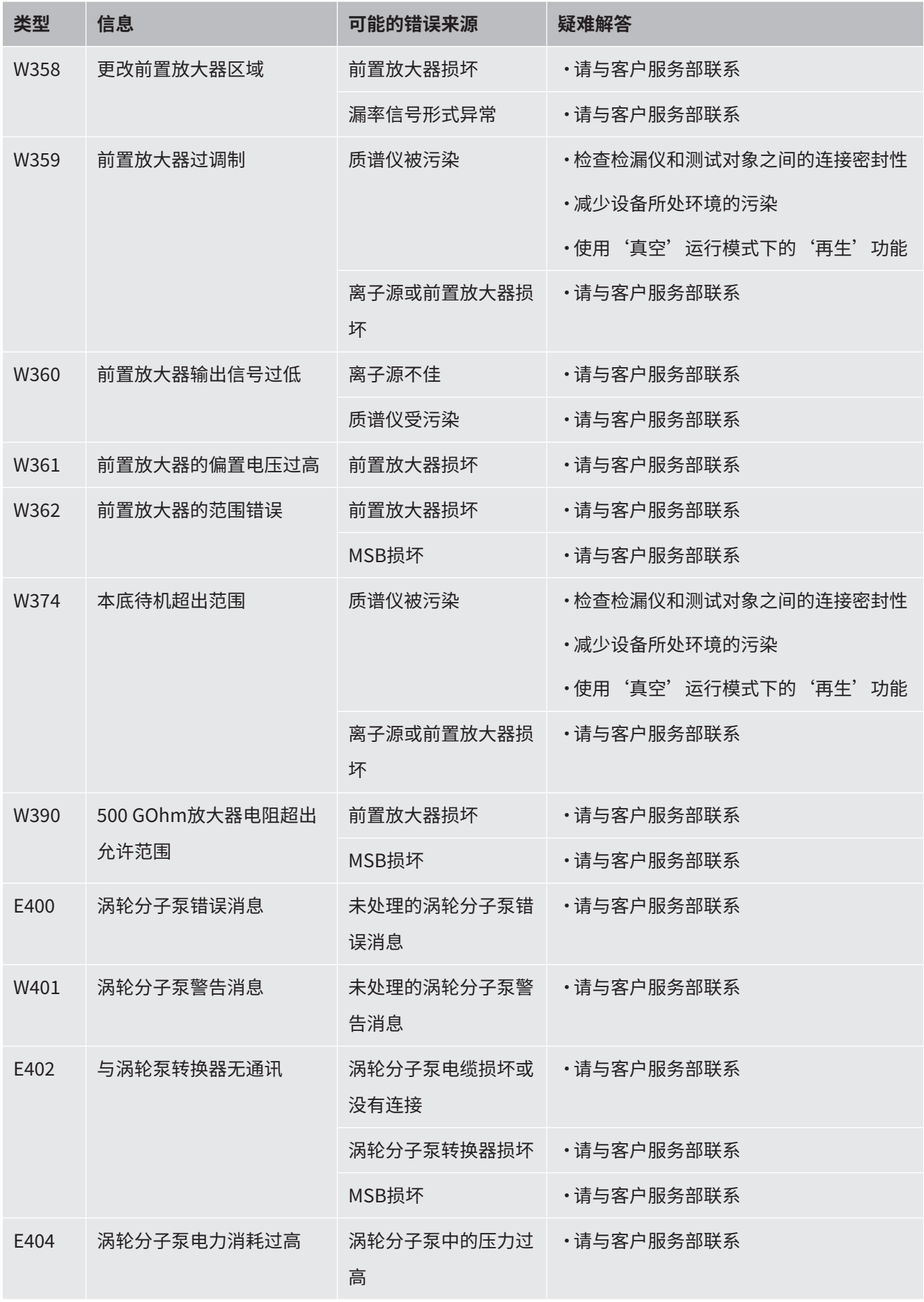

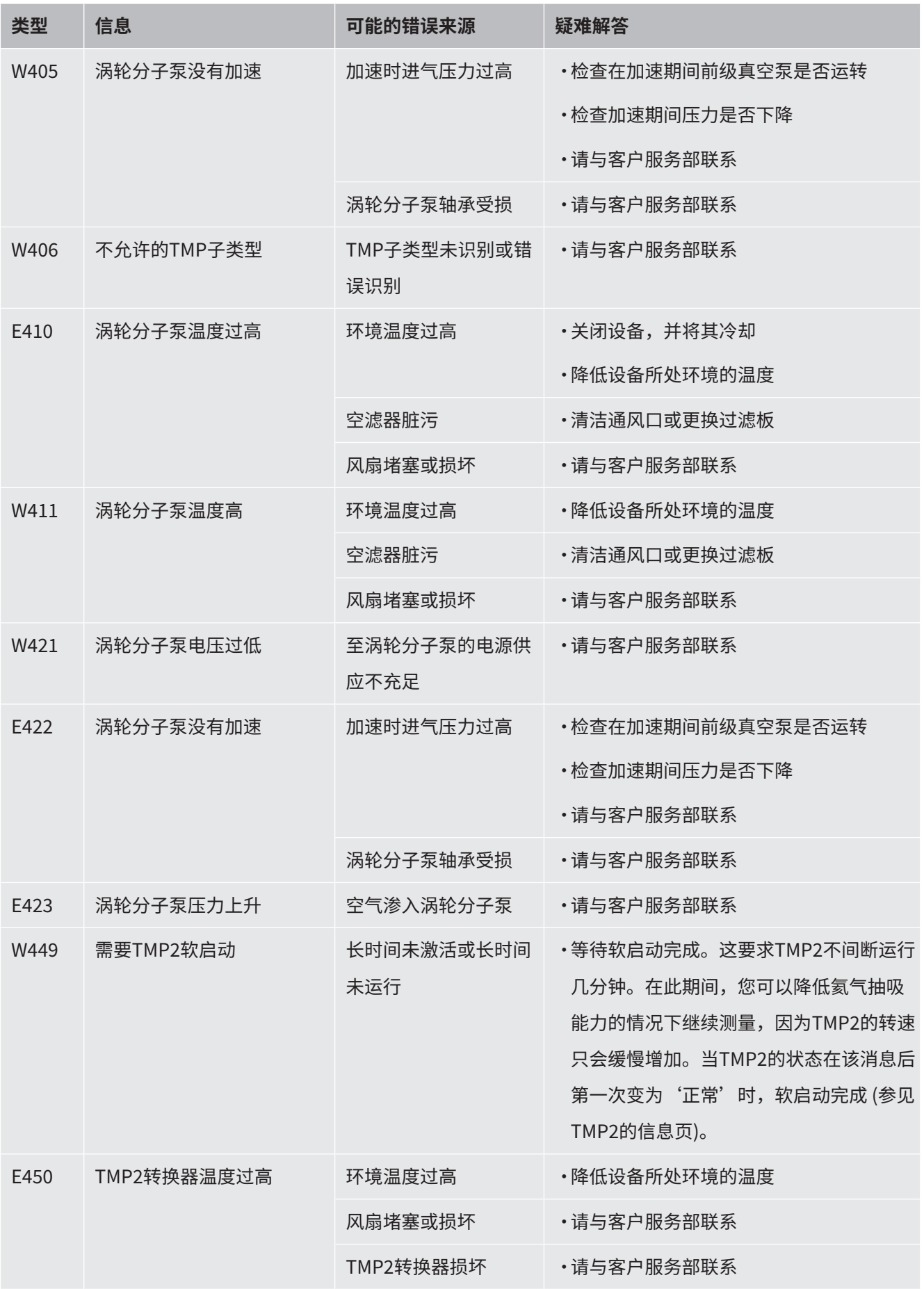
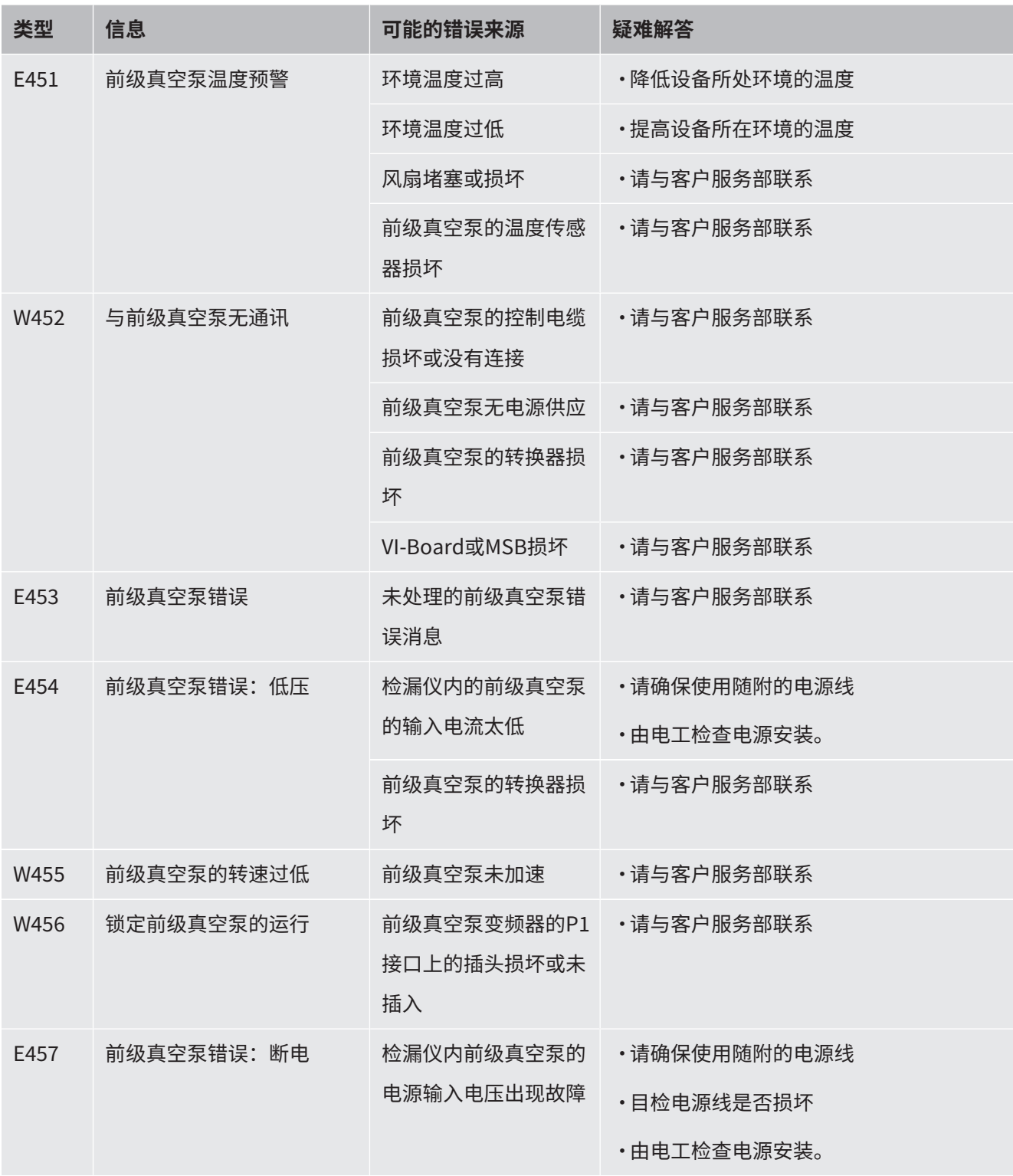

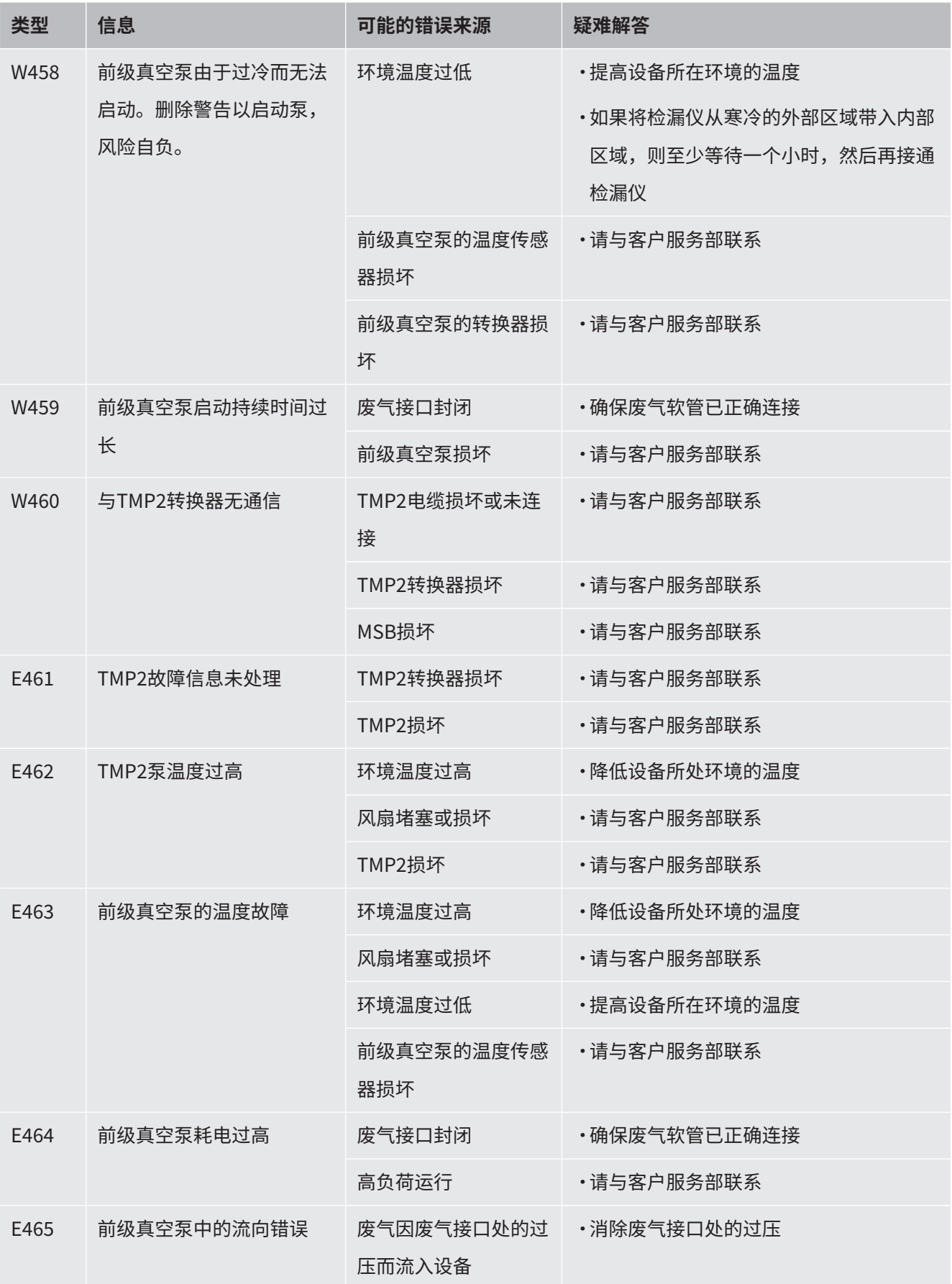

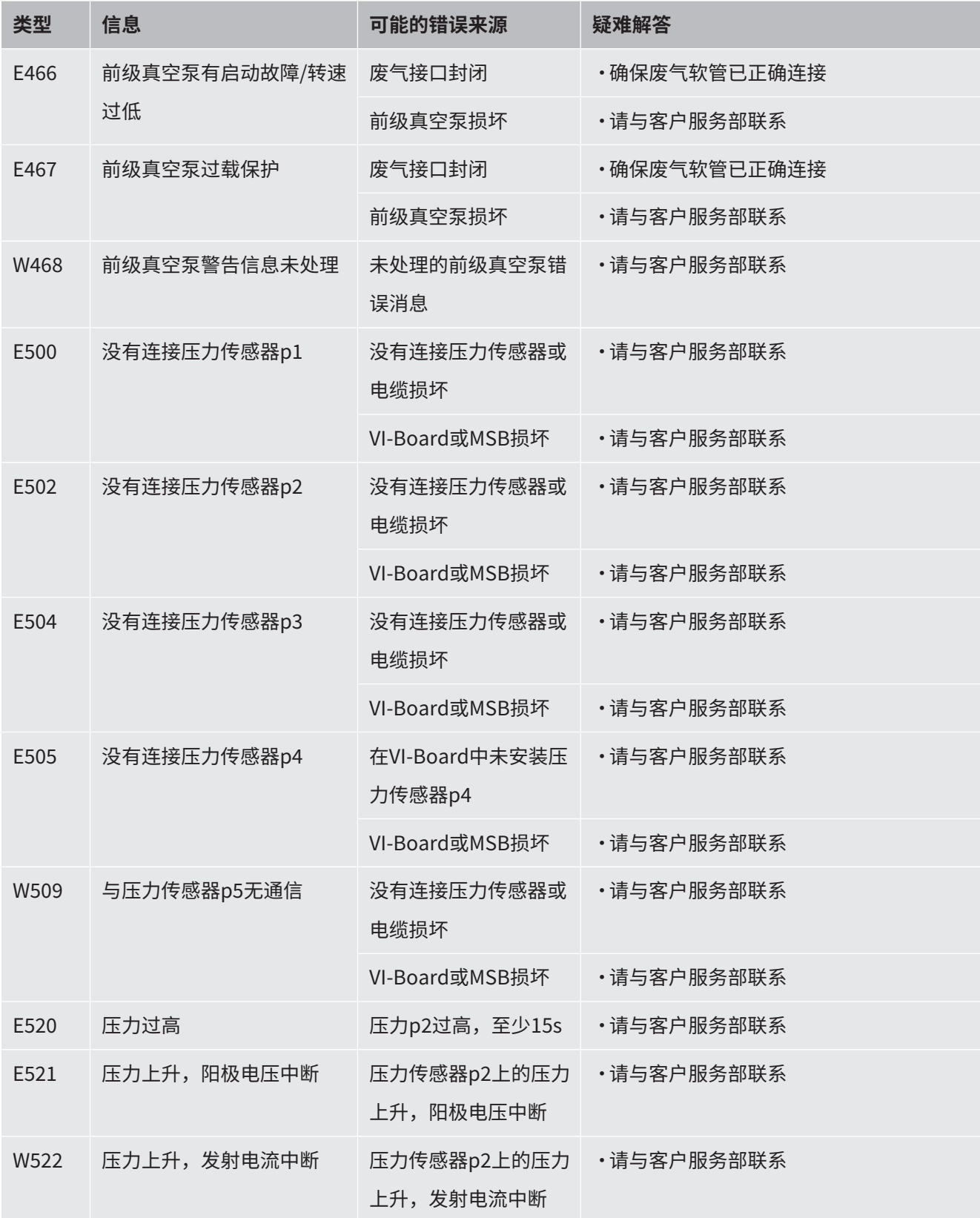

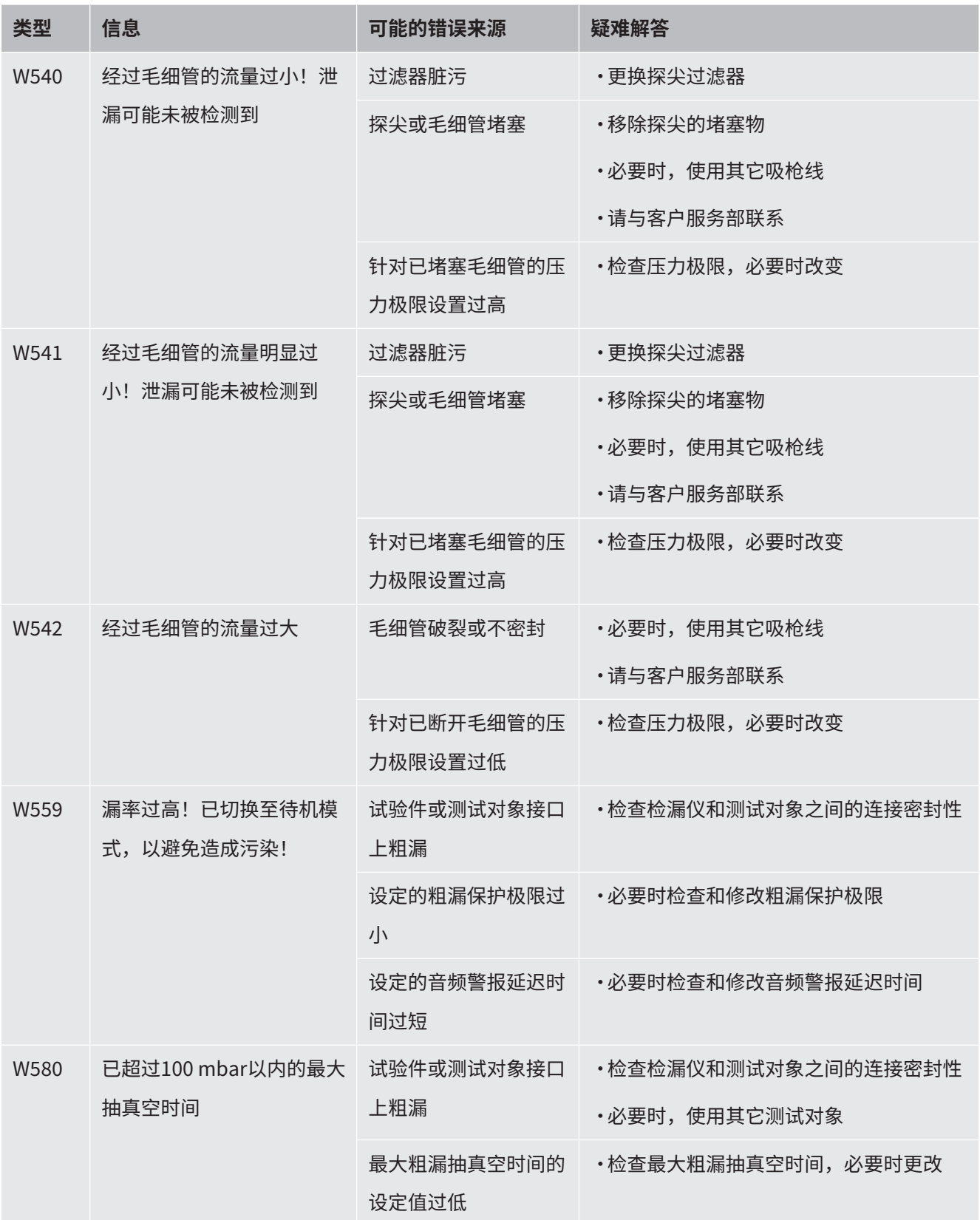

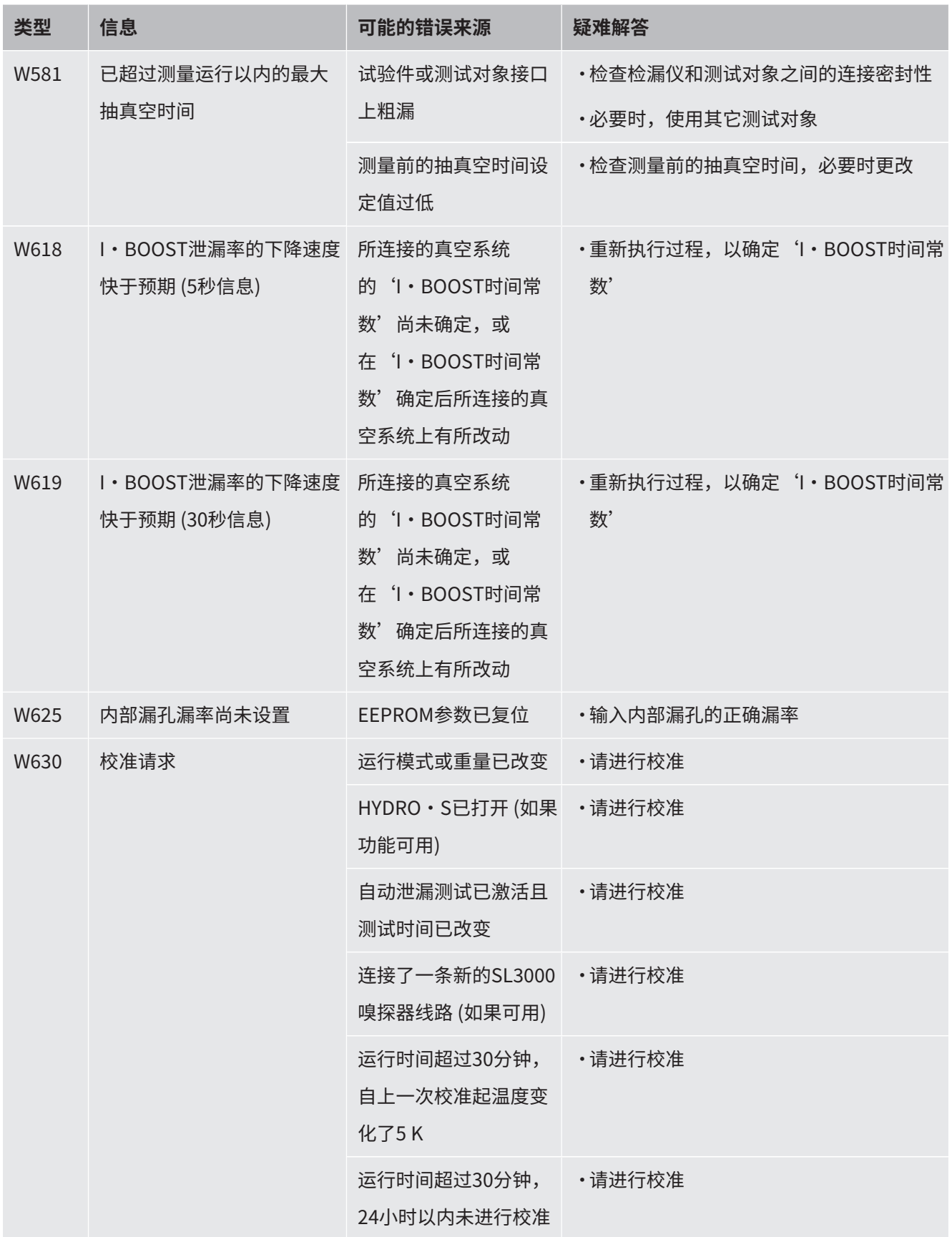

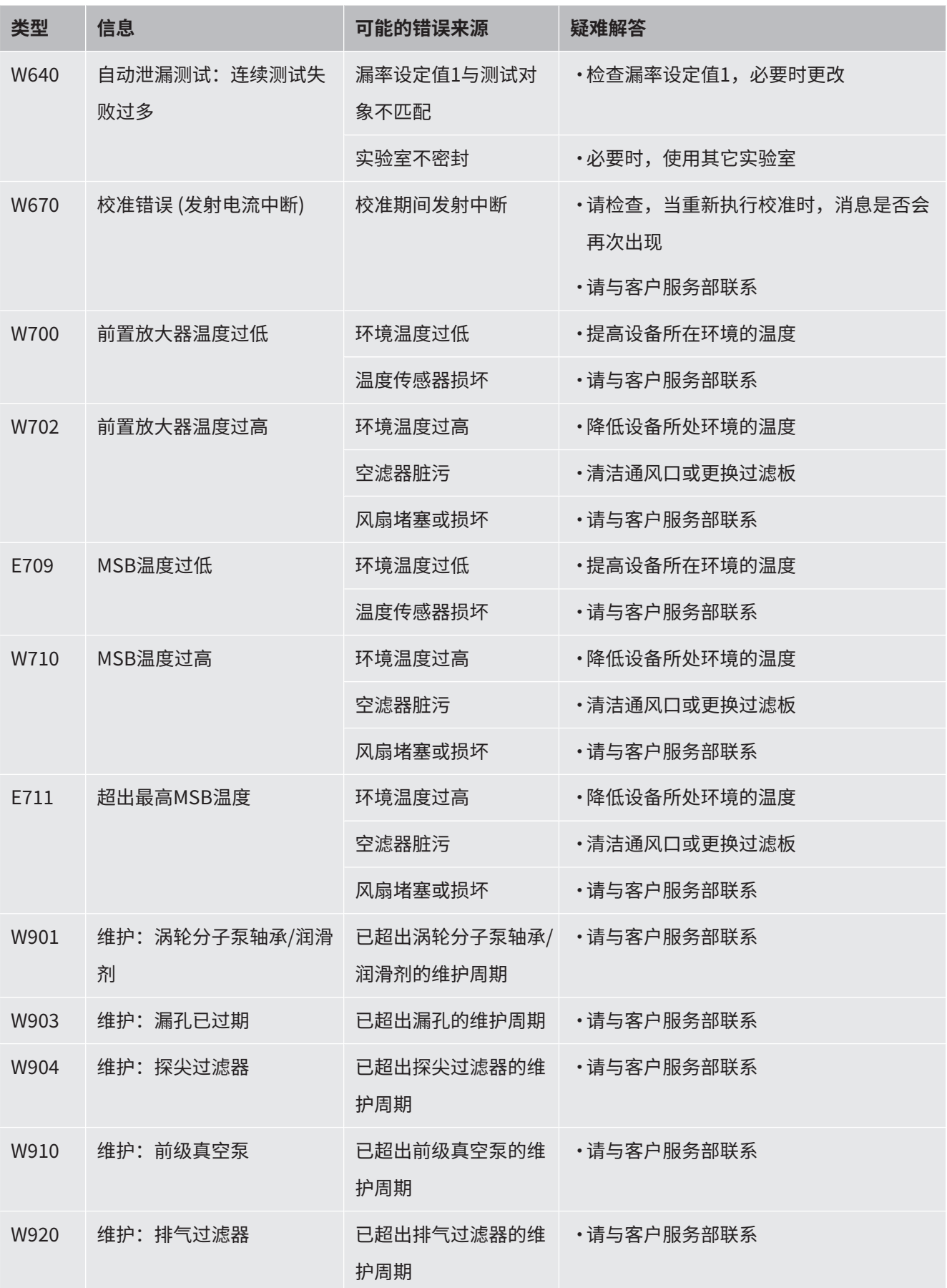

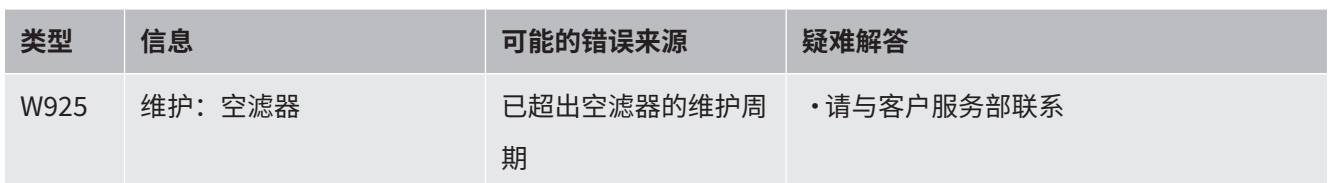

# 8 清洁和维护

这里所述的全部清洁和维护作业仅允许在不打开设备的前提下执行!

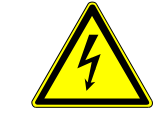

## **危险**

#### **电击造成生命危险**

设备内部具有高电压。接触带电的零件时存在生命危险。

- ► 请在执行所有清洁和维护作业前将设备断电。确保电源不会在未经许可的情况下被重 新连接。
- ► 切勿打开外壳!

# 8.1 清洁外壳

请使用润湿的软布擦净外壳。

请仅用水润湿软布。请避免使用含有酒精、脂或油的清洁剂。

## 8.2 更换工具箱内的过滤垫

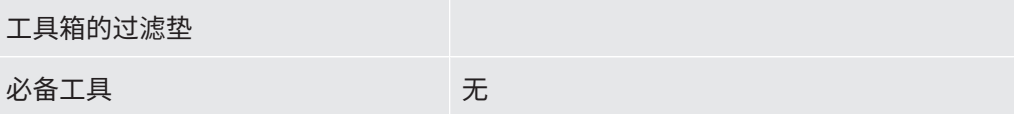

视使用地点不同,工具箱内的过滤垫可能变脏。请定期检查过滤垫,并在脏污明显时更 换过滤垫。

- √ 您备有新过滤垫。
	- **1** 请确保已通过拔出电源插头将设备断电。
	- **2** 请使用随附的钥匙打开工具箱。
	- **3** 卸下塑料板栅。仅借助定位横挡固定塑料板栅。

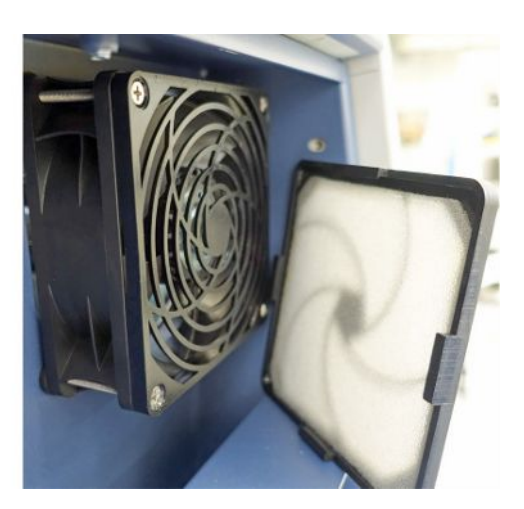

- **4** 从塑料板栅内取出用旧的空滤器,并装入一个新的空滤器。
- **5** 重新装入带有新空滤器的塑料板栅。

# 8.3 更换设备底部的过滤垫

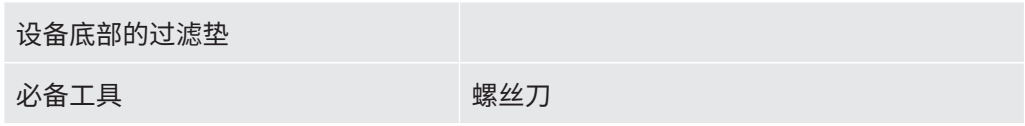

请定期检查过滤垫,并在脏污明显时更换过滤垫。

- √ 您备有新过滤垫。
	- **1** 请确保已通过拔出电源插头将设备断电。
	- **2** 为接近过滤垫,请松开设备正面下方的滚花螺钉。

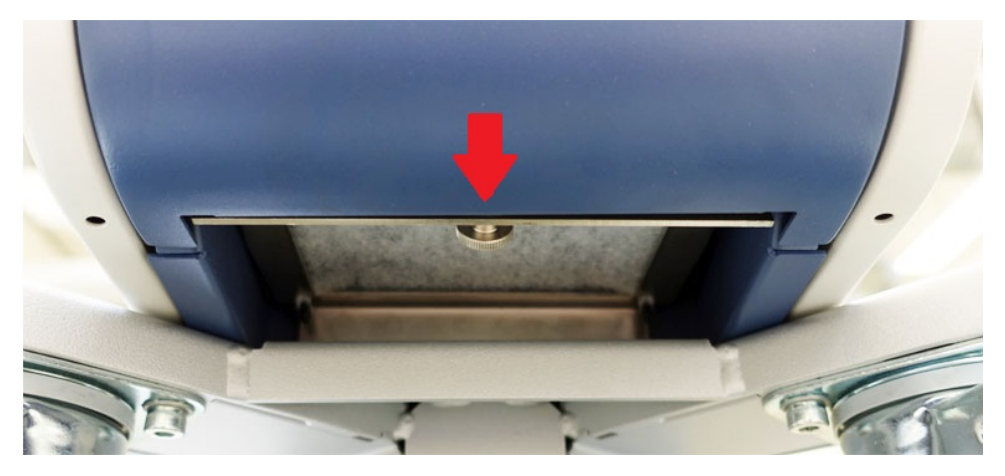

**3** 取出底板连同过滤垫。使底板保持倾斜,以便将其抽出。

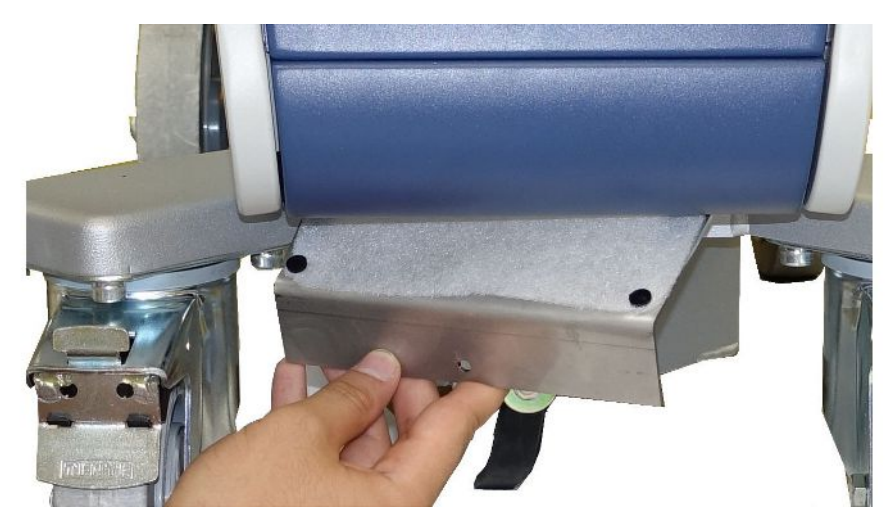

- **4** 松开底板上用于固定过滤垫的螺栓。
- **5** 更换过滤垫。
- **6** 借助螺栓将新的过滤垫拧紧,重新装入底板,并拧紧滚花螺钉。

# 8.4 更换吸枪线 SL200 的过滤器

**探尖的结构**

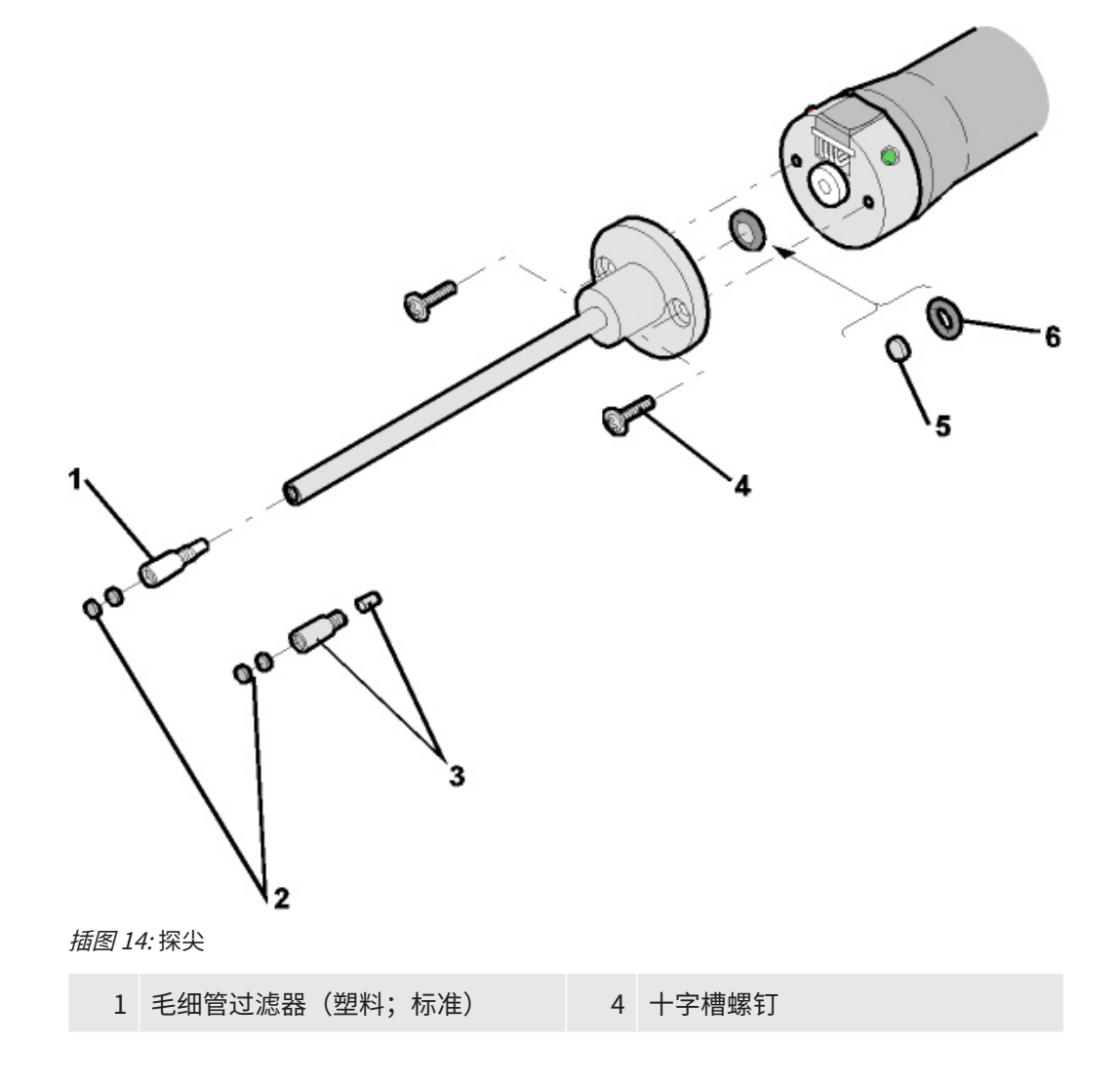

**过滤器**

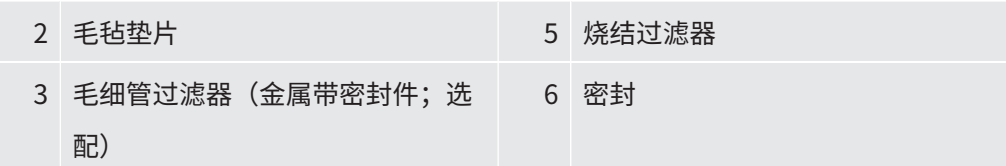

探尖堵塞的原因可能是:

毛细管过滤器堵塞 -> 更换毛毡垫片或毛细管过滤器

烧结过滤器堵塞 -> 检查烧结过滤器或更换

探尖中的毛细管堵塞 -> 更换探尖

探尖损坏 -> 更换探尖

吸枪线损坏/堵塞 -> 更换 SL 200。

- **更换毛毡垫片或毛细管** • 关闭检漏仪或将吸枪线从设备断开。
	- 借助镊子移除脏污的毛毡垫片并更换为新的。
	- 或
		- 旋下毛细管过滤器并更换为新的。对于金属规格,不要忘记密封件!
- **检查烧结过滤器或更换 1** 关闭检漏仪或将吸枪线从设备断开。
	- **2** 移除两个十字槽螺钉。
	- **3** 取出烧结过滤器和密封件。
	- **4** 目检过滤器是否脏污。
		- ð 如果您没有看到任何脏污或仅有轻微脏污,可继续使用烧结过滤器和密封件。

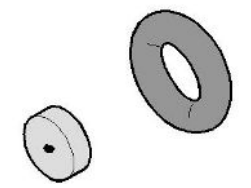

插图 15: 烧结过滤器轻微脏污

ð 严重脏污时更换烧结过滤器和密封件。

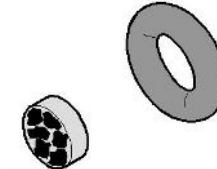

插图 16: 烧结过滤器严重脏污

**5** 重新拧紧探尖。

ð 吸枪线再次可用。

如果已向您显示保养要求,请将保养时间间隔设置为所需的新的时间段。另参见"[开启](#page-63-0) [或关闭维护请求 \[](#page-63-0)▶ [64\]"](#page-63-0)和"[设置"探尖过滤器"或"空滤器"的保养时间间隔](#page-63-1)  $[64]$  $[64]$ " 。

## 8.5 更换吸枪线 SL3000 的过滤器

**更换毛细管过滤器和防** 塑料毛细管过滤器、金属毛细管过滤器和防水探头均配备了滤芯。

**水探头的滤芯**

塑料毛细管过滤器的密封件是一体式的。

金属毛细管过滤器和防水探头下方有一个锥形密封件。

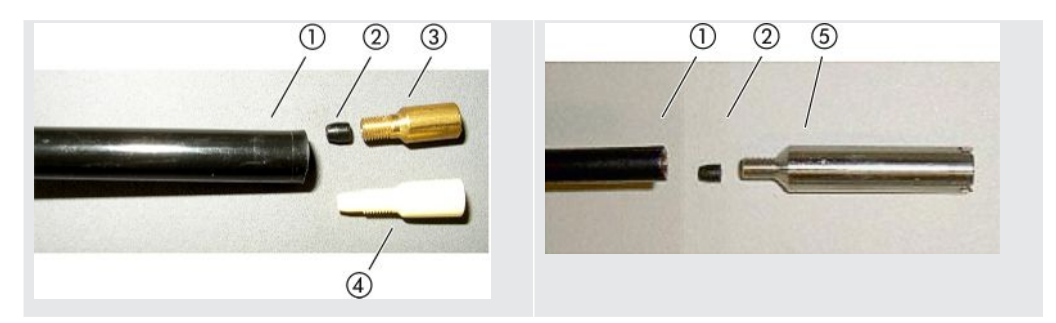

表格 3: 毛细管过滤器

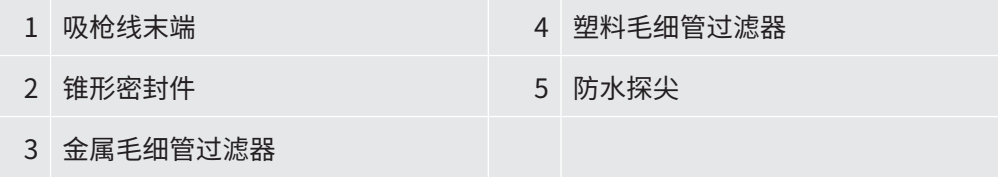

毛细管过滤器和防水探头拧在嗅探管末端。滤芯是推入的,位于同样推入的小金属格栅 前。

为了更换滤芯,请按如下操作:

- **1** 关闭检漏仪。
- **2** 拧出毛细管过滤器或防水探尖。注意不要使锥形密封件脱落。
- **3** 从后方挤压旧的滤垫和金属格栅。

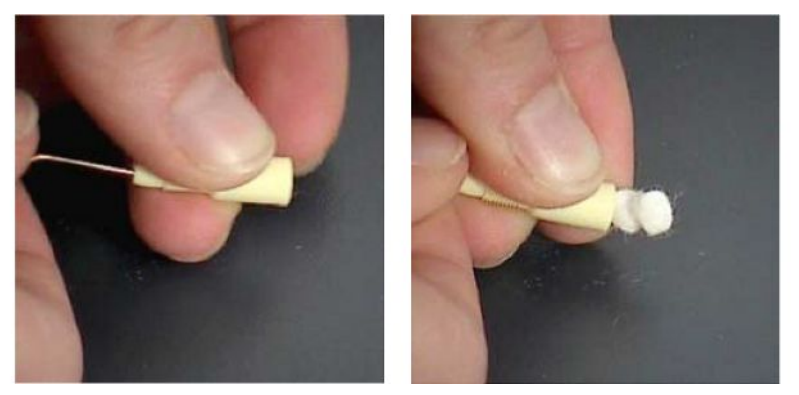

插图 17: 从毛细管过滤器中挤出滤芯

- **4** 清除旧的滤芯,清洁金属格栅。
- **5** 推动金属格栅,然后将两个新的滤芯从前方推入过滤器。注意不要弯折格栅和滤 芯。
- **6** 启动检漏仪。
- **7** 用一根手指堵住探尖。对于防水探尖,您还必须堵住侧面的开口。接下来您应该 可以感觉到低压。如果没有,则存在泄漏情况,您必须检查螺栓连接。也可能是 锥形密封件脱落。
- **8** 如果已向您显示保养要求,请将保养时间间隔设置为所需的新的时间段。另参见 "[开启或关闭维护请求 \[](#page-63-0)▶ [64\]](#page-63-0)"和["设置"探尖过滤器"或"空滤器"的保养时](#page-63-1) [间间隔 \[](#page-63-1)[}](#page-63-1) [64\]](#page-63-1)"。
- **更换嗅探器手柄的烧结** 烧结过滤器位于嗅探器手柄中。为了更换滤芯,请按如下操作:
- **过滤器**
- **1** 关闭检漏仪。
- **2** 拧松两个固定嗅探探头的十字槽螺钉。
- **3** 移除烧结过滤器以及 O 型密封圈。

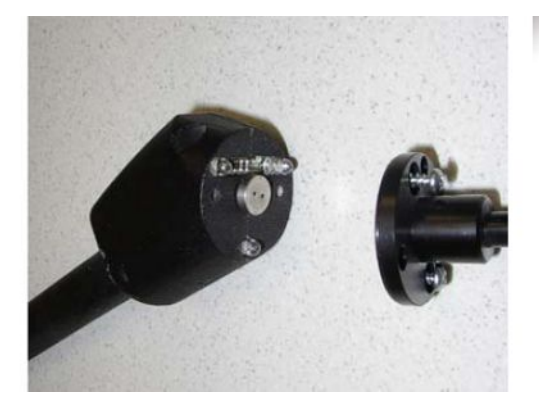

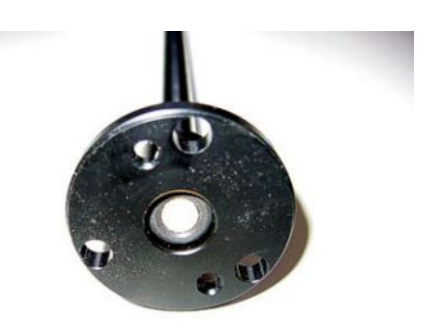

插图 18: 嗅探器手柄中的烧结过滤器

- **4** 检查过滤器上是否有明显的污染。
- **5** 将新的烧结过滤器以及 O 型密封圈嵌入过滤器顶部的底座中。
- **6** 重新拧紧探尖。
- **7** 启动检漏仪。
- **8** 用一根手指堵住探尖。您应该可以感觉到负压。如果没有,则存在泄漏情况,您 必须检查探尖和手柄。
- **9** 如有必要,将保养时间间隔设置为所需的新的时间段。另参见"[设置"探尖过滤](#page-63-1) [器"或"空滤器"的保养时间间隔 \[](#page-63-1)[}](#page-63-1) [64\]](#page-63-1)"。

## 8.6 安装或更换气瓶

使用可选的瓶架时,请注意以下说明:

### **警告**

#### **在移动式检漏仪上固定气瓶不当会导致受伤风险**

- ▶ 在检漏仪上组装瓶架时,请按照单独提供的组装说明中描述的步骤顺序进行操作。
- ► 将瓶架的底座与气瓶齐平安装。
- ► 为了不影响检漏仪的稳定性,请仅运输小型或中型气瓶 (最大10升,包括保护盖在内 的最大气瓶尺寸98厘米,200巴)。
- ► 检查随附的张紧带是否有可见的损坏。
- ► 始终使用两条张紧带将气瓶固定在瓶架上。
- ► 确保可能连接的喷雾软管永远不会被夹住。
- ► 遵守制造商关于使用气瓶的安全说明。

## 8.7 创建截图

您可以将设备的当前屏幕内容保存在图像文件中。例如,您可以使用此类文件在维修作 业中进行沟通。

- 1 在U盘 (FAT 32格式化) 上创建一个名为"Screenshots"的目录。
- 2 为了创建截图,将U盘与检漏仪的USB接口连接在一起,也请参见"[控制单元](#page-23-0) [\[](#page-23-0)▶ [24\]](#page-23-0)"的背面。
	- ð 截图自动创建并存储在U盘的目录中。其中也存储日期和时间。
- **3** 为了创建另一个截图,将U盘与USB接口断开,然后将其重新连接到检漏仪。 ð 创建其他截图时,以前保存的截图不会被覆盖。

# 8.8 对设备进行保养或维修

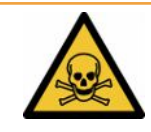

#### **警告**

#### **有害健康的物质可造成危险**

被污染的设备会损害健康。污染声明用于保护所有接触此设备的人员。

► 请完整填写污染声明。

设备内部的维护作业仅允许由制造商执行。我们建议每4000个小时或每年对设备进行一 次保养。

您可将设备发送至INFICON, 以便对其进行维护和维修。更多详细信息参见"[寄送设备](#page-125-0) [进行保养、维修或废弃处理 \[](#page-125-0)[}](#page-125-0) [126\]](#page-125-0)"。

# 8.9 维护计划

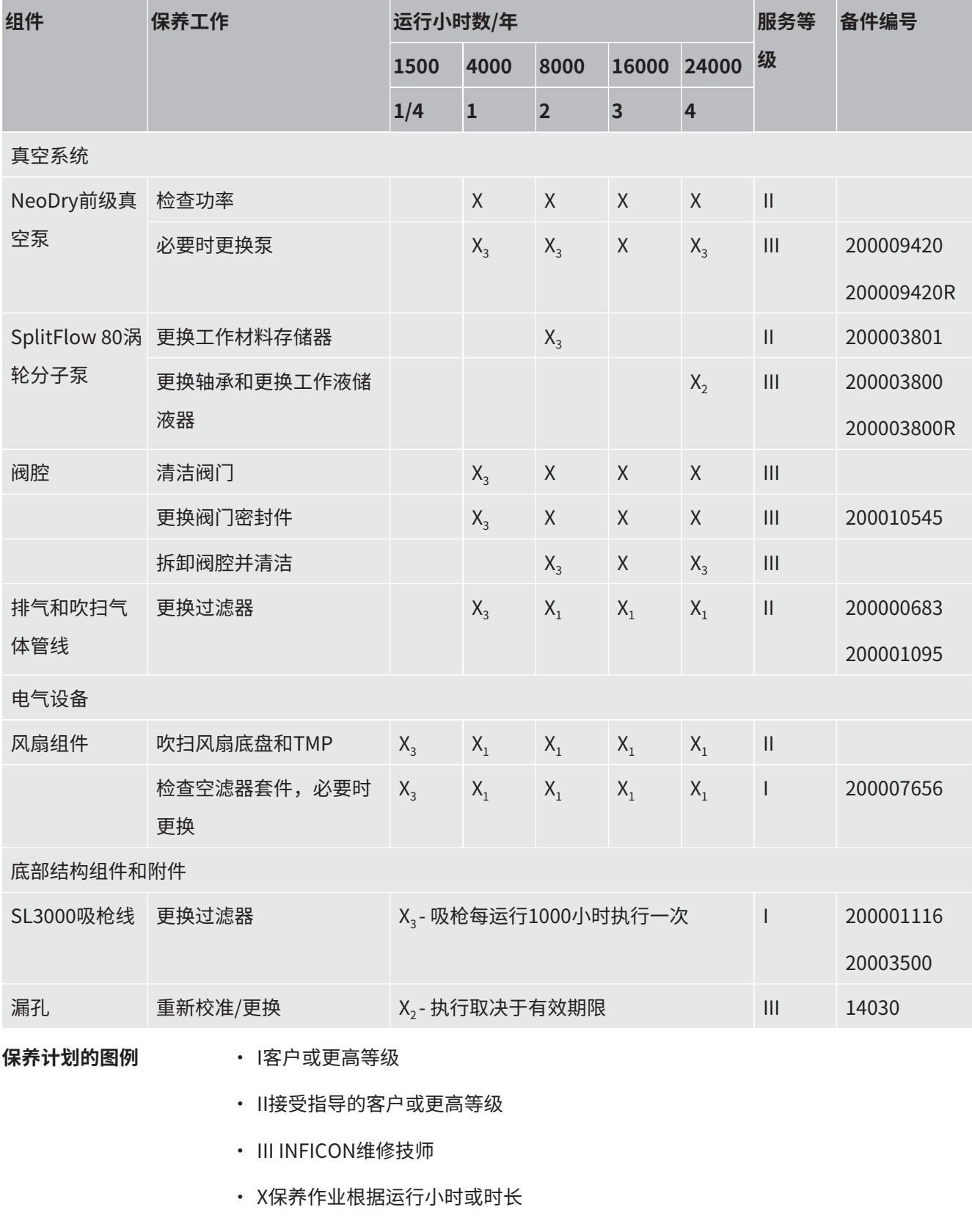

- $\,\boldsymbol{\cdot}\,$  X $_{1}$ 保养根据运行小时,而非时长
- $\cdot$  X<sub>2</sub>保养根据时长,而非运行小时

#### • X3取决于环境影响、使用条件、脏污情况和应用过程

#### **Kashiyama NeoDry前级真空泵的相关信息**

对于洁净气体例如干燥空气和惰性气体的泵,建议的时间计划为3年的预防性保养。

对于可冷凝气体例如水蒸汽和与气体混合的溶液以及腐蚀性气体的泵,保养间隔可能需 要缩短至1年。

以上建议是根据制造商提供的泵技术规格,为了保持设备的总运行时间而给出的。缺乏 保养通常并不会导致泵突然失灵。但由于磨损,压力性能会随着时间逐渐降低。

只要压力性能还适用于客户的应用情形,即可根据客户的判断改变更换间隔。

#### **针对带有I•RISE的设备**

带有内置I•RISE功能的设备在洁净的工作条件下不需要额外的保养。

# 9 停用

# 9.1 对设备进行废弃处理

可由运营商对设备进行废弃处理,或将其寄至INFICON。该设备由可重复使用的材料制 成。为了避免产生废物并保护环境,应利用这种方法。

在进行废弃处理时,请遵守您所在国家的环保和安全规定。

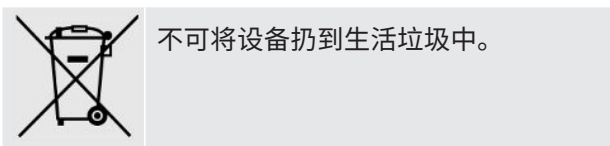

# <span id="page-125-0"></span>9.2 寄送设备进行保养、维修或废弃处理

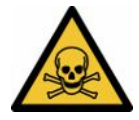

## **警告**

#### **有害健康的物质可造成危险**

被污染的设备会损害健康。污染声明用于保护所有接触此设备的人员。如寄送设备时未 注明寄回编号且未填写好污染声明,制造商将把设备寄回发货人。

- ► 请完整填写污染声明。
	- **1** 寄回前请与制造商联系,并请邮寄一份填写完毕的污染声明。
		- ð 您随后会收到寄回编号和寄回地址。
	- **2** 寄回时请使用原包装。
	- **3** 在邮寄设备前,请在包装外面附上一个填好的污染声明。

有关污染声明的信息见下。

## Declaration of Contamination

The service, repair, and/or disposal of vacuum equipment and components will only be carried out if a correctly completed declaration has<br>been submitted. Non-completion will result in delay.<br>This declaration may only be co

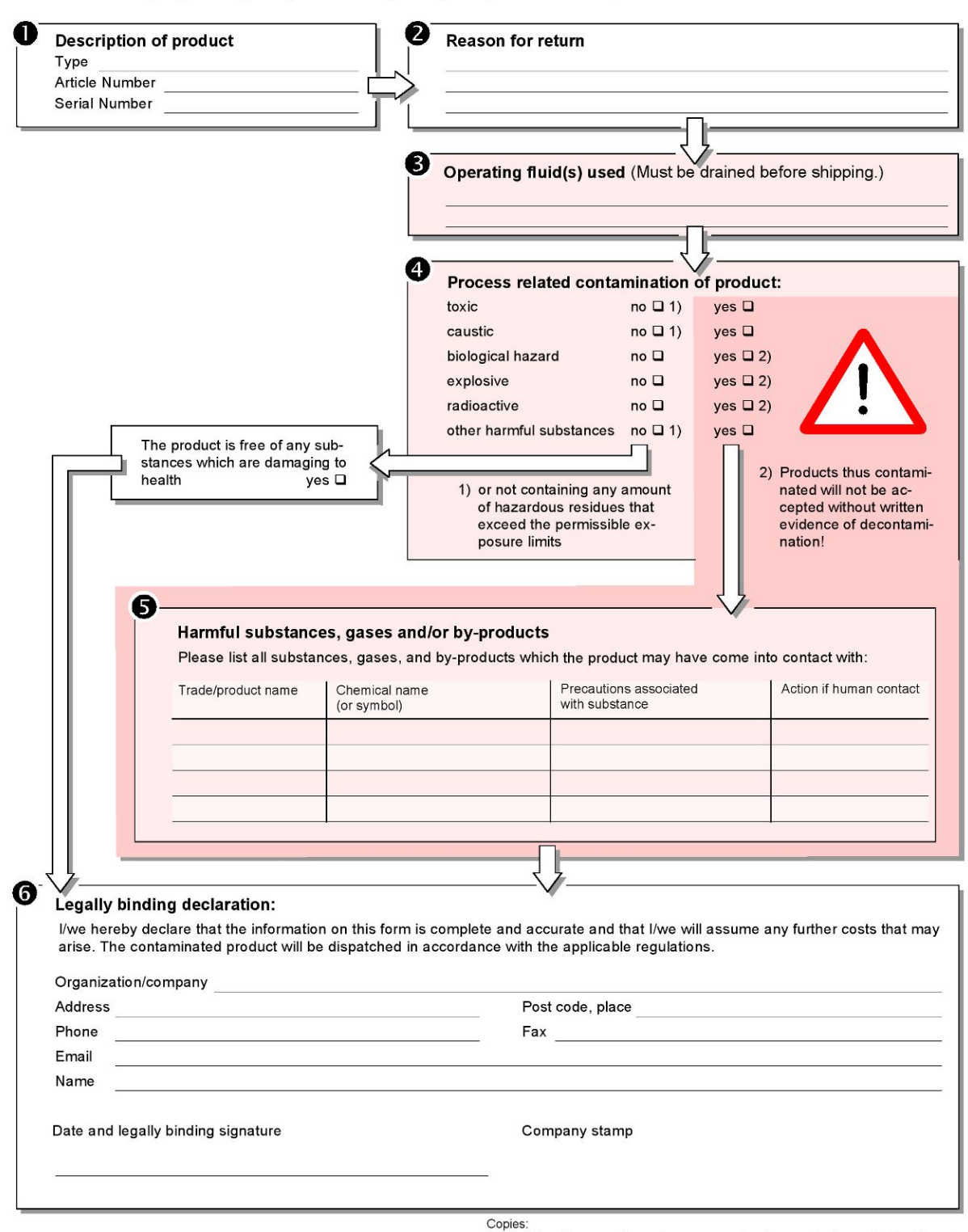

Original for addressee - 1 copy for accompanying documents - 1 copy for file of sender

# 10 配件和接口

# <span id="page-127-0"></span>10.1 配件和备件

以下列出的部件可以额外订购:

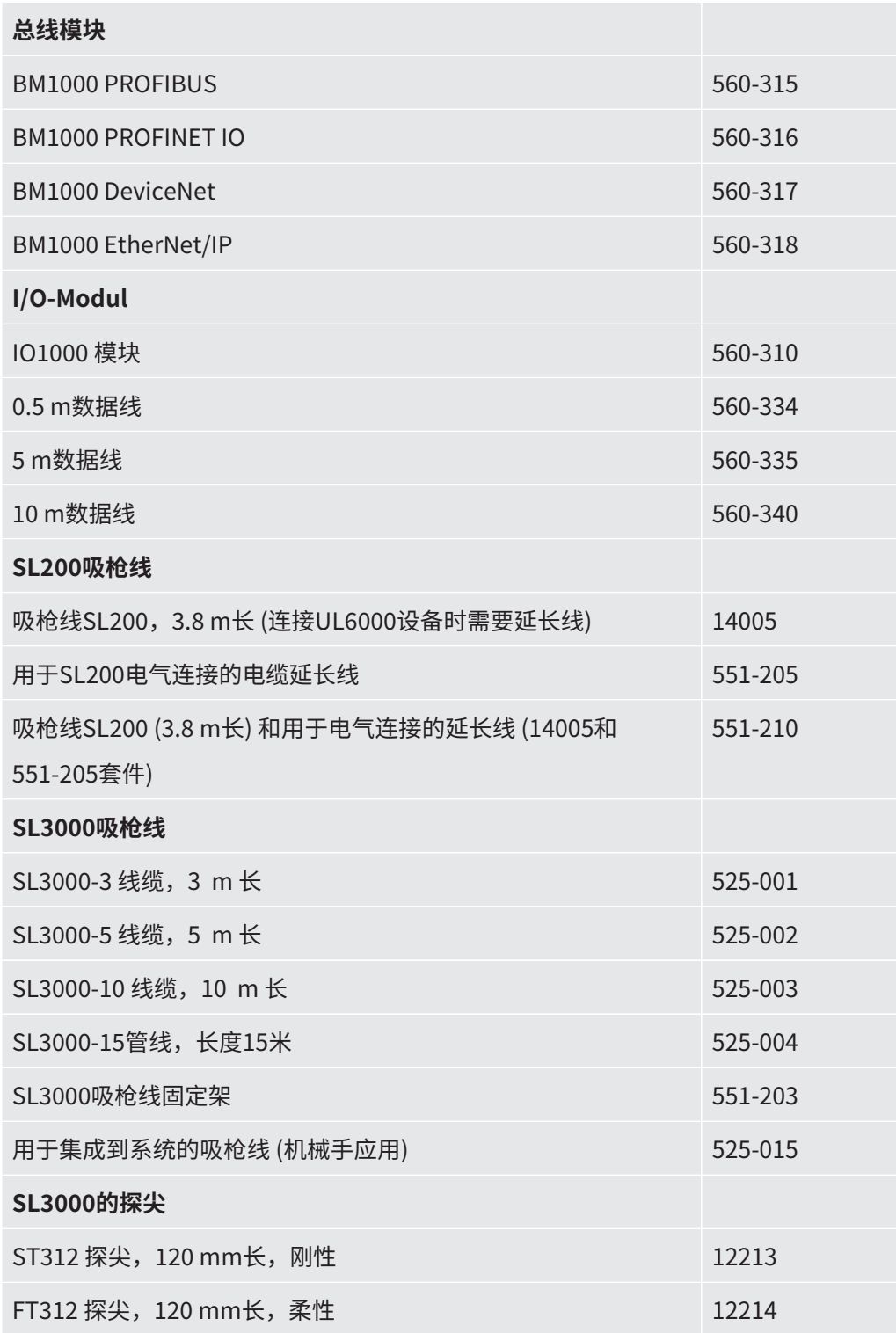

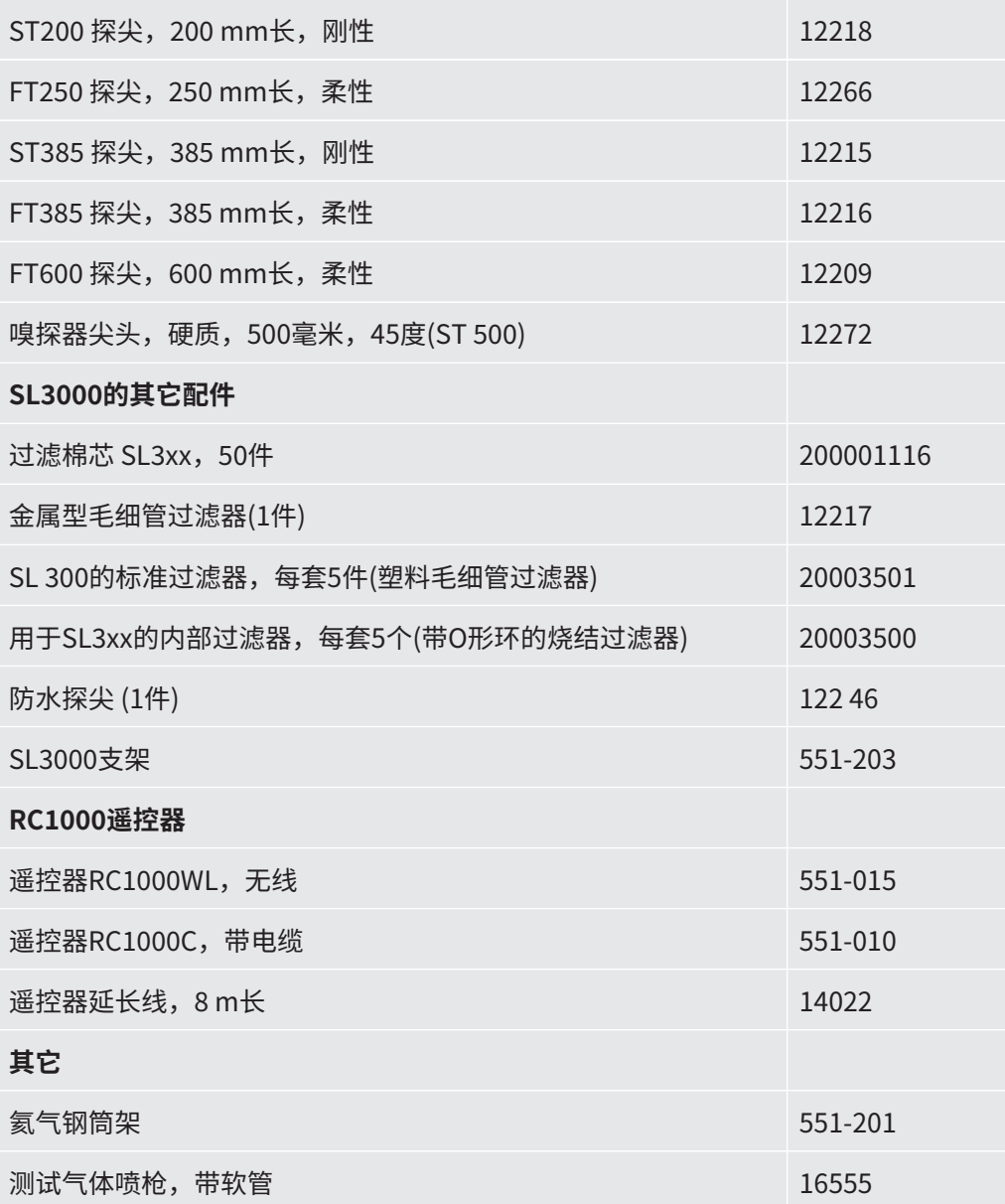

#### **SL200吸枪线**

通过使用吸枪线,可以轻松将检漏仪改装为嗅探检漏仪。吸枪线的长度为3.8 m。 为了运行这种吸枪线,还需要用于电气连接的电缆延长线。 为了安装挂钩以卷起电源线或吸枪线,参见["连接随附提供的配件 \[](#page-44-0)> [45\]"](#page-44-0)。

#### **SL3000吸枪线**

SL3000吸枪线被连接在检漏仪背面,因此在切换至"吸枪"运行模式时无需拆卸检漏 仪顶部入口法兰上的真空设备。可选购3、5、10或15米长的吸枪线。 为了安装挂钩以卷起电源线或吸枪线,参见["连接随附提供的配件 \[](#page-44-0)[}](#page-44-0) [45\]"](#page-44-0)。

#### **氦气钢筒架**

借助氦气钢筒架可以将带喷枪的氦气储备与检漏仪一起运输。仅小型至中型贮瓶 (最大 10 l,包括保护盖在内的最大瓶尺寸为98 cm,200 bar) 适用,设备稳定性不受影响。 安装说明作为单独文件与钢筒架一起供应。

#### **RC1000C和RC1000WL遥控器**

借助RC1000C遥控器操作检漏仪 (通过一根长度最大28米的电缆)。

借助RC1000WL无线遥控器在距离不超过100 m的地方操作检漏仪。

通过遥控器控制START、STOP/VENT (停止/通风)、ZERO (本底) 功能。遥控器的显示 屏上将以柱状图、数值或图表形式显示测得的漏率 (参见RC1000技术手册)。

在整个记录期间 (不超过24小时) 内将测量值保存在RC1000的内部存储器中。通过简单 的方式将数据转移到U盘上。

您可以设置一个内部设定值,以便在超过设定值时给予警告。一方面通过显示屏显示给 予警告,另一方面通过内置扬声器或相连耳机给予声音警告。

遥控器安放在符合人体工学设计且结实耐用的外壳内。借助底面上的磁铁,可以安置在 水平乃至垂直的金属表面上。

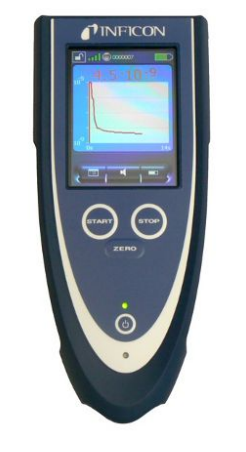

插图 19: RC1000WL无线遥控器

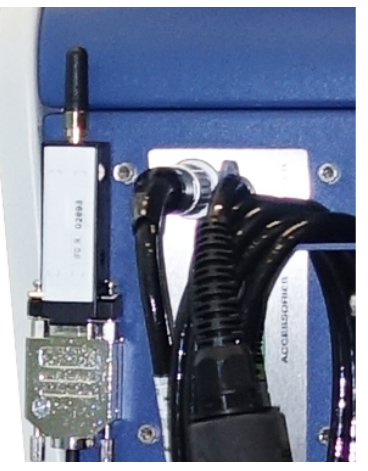

插图 20: 用尼龙搭扣将发射机固定在空闲的地方。

#### **通过检漏仪搜索无线遥控器**

如果您已安装了RC1000WL无线遥控器,则可通过检漏仪触发此遥控器的声音信号。

- 1 <sup>0</sup> > 设定 > 配件 > RC1000
- **2** 在"寻呼请求"框中选择设置"开"。
	- ð 遥控器发送声音信号。
- **3** 为在找到遥控器后重新停止生成信号,请在"寻呼请求"框中选择设置"关"。

## 10.2 I/O-Modul

## 10.2.1 建立仪器和输入/输出模块之间的连接

- ü **Supervisor**权限
	- **1** 通过仪器背面的 LD 插口上的数据线连接 INFICON I/O 模块,参见["配件和控制](#page-32-0) [信号的接口 \[](#page-32-0)[}](#page-32-0) [33\]](#page-32-0)"。
	- **2** > 设定 > 配件 > 选择仪器
	- **3** 选择"IO 模块"。
	- ▲ 请保存 <mark>→</mark>

## 10.2.2 模拟输出设置

- ü **Supervisor**权限
	- **1** > 设定 > 配件 > I/O-Modul > 模拟输出端配置
	- **2** 请设置 "模拟输出端1"。
		- ð "关闭"、"压力 p1"、"压力 p2"、"漏率尾数"、"漏率指数"、"线 性漏率"、"对数漏率"、"泄漏率尾数滞后"、"通过接口"可供选择。
	- **3** 请设置 "模拟输出端2"。
		- ð "关闭"、"压力 p1"、"压力 p2"、"漏率尾数"、"漏率指数"、"线 性漏率"、"对数漏率"、"泄漏率尾数滞后"、"通过接口"可供选择。
	- **4** 请设置 "模拟输出端标度"。
		- ð 您可以在 "0.5 V/十年"、"1 V/十年"、"2 V/十年"、"2.5 V/十年"、"3 V/十 年"、"5 V/十年"、"10 V/十年 "之间选择。
	- **5** 请设置 "指数上限"。
	- **6** 请保存 。

"模拟输出端标度"和"指数上限"设置会根据所选功能对两个模拟输出端产生影响, 参见下面的表格总览。

**模拟输出端的功能和分配:**

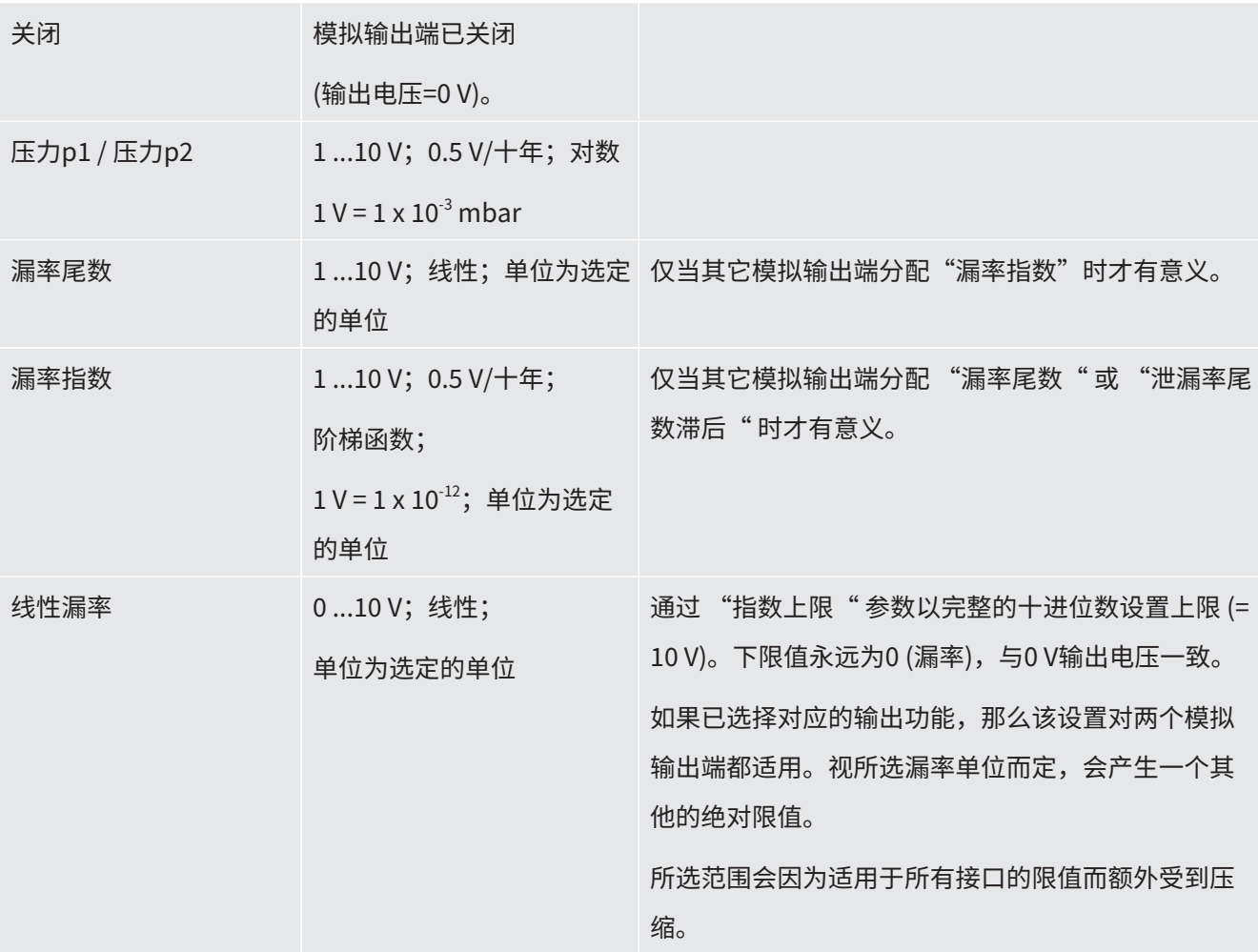

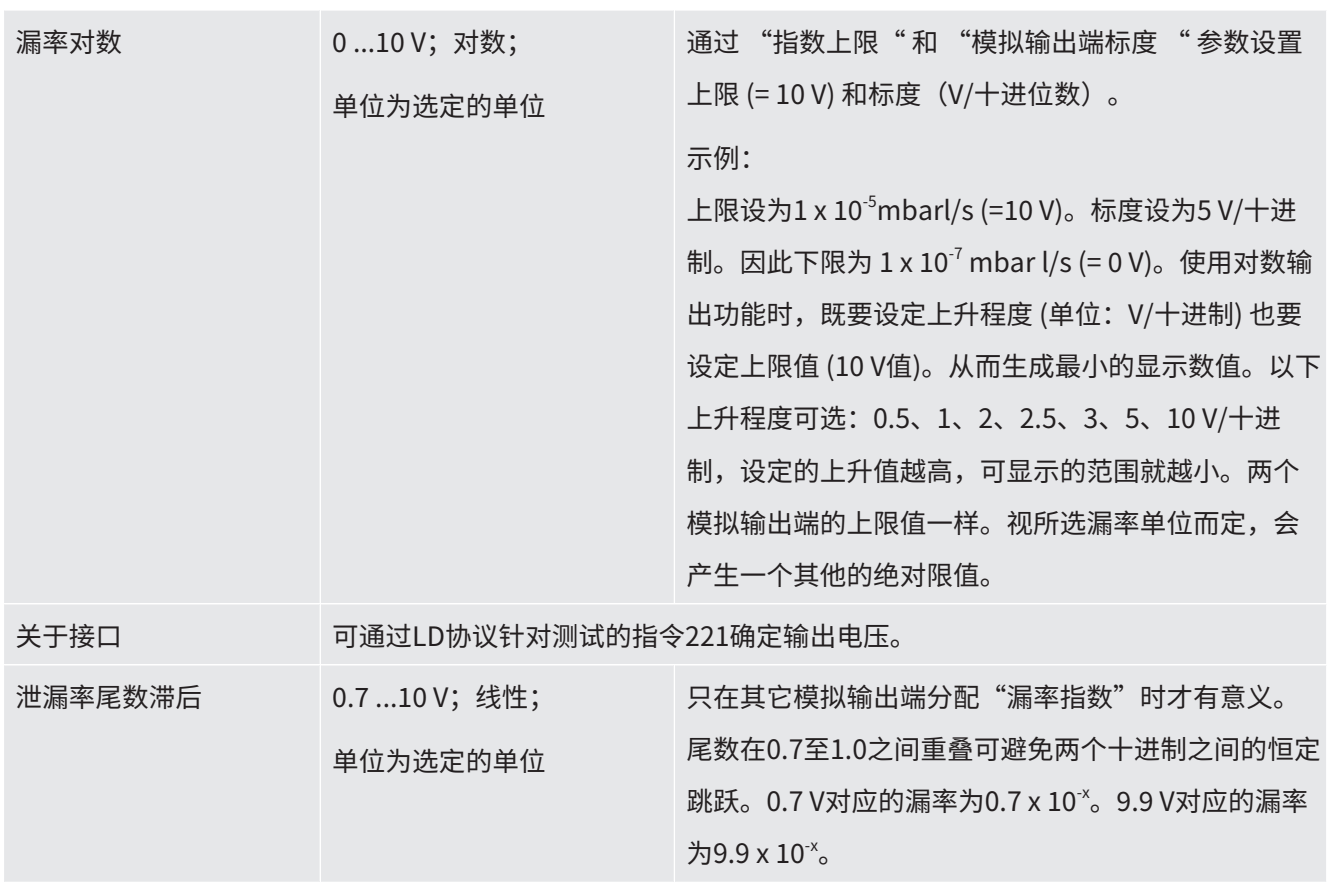

## 10.2.3 配置数字输入端

借助此输入端可通过可编程控制器 (PLC) 运行设备。

I/O模块的数字输入端PLC-IN 1至10可以随意被可用的功能占用。

- 活动信号:通常为24 V
- 非活动信号:通常为0 V。

作为活动信号,可使用输入/输出模块的24V输出端。

可颠倒每种功能。

- ü **Supervisor**权限
	- **1** > 设定 > 配件 > I/O-Modul > 数字输入端配置
	- **2** 请选择所需的 "数字输入"。
		- ð 输入端 PLC\_IN 1 … 10 可供选择。
	- **3** 请选择所需的功能,参见下面的表格总览。
	- **4** 请选择所需的模式。

ð "标准"模式和"倒置"模式可供选择。

针对"倒置"模式: 必须将下面表格总览的"转变"列中用箭头表示的转变方 向逆转。

**5** 请保存 。

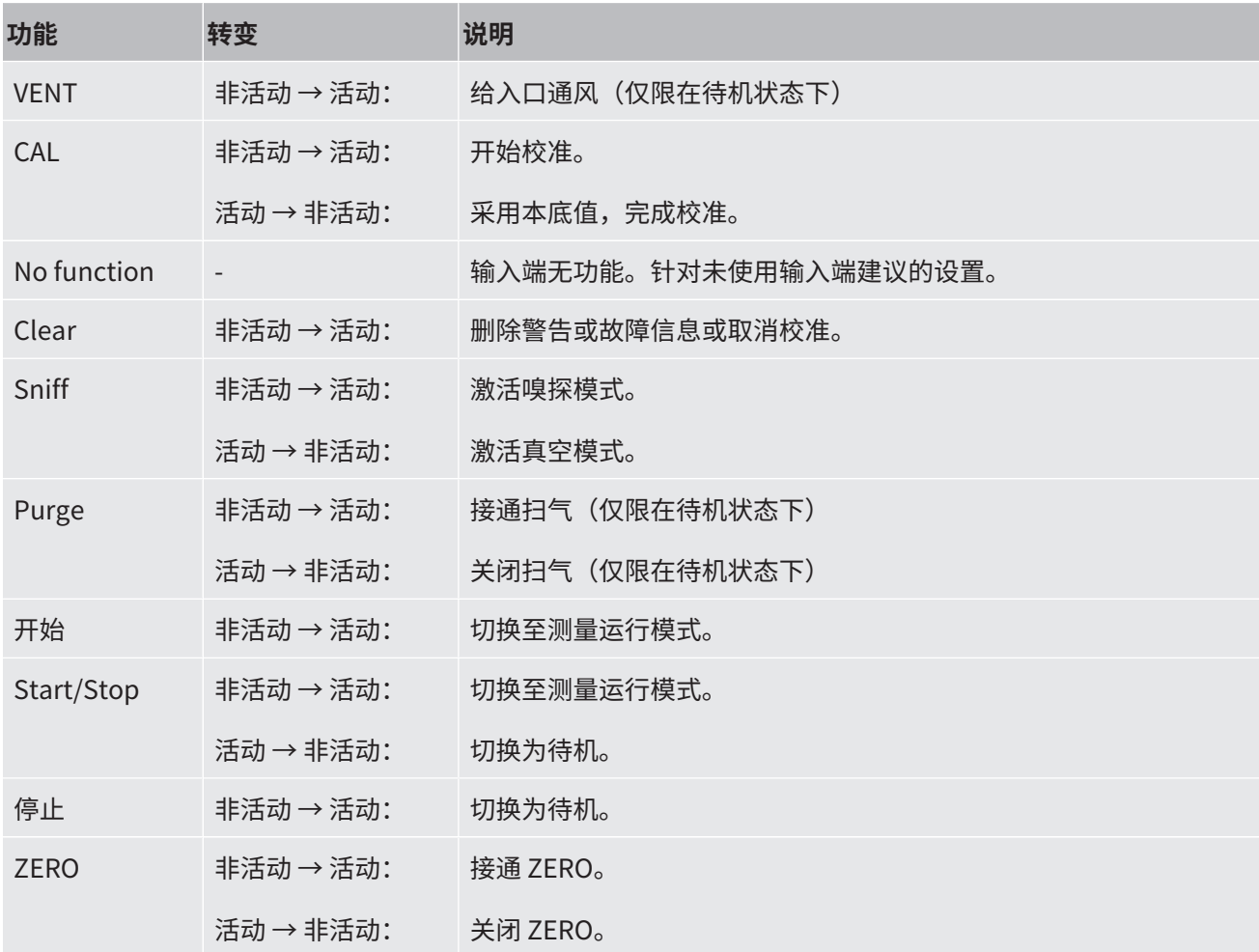

## 10.2.4 配置数字输出端

输入/输出模块的数字输出 PLC-OUT 1 ...8可以随意被可用的功能占用。

- ü **Supervisor**权限
	- **1** > 设定 > 配件 > I/O-Modul > 数字输出端配置
	- **2** 请选择所需的"数字-模拟"。
		- ð 输出端 PLC-OUT 1 … 8 可供选择。
	- 3 请选择所需的"功能",参见下面的表格总览。
	- **4** 请选择所需的"模式"。

ð "标准"模式和"倒置"模式可供选择。

针对"倒置"模式: 在表格总览中必须将"打开"状态描述与"关闭"状态描 述相互交换。

5 请保存 。

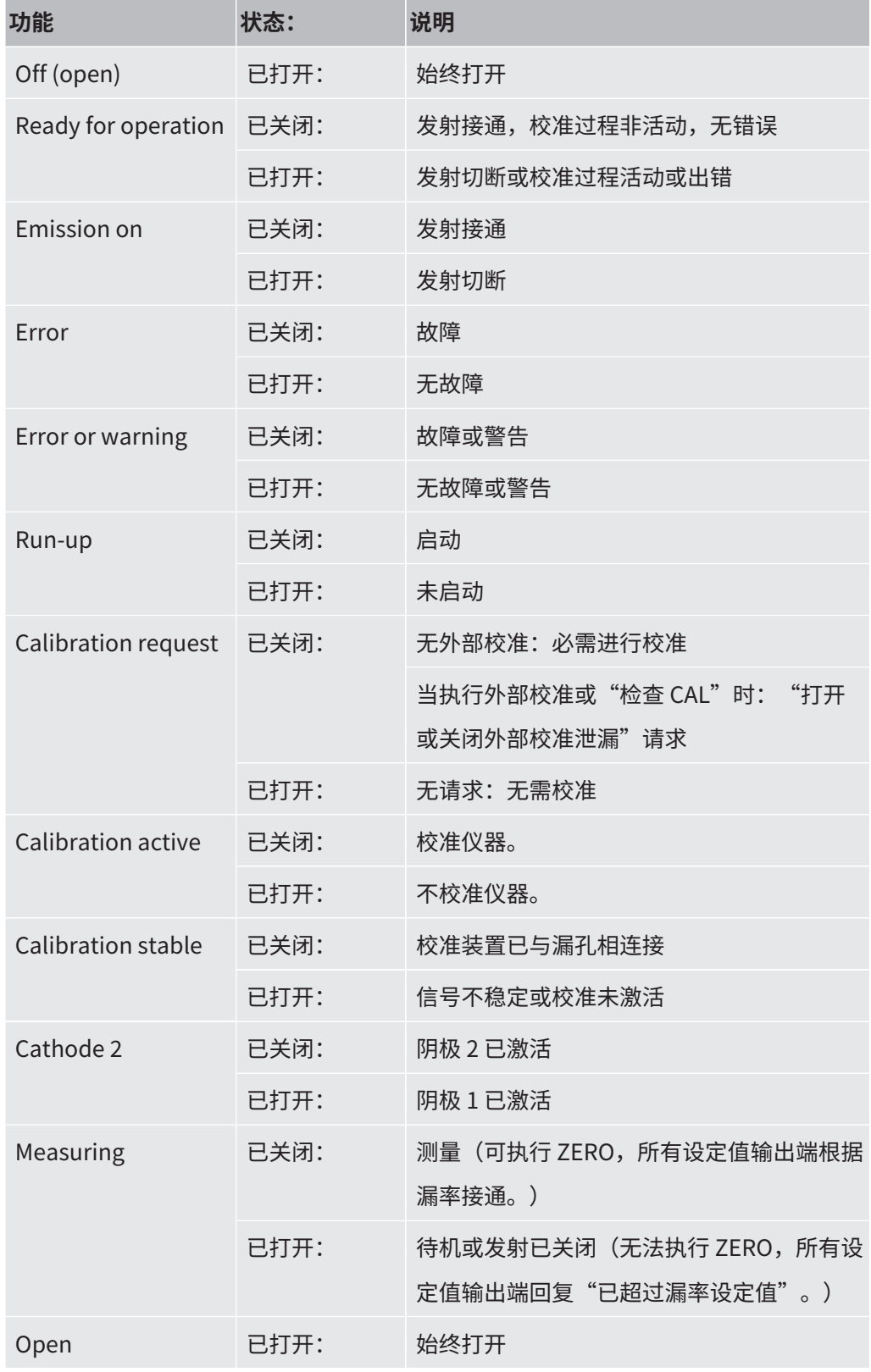

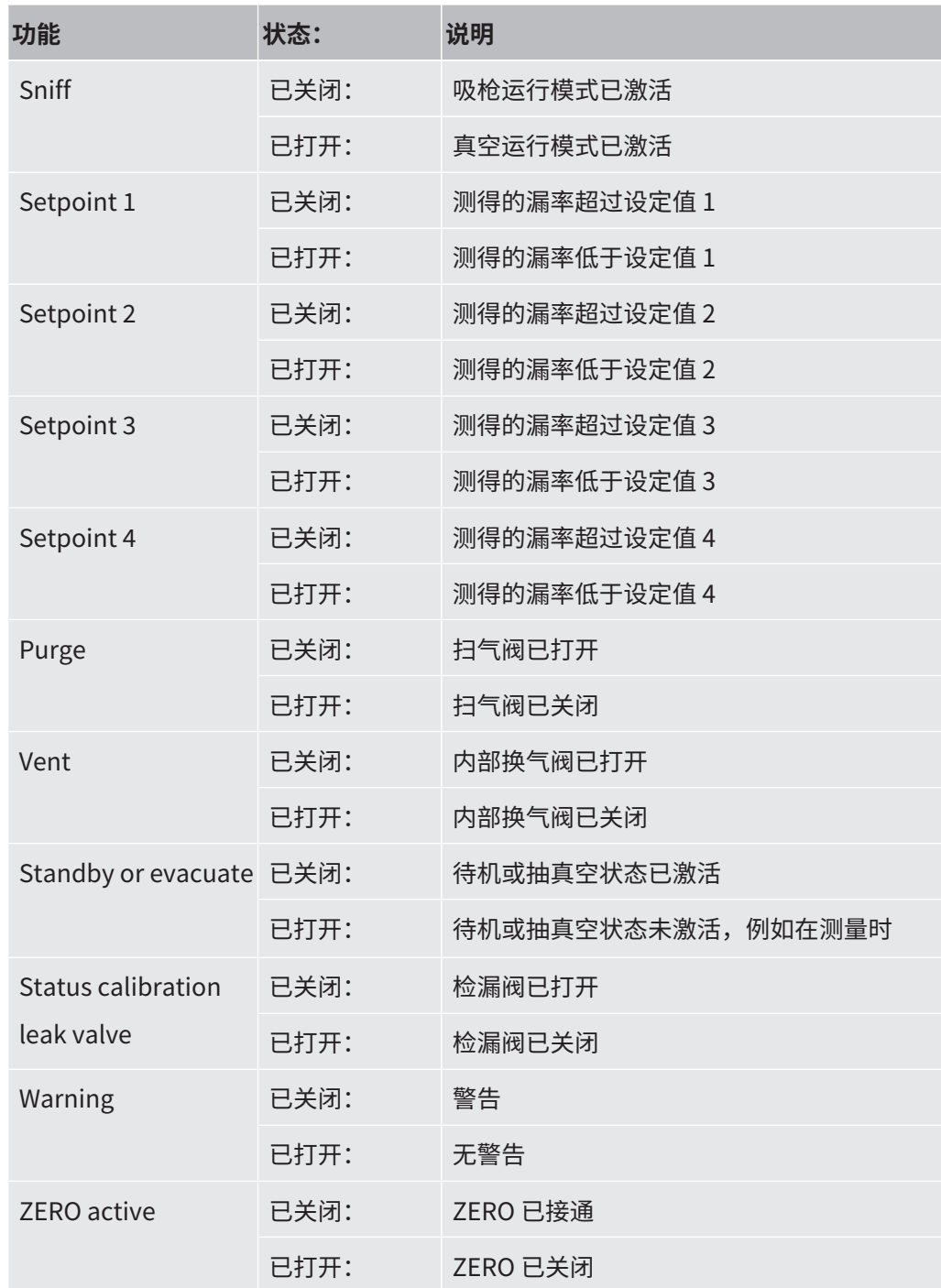

## 10.2.5 设置输入/输出模块协议

用于在 ASCII 和 LD 协议之间进行切换。

- ü **Supervisor**权限
	- **1** > 设定 > 配件 > I/O-Modul > I/O模块协议
	- **2** 请设置。
	- **3** 请保存 。

## 10.3 总线模块

在设备和总线模块BM1000随附的U盘上,您将找到更多关于总线模块的文件。其中也 包括PROFIBUS的GSD文件,参见文件夹"..\Manuals\Interface Description"。 INFICON的不同总线模块也请参见"[配件和备件 \[](#page-127-0)▶ [128\]"](#page-127-0)。

## 10.3.1 建立仪器和总线模块之间的连接

为了创建检漏仪和总线模块之间的连接,按照以下说明进行:

- **1** 关闭检漏仪。
- **2** 通过设备的LD插口上的数据线连接INFICON总线模块,参见"[配件和控制信号的](#page-32-0) [接口 \[](#page-32-0)[}](#page-32-0) [33\]](#page-32-0)"。
- **3** 启动检漏仪。
- **4** > 设定 > 配件 > 选择仪器
- **5** 选择"总线模块"作为设备。
- 6 用上确认。

## 10.3.2 设置总线模块地址

您可以设置现场总线地址的额定值。PROFIBUS®还需要设置节点地址。DeviceNet中涉 及MAC ID。

对于Profinet和EtherNet/IP,此设置无关紧要。

- **1** > 设定 > 配件 > 总线模块
- **2** 在"总线模块地址"字段中输入所需的地址。
- 3 用上确认。
- ð 重启检漏仪时所设定的数值才可应用。关闭电源并重新接通。

## 10.4 网络

### 10.4.1 通过网络浏览器操作检漏仪 (LAN)

#### **提示**

#### **操作系统可通过USB或以太网受到攻击**

检漏仪内所使用的 Linux 操作系统不会自动更新,因此可能存在安全漏洞。在这种情况 下,外界将有可能以检漏仪的以太网接口和 USB 接口为渠道,利用这些安全漏洞达到 擅自访问系统的目的。

- ► 请确保无人擅自使用这些接口,例如通过USB端口锁/以太网端口锁。
- ► 为确保不会危及公司网络的安全,切勿将检漏仪直接连接到公共网络。不论是通过无 线局域网连接,还是通过以太网连接。
- ► 如果确实需要远程访问检漏仪的网络界面,我们建议使用加密的虚拟专用网络连接 (VPN)。然而我们无法担保由第三方所提供VPN连接的安全性。

#### 10.4.1.1 配置检漏仪的 LAN 连接

- <span id="page-138-0"></span>ü **Supervisor**权限
	- **1** > 设定 > 网络 > LAN设置
		- $\Rightarrow$  也可以 在菜单栏中按下 $\bigcirc \mathsf{Q}$ 。
	- **2** 请在"方法"字段中选择您的 LAN 设置:
		- ð 关:即使已经连接了网络电缆(RJ45 插座),网络连接却没有建立。
		- ð DHCP:检漏仪可通过其所在的网络自动获取 IP 地址。
		- ð 静态:必须手动配置 IP 地址、掩码和网关,以便联网访问检漏仪。如有必要, 请联系网络管理员。
	- **3** 请保存 → 。

<span id="page-139-0"></span>10.4.1.2 在 PC 或平板电脑中设置 LAN 连接

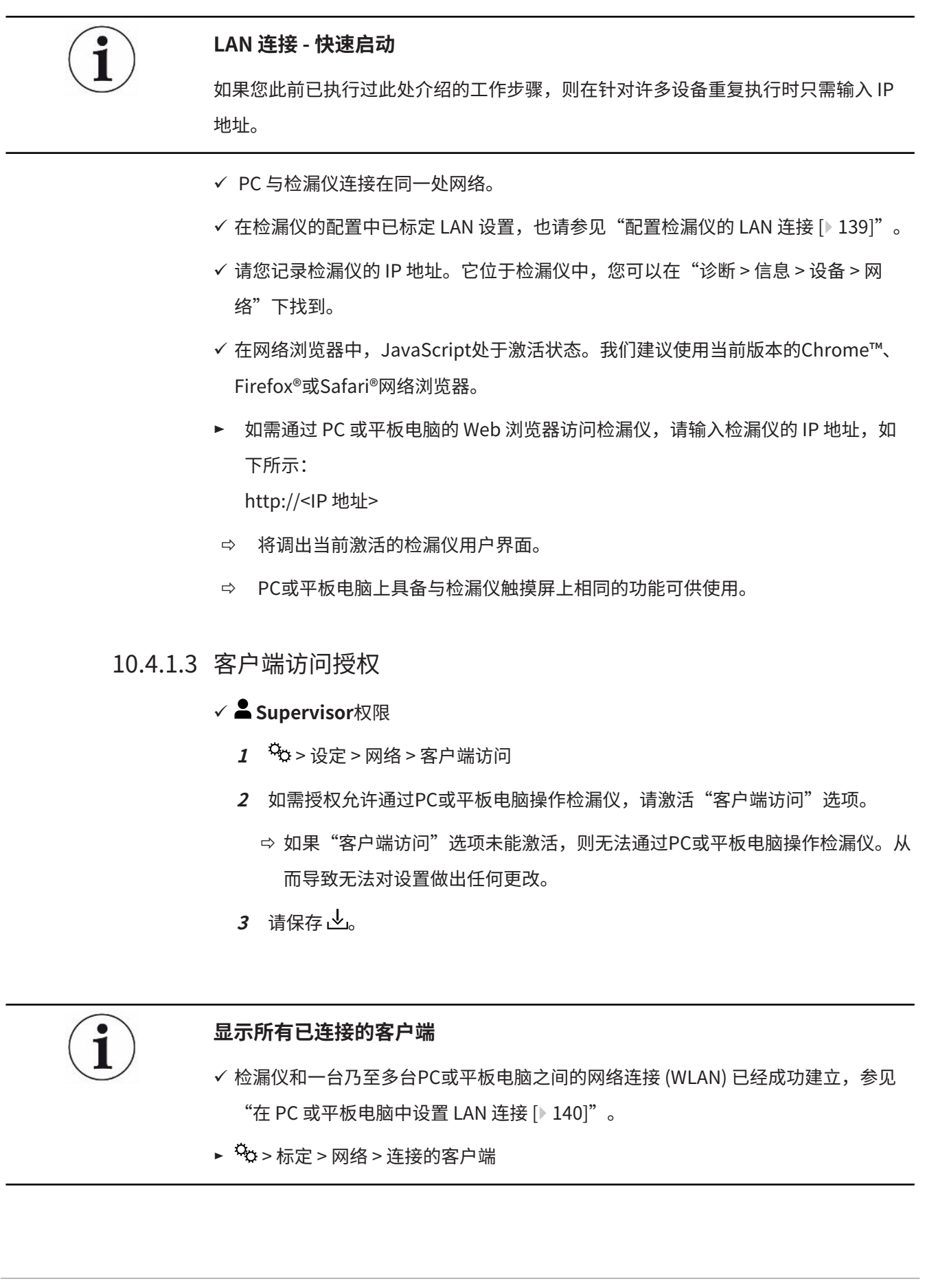

## 10.4.2 通过网络浏览器操作检漏仪 (WLAN)

#### **提示**

#### **操作系统可通过USB或以太网受到攻击**

检漏仪内所使用的 Linux 操作系统不会自动更新,因此可能存在安全漏洞。在这种情况 下,外界将有可能以检漏仪的以太网接口和 USB 接口为渠道,利用这些安全漏洞达到 擅自访问系统的目的。

- ► 请确保无人擅自使用这些接口,例如通过USB端口锁/以太网端口锁。
- ► 为确保不会危及公司网络的安全, 切勿将检漏仪直接连接到公共网络。不论是通过无 线局域网连接,还是通过以太网连接。
- ► 如果确实需要远程访问检漏仪的网络界面,我们建议使用加密的虚拟专用网络连接 (VPN)。然而我们无法担保由第三方所提供VPN连接的安全性。

为了可以通过 WLAN 访问设备的用户界面,必须在控制单元背面插入一个采用 WLAN Access Point 技术的 WLAN USB 适配器。

WLAN USB 适配器所需满足的最低要求:

- 接口: USB 2.0
- USB接口:A 型
- 芯片组:RTL819x 或类似
- 支持:Access Point 客户端模式

满足以上要求并已随附检漏仪通过检测的 WLAN USB 适配器为 "EDIMAX EW-7612UAn V2"。

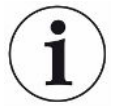

WLAN 连接可能易受干扰。稳定性取决于有效距离、屏蔽墙、其它 WLAN 网络、附近产 生干扰的无线电广播以及其它因素。

#### 10.4.2.1 配置检漏仪的 WLAN 连接

- <span id="page-140-0"></span>ü **Supervisor**权限
	- **1** > 设定 > 网络 > WLAN设置
		- ☆ 也可以 在菜单栏中按下 ?。
	- **2** 为设定设备支持 WLAN 连接,请激活 "激活 WLAN" 选项。
- **3** 在"WLAN 名称 (SSID)"字段中录入所需的网络名称并在"WLAN 网络密钥"字 段中录入所需的 网络密钥。
	- □ "WLAN 名称 (SSID)"和"WLAN 网络密钥"已预设为以下值: "UL Series" 或"INFICONUL"。网络密钥 必须至少 8 位。 网络密钥不以明文显示,所有字符都用点代替。如果您不希望这样,也可以通 过输入框后的 $Q$  符号切换显示类型。
- 4 请保存 <mark>↓</mark>。
- $\Rightarrow$  如果已插入具备 WLAN 功能的 USB 适配器,则此适配器将自动作为 Access Point (接入点)启动。但在配置检漏仪的 WLAN 连接时,无需插入 USB 适配器。

10.4.2.2 在 PC 或平板电脑中设置 WLAN 连接

#### <span id="page-141-0"></span>**WLAN连接 - 快速启动**

如果您已将此处介绍的工作步骤执行过一次,则在针对许多设备重复执行时只需输入 URL。

- ü 具有WLAN功能的USB适配器通过WLAN接入点技术与检漏仪的USB接口相连,参见 ["控制单元 \[](#page-23-0)[}](#page-23-0) [24\]"](#page-23-0)。
- ✓ 检漏仪配置中的"激活"选项已激活,参见["配置检漏仪的 WLAN 连接 \[](#page-140-0)→ [141\]](#page-140-0)"。
- ✔ WLAN连接被客户端自动识别。
- √针对老设备,必要时需确保WPA2已设置为加密。
- √ 在网络浏览器中, JavaScript处于激活状态。我们建议使用当前版本的Chrome™、 Firefox®或Safari®网络浏览器。
	- **1** 请在您的笔记本电脑或平板电脑的WLAN设置中检查,您是否已与检漏仪的 WLAN建立连接。
	- **2** 如果您未与检漏仪的WLAN建立连接,则请选择检漏仪的WLAN,并在需要时输 入网络密钥,参见"[配置检漏仪的 WLAN 连接 \[](#page-140-0)[}](#page-140-0) [141\]"](#page-140-0)。
	- **3** 为了可以通过PC或平板电脑的网络浏览器访问检漏仪,请使用以下URL: ul.inficon.com
- ð 将调出当前激活的检漏仪用户界面。
- ð PC或平板电脑上具备与检漏仪触摸屏上相同的功能可供使用。

10.4.2.3 客户端访问授权

- ü **Supervisor**权限
	- **1** > 设定 > 网络 > 客户端访问
	- 2 如需授权允许通过PC或平板电脑操作检漏仪,请激活"客户端访问"选项。
		- ð 如果"客户端访问"选项未能激活,则无法通过PC或平板电脑操作检漏仪。从 而导致无法对设置做出任何更改。
	- **3** 请保存 。

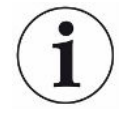

#### **显示所有已连接的客户端**

- ✓ 检漏仪和一台乃至多台PC或平板电脑之间的网络连接 (WLAN) 已经成功建立, 参见 ["在 PC 或平板电脑中设置 WLAN 连接 \[](#page-141-0)[}](#page-141-0) [142\]"](#page-141-0)。
- ► <sup>\$</sup> > 标定 > 网络 > 连接的客户端

# 附录

## 11.1 菜单路径

### 11.1.1 诊断

- > 已确认的警告
- 2 <br />>故障和警告
- > 测量数据 >数据记录
- > 测量数据 >数据库信息
- > 测量数据 >测量数据导出
- > 测量数据 >测量周期
- > 记录 >结果记录
- > 记录 >故障和警告
- > 记录 >校准记录
- > 记录 >维护记录
- $\le$  > 净化
- > 更新 >操作单元更新
- > 更新 > 操作单元更新 > 操作单元高级模式更新
- > 更新 >主机更新
- > 更新 > 主机更新 > 主机高级模式更新
- > 真空图

### 11.1.2 设置

- *1*  $\Phi$  > 显示 >一般显示设置
- 2 <sup>0</sup> 2 > 显示 >条形图标
- <mark>3 <sup>G</sup>o > 显示 > I RISE曲线 (取决于设备)</mark>
- 4 <sup>Q</sup>O > 显示 >饼图
- $9$   $\circ$   $\frac{1}{2}$   $\pi$   $\cdot$  线图
- > 显示 >切换监控器
- > 音频
- > 用户账户 >注销
- > 用户账户 >管理自动登录
- > 用户账户 >管理用户帐户
- 11  $\cdot$  <sup>Q</sup>O > 用户账户 >更改自己的PIN
- > 用户账户 >更改自己的语言
- 13  $\sigma_{\text{O}}$  > 用户账户 >收藏
- 14 <sup>0</sup> 0 > 运行模式
- > 设定 > 概览 > 通知
- > 设定 > 概览 > 日期和时间
- 17 <sup>Q</sup> > 设定 > 概览 > 单元设置
- 18 <sup>Q</sup>Q > 设定 > 概览 > 重置
- > 设定 >数据记录
- > 设定 > 测量 > 压力限制
- > 设定 > 测量 > HYDRO•S
- 22 <sup>Q</sup> $\circ$  > 设定 > 测量 > 质量
- > 设定 > 测量 > 漏孔
- > 设定 > 测量 > 嗅探 > 毛细管监测
- > 设定 > 测量 > 嗅探 > SL3000 吸枪线
- > 设定 > 测量 > 防护
- 27 <sup>Q</sup> > 设定 > 测量 > 其它
- > 设定 > 测量 > 真空 > I•RISE (取决于设备)
- > 设定 > 测量 > 真空 > TMP2
- > 设定 > 测量 > 真空 > 真空范围
- > 设定 > 测量 > 真空 > 吹扫
- > 设定 > 测量 > 真空 > 通风
- > 设定 > 测量 > ZERO 和过滤器
- > 设定 > 网络 > 客户端访问
- > 设定 > 网络 > LAN设置
- > 设定 > 网络 > 相关客户
- > 设定 > 网络 > WLAN设置
- *38* <sup>Q</sup>p > 设定 >维护请求
- *39* <sup>Q</sup>o > 设定 >维护计数器
- > 设定 > 配件 > 总线模块
- > 设定 > 配件 > 选择仪器
- > 设定 > 配件 > I/O-Modul > I/O模块协议
- > 设定 > 配件 > I/O-Modul > 模拟输出端配置
- > 设定 > 配件 > I/O-Modul > 数字输出端配置
- > 设定 > 配件 > I/O-Modul > 数字输入端配置
- $\frac{6}{5}$  > 设定 > 配件 > RC1000
- > 参数集 >参数列表
- > 参数集 >管理参数集
- > 设定值

#### 11.1.3 信息

- > 组件 >离子源
- > 组件 >涡轮分子泵
- > 组件 >TMP2
- > 组件 >前级真空泵
- > 组件 >前置增幅器
- > 能源 >效率
- > 能源 >电压 (1)
- > 能源 >电压 (2)
- > 能源 >电流
- > 设备 >运行小时
- > 设备 >识别
- > 设备 > MSB
- > 设备 >网络
- > 帮助 >故障和警告
- $n$  > HYDRO  $\cdot$  S
- > 校准
- > 测量值 >运行时间
- > 测量值 >泄漏率和压力
- > 测量值 >温度
- 20  $n = 8$
- > 配件 >总线模块
- > 配件 >I/O-Modul

## 11.2 CE-致性声明

# **EU Declaration of Conformity**

We - INFICON GmbH - herewith declare that the products defined below meet the basic requirements regarding safety and health and relevant provisions of the relevant EU Directives by design, type and the versions which are brought into circulation by us. This declaration of conformity is issued under the sole responsibility of INFICON GmbH.

In case of any products changes made, this declaration will be void.

Designation of the product:

#### **Helium Leak Detector**

Models: **UL6000 Fab** UL6000 Fab PLUS The products meet the requirements of the following Directives:

NFICON

- Directive 2006/42/EC (Machinery)
- Directive 2014/30/EU (EMC)  $\bullet$
- Directive 2011/65/EC (RoHS)

Applied harmonized standards:

EN ISO 12100:2010

EN 61326-1:2013

Class A according to EN 55011:2016+A1:2017

EN 61010-1:2010+A1:2019

EN IEC 63000:2018

Catalogue numbers:

550-520 550-530

Authorised person to compile the relevant technical files: Heinz Rauch, INFICON GmbH, Bonner Strasse 498, D-50968 Cologne

Cologne, June 15th, 2022

Cologne, June 15<sup>th</sup>, 2022

i.V. Re

Bruhns, Vice President LDT

pro Tancervald

Sauerwald, Research and Development

**INFICON GmbH** Bonner Strasse 498 D-50968 Cologne Tel.: +49 (0)221 56788-0 Fax: +49 (0)221 56788-90 www.inficon.com E-mail: leakdetection@inficon.com

**INFICON** UK **UK Declaration of Conformity** 

We - INFICON GmbH - herewith declare that the products defined below meet the basic requirements regarding safety and health, and relevant provisions of the relevant legislation by design, type and the versions, which are brought into circulation by us. This declaration of conformity is issued under the sole responsibility of **INFICON GmbH.** 

In case of any products changes made, this declaration will be void.

Designation of the product:

#### **Helium Leak Detector**

**UL6000 Fab** Models: UL6000 Fab PLUS The products meet the requirements of the following Directives:

- S.I. 2008 No. 1597 (Machinery)
- S.I. 2016 No. 1091 (EMC)
- S.I. 2012 No. 3032 (RoHS)  $\bullet$

Applied harmonized standards:

- EN ISO 12100:2010
- EN 61326-1:2013

**Class A according to EN** 55011:2016+A1:2017

- EN 61010-1:2010+A1:2019
- EN IEC 63000:2018

Catalogue numbers:

550-520

550-530

Authorised person to compile the relevant technical files: Heinz Rauch, INFICON GmbH, Bonner Strasse 498, D-50968 Cologne

Cologne, June 15th, 2022

i.V. Bel

**Bruhns, Vice President LDT** 

Cologne, June 15th, 2022

Towernald

Sauerwald, Research and Development

**INFICON GmbH** Bonner Strasse 498 D-50968 Cologne Tel.: +49 (0)221 56788-0 Fax: +49 (0)221 56788-90 www.inficon.com E-mail: leakdetection@inficon.com

# 11.3 中国 RoHS

## **Restriction of Hazardous Substances (China RoHS)**

## 有害物质限制条例(中国 RoHS)

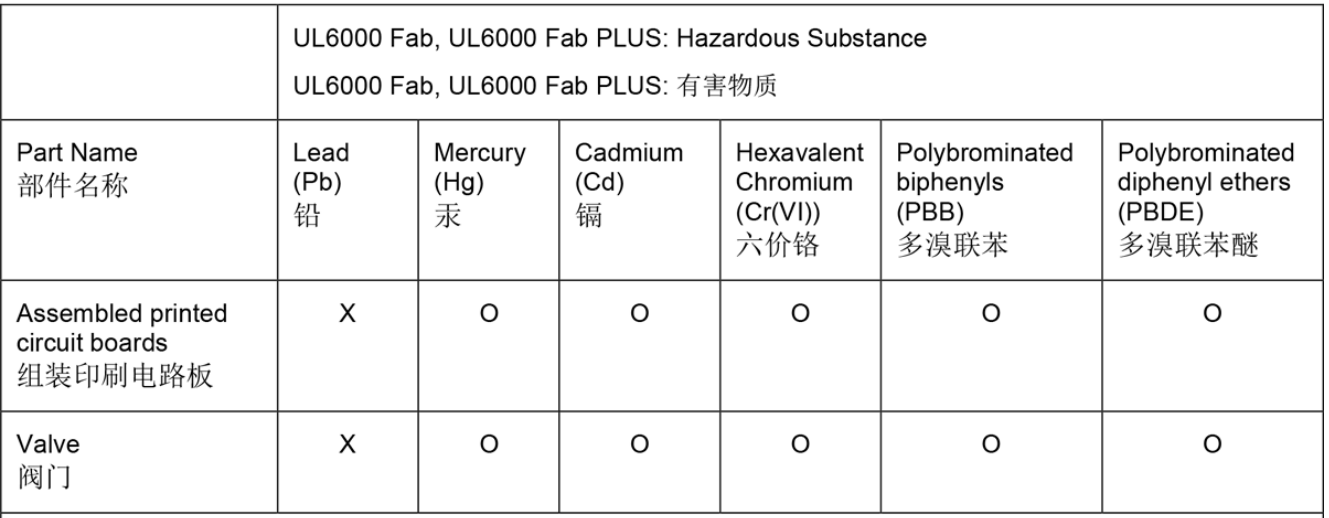

This table is prepared in accordance with the provisions of SJ/T 11364. 本表是根据 SJ/T 11364 的规定编制的。

O: Indicates that said hazardous substance contained in all of the homogeneous materials for this part is below the limit requirement of GB/T 26572.

O: 表示该部件所有均质材料中所含的上述有害物质都在 GB/T 26572 的限制要求范围内。

X: Indicates that said hazardous substance contained in at least one of the homogeneous materials used for this part is above the limit requirement of GB/T 26572. X: 表示该部件所使用的均质材料中, 至少有一种材料所含的上述有害物质超出了 GB/T 26572 的限制 要求。

(Enterprises may further provide in this box technical explanation for marking "X" based on their actual circumstances.)

(企业可以根据实际情况, 针对含"X"标识的部件, 在此栏中提供更多技术说明。)

# 关键词目录

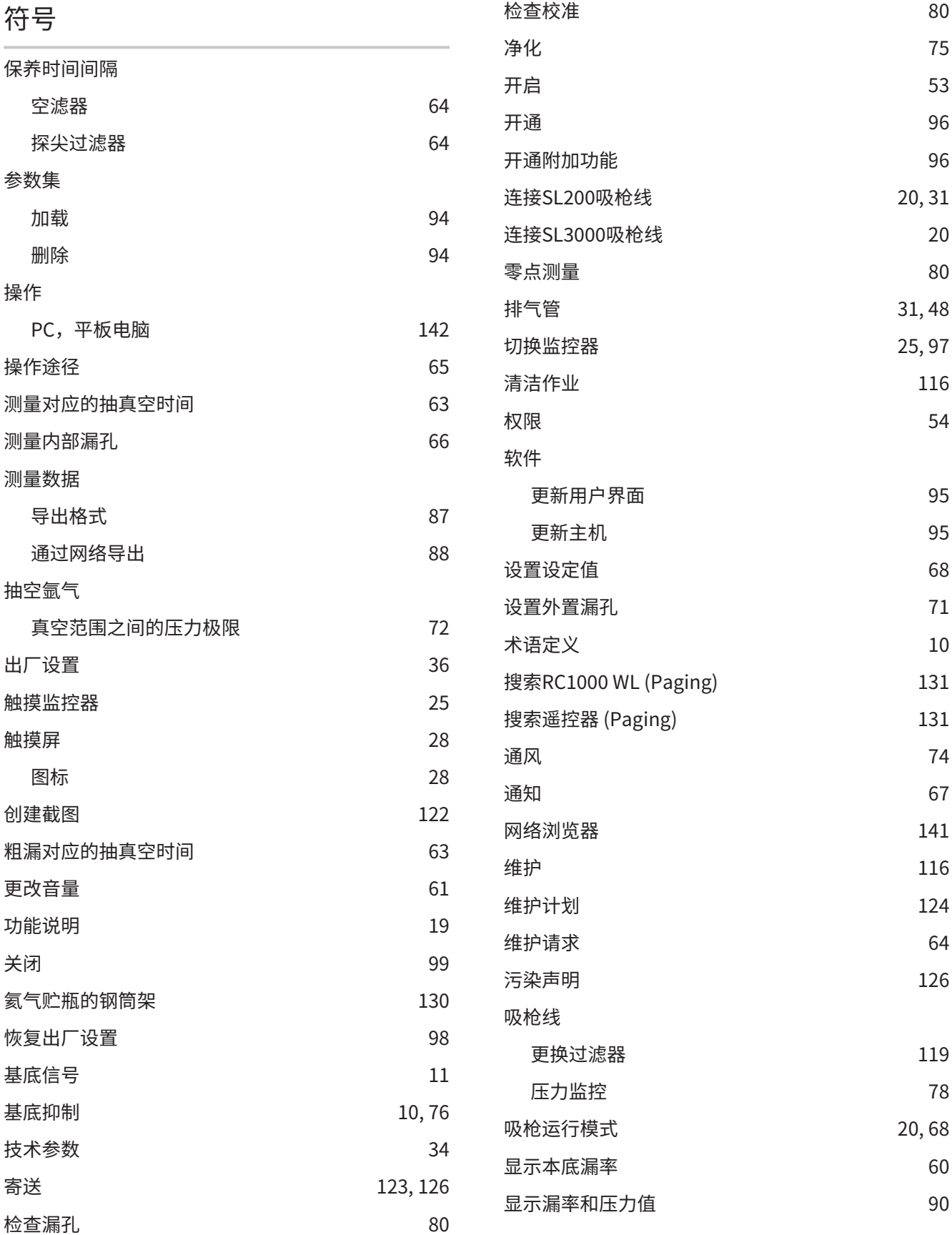

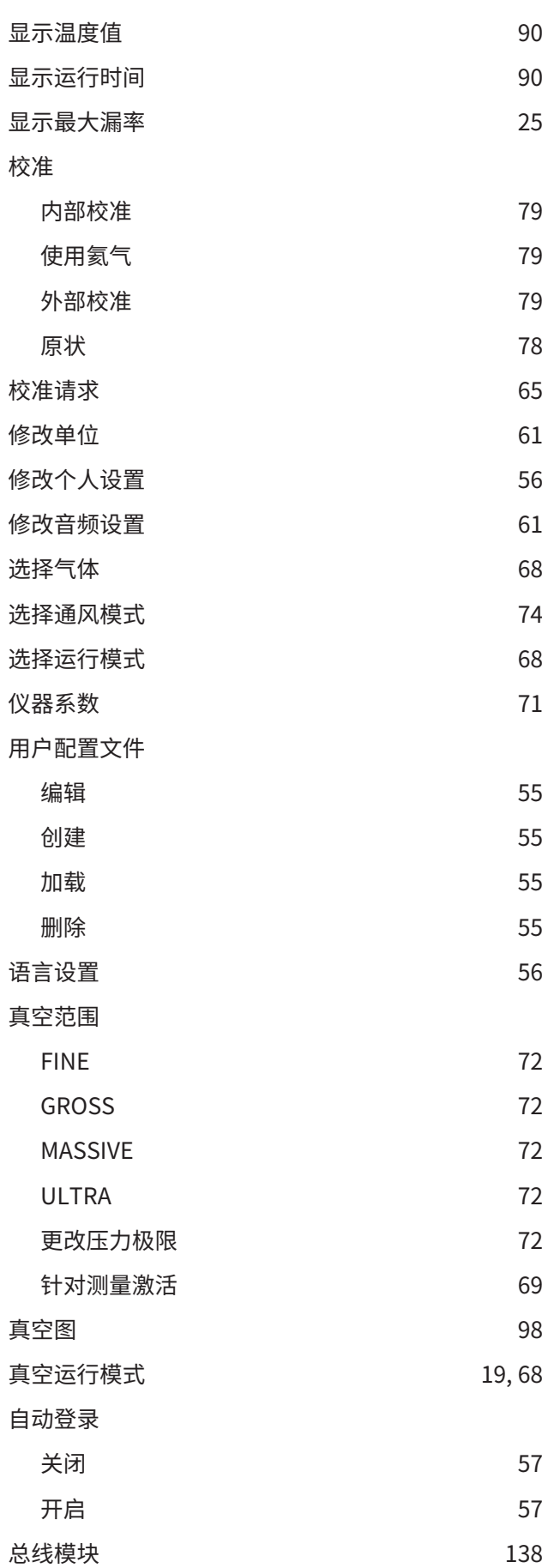

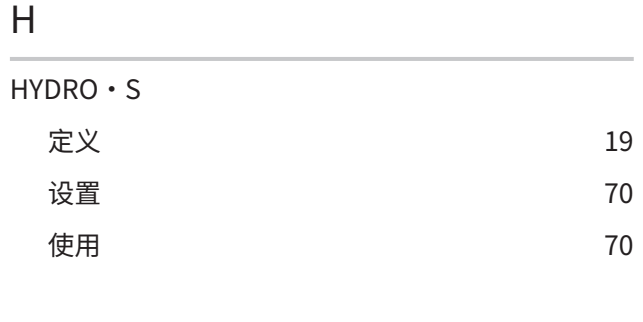

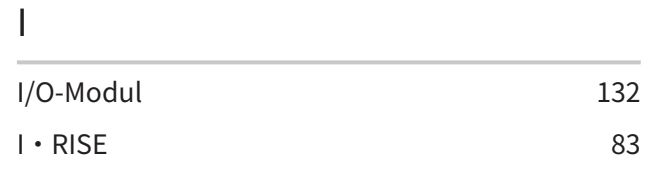

## L

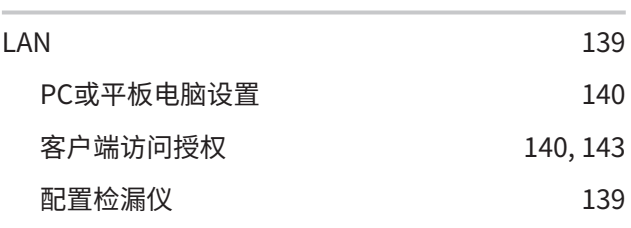

#### O

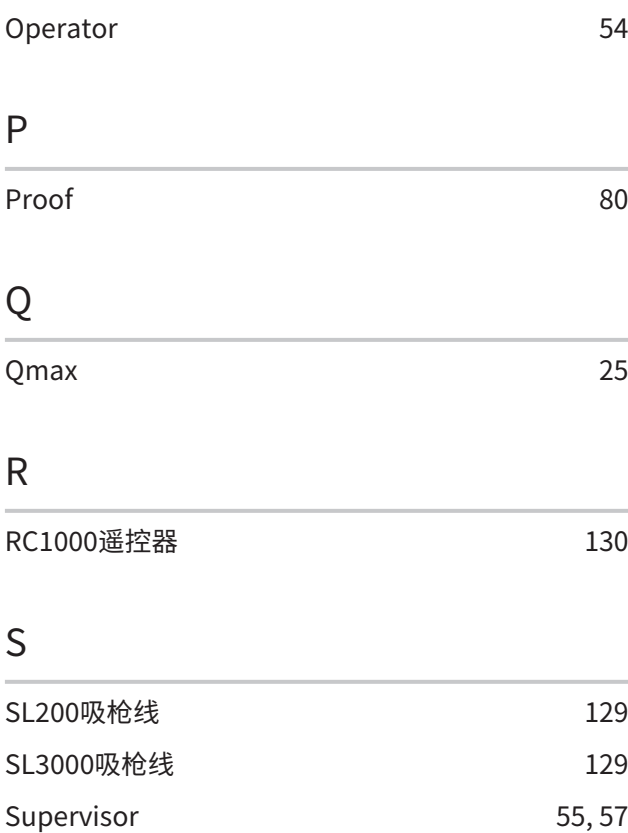

## T

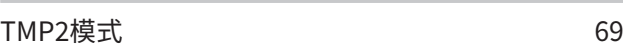

## U

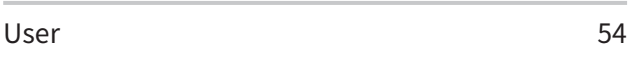

### W

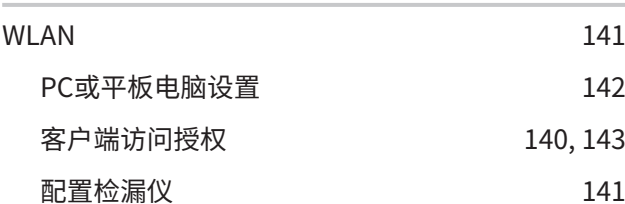

## Z

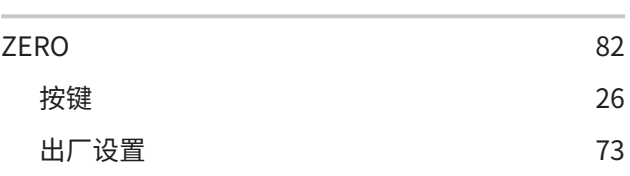

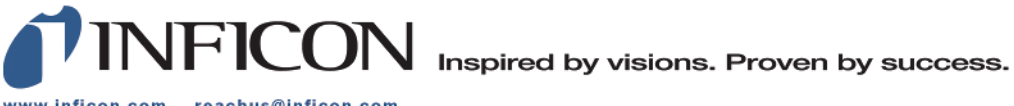

www.inficon.com reachus@inficon.com

Due to our continuing program of product improvements, specifications are subject to change without notice.<br>The trademarks mentioned in this document are held by the companies that produce them.